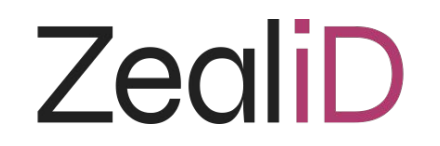

# **ZealiD Handbook**

In this handbook you will find information about ZealiD, how to get a qualified certificate, how it works and answers to frequently asked questions.

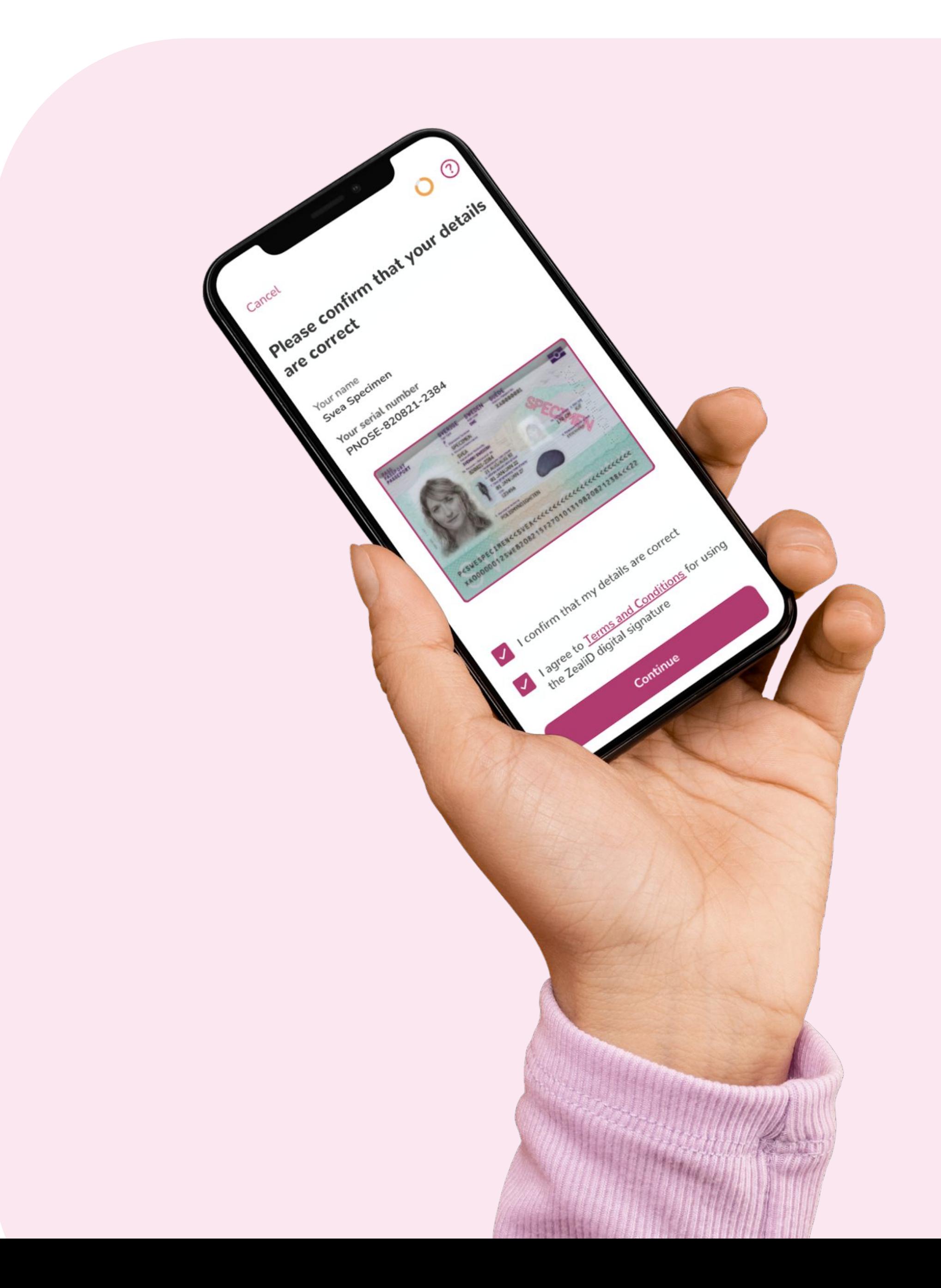

### 1. [Qualified Trust Services](#page-2-0)

- 1.1. [Electronic Identification, Authentication and Trust Services](#page-2-0)  [\(eIDAS\)](#page-2-0)
- 1.2. [Trusted List](#page-2-0)
- 1.3. [EU Trust Mark](#page-2-0)

### 2. [ZealiD Service](#page-3-0)

- 2.1. [What is ZealiD?](#page-3-0)
- 2.2. [Qualified Electronic Signatures](#page-3-0)
	- 2.2.1. [Expiration](#page-3-0)
	- 2.2.2. [Qualified Electronic Signature on a Document](#page-3-0)
	- 2.2.3. [Validity](#page-3-0)
	- 2.2.4. [Revocation](#page-6-0)
- 2.3. [Coverage](#page-9-0)
	- 2.3.1. [Supported Identity Documents](#page-9-0)
- 2.4. [Registration](#page-9-0)
	-

2.4.1. [How long does the registration take?](#page-9-0)

2.4.2. [Service Hours](#page-9-0)

- 3. [Security](#page-10-0)
- 4. [Privacy and Data](#page-10-0)
	- 4.1. [Data Processing](#page-10-0)
	- 4.2. [Data Retention Periods](#page-10-0)

### 5. [ZealiD Mobile App](#page-11-0)

[References](#page-46-0) [APEX](#page-47-0) [Contacts](#page-48-0)

## **ZealiD**

# **Table of Contents**

Electronic trust services guarantee secure and trustworthy electronic transactions. These transactions are legally valid and are recognized at the European level.

Qualified Trust Services include:

- 1. Certificates for electronic signatures or for electronic seals;
- 2. Certificates for website authentication;
- 3. Electronic time stamps;
- 4. The validation of electronic signatures or electronic seals;
- 5. The preservation of electronic signatures or electronic seals;
- 6. Electronic registered delivery.

<span id="page-2-0"></span>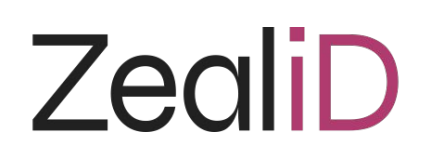

## **1. Qualified Trust Services**

### **1.1. Electronic Identification, Authentication and Trust Services (eIDAS)**

The regulation (EU) No 910/2014 on electronic identification and trust services for electronic transactions in the internal market, which is commonly known as the "eIDAS-Regulation", was introduced in 2014 and has been fully in force since 1st July 2016. On 29th September 2018 a major milestone was reached, as the EU-wide recognition of notified eID-schemes started.

Qualified Trust Service Providers (QTSP) comply with the eIDAS framework to ensure secure electronic transactions.

### **1.2. Trusted List**

The Member States of the European Union and the European Economic Area publish a list of specifically accredited qualified trust service providers and information related to the qualified trust services provided by them.

### **1.3. EU Trust Mark**

According to the European Commission, the EU trust mark gives assurance that the providers of electronic trust services and the trust services offered by them are qualified and comply with the rules set out in the eIDAS Regulation. This ensures a high quality of trust services which are regulated throughout the EU.

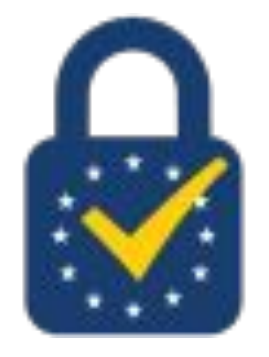

[EU Trusted List](https://esignature.ec.europa.eu/efda/tl-browser/#/screen/home)

ZealiD is a Qualified Trusted Service Provider specializing in issuing eIDAS qualified certificates, signatures, and time stamps. Qualified electronic signatures are legally binding and accepted EU-wide.

In addition, ZealiD is certified as a Registration Authority (RA), meaning that we provide identification services. Identification services are provided remotely.

ZealiD is supervised by three main authorities:

- 1. Swedish Post and Telecoms Authority (PTS);
- 2. Swedish Authority for Privacy Protection (IMY);
- 3. our Conformity Assessment Body (CAB).

## <span id="page-3-0"></span>**ZegliD**

## **2. ZealiD Service**

### **2.2. Qualified Electronic Signatures**

ZealiD issues qualified electronic signatures (QES) which are legally binding and have the same legal effect as handwritten signatures. Qualified electronic signatures ensure the highest level of identity verification since they are hard to forge in contrast to handwritten signatures and other digital signature types, which do not have qualified status. ZealiD's qualified certificates carry a Qualified Time Stamp (QTS). It serves as reliable proof to the relying party, indicating at what time a document was signed.

#### **2.2.1. Expiration**

The maximum certificate validity is two years. Documents signed before the expiration date of a signature are still valid, but a user will not be able to sign new ones. In that case, a user should register once again to obtain a new and valid electronic signature.

#### **2.2.2. Qualified Electronic Signature on a Document**

A qualified electronic signature is a digital signature. Adobe Reader is a commonly used and easily accessible tool. Besides their main functionality, it also gives information on whether a file contains any signature(s). Such information can be found under the Signature Panel section. It allows a user to check the validity and integrity of an electronic signature and see all details about the certificate, Trusted Service Provider, etc.

### **2.1. What is ZealiD?**

#### **2.2.3. Validity**

There are certain practices for checking the validity of qualified electronic signatures. The two main practices are provided next.

When a user opens a file containing qualified electronic signatures via Adobe Reader, the system automatically indicates whether the document and qualified electronic signatures are valid.

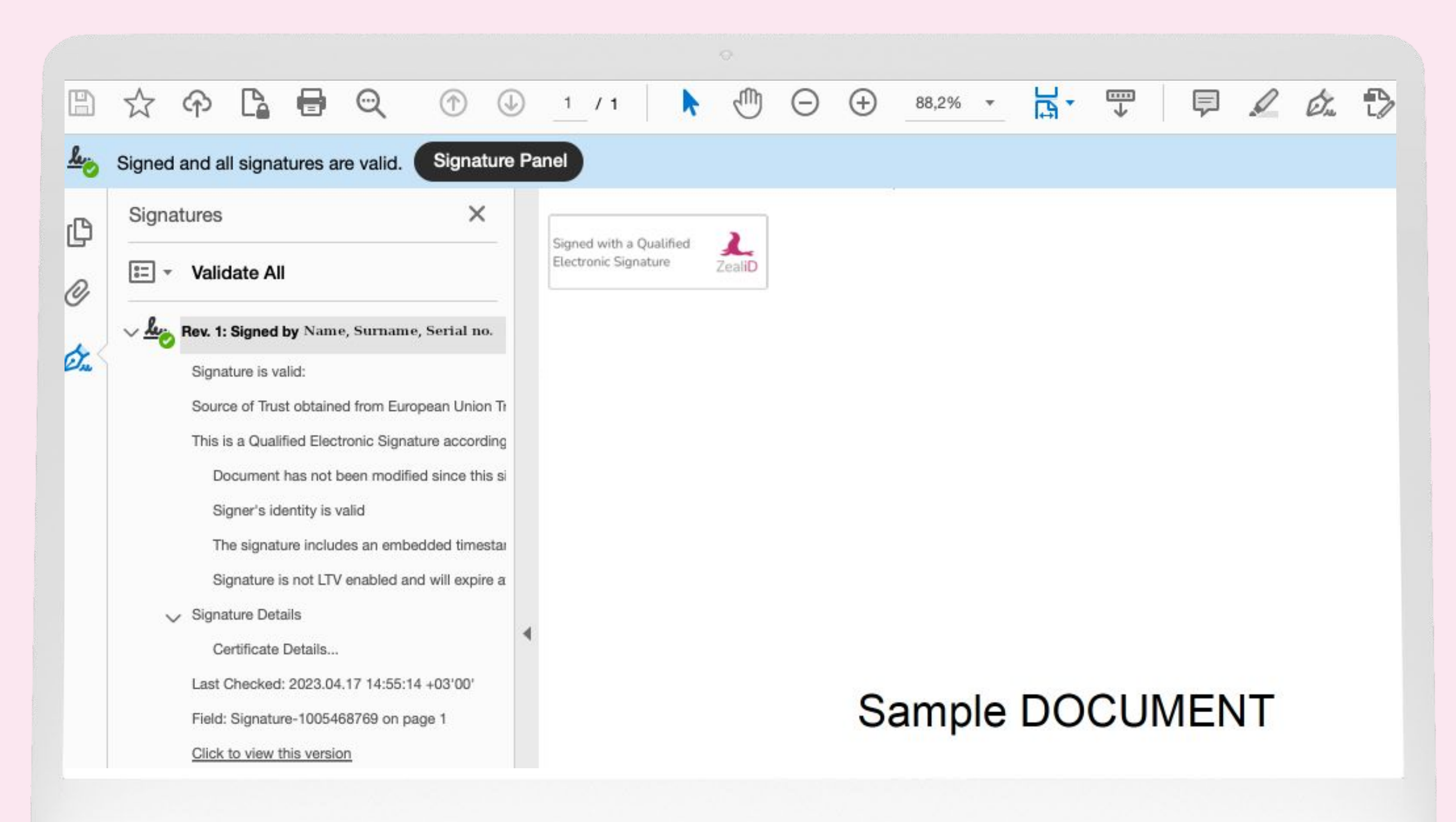

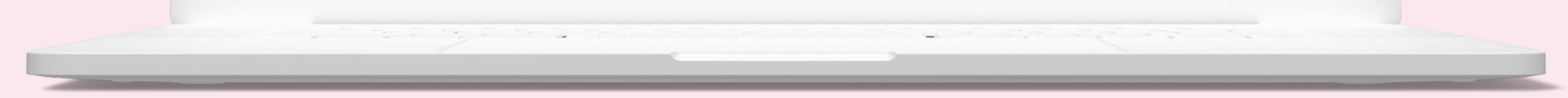

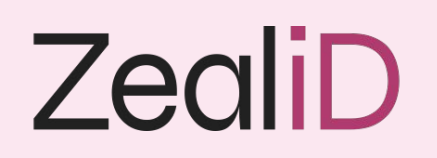

#### **Adobe Reader 1**

*A signed file preview via Adobe Reader*

Article 32 of the eIDAS Regulation describes the requirements for the validation of qualified electronic signatures. There are certain steps included in the validation process:

- The verification of the integrity of the data;
- The verification of the validity of the certificate;
- The verification of the qualified status of the certificate;
- The verification if the signature was created by a qualified electronic signature creation device.

Some qualified trust service providers specialize in validation services. QTSP status granted to certain providers guarantees that the provider follows eIDAS requirements; therefore, the user of the service benefits from higher legal certainty.

By using the Trusted List browser, a user can find a provider for the validation of qualified electronic signatures.

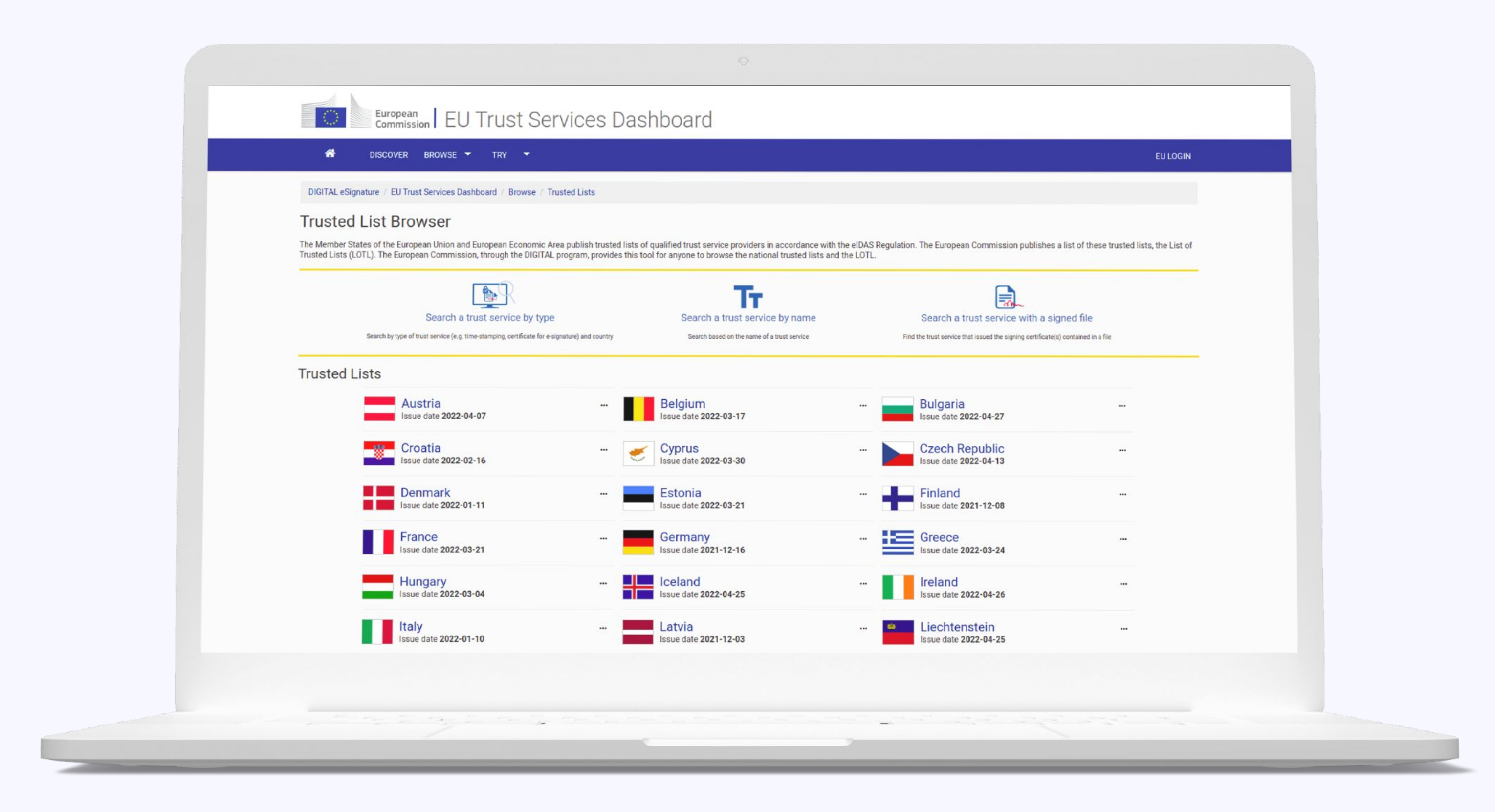

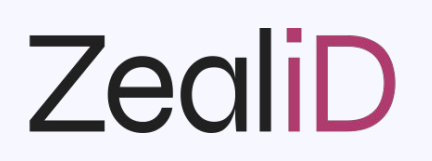

#### **Qualified Validation Services 2**

Once the Trusted List Browser is opened, a user selects which services they would like to see. The qualified validation service for qualified electronic signatures can be filtered accordingly.

#### *EU Trust Services Dashboard*

A qualified certificate may be revoked for a variety of reasons. Such situations include changes in one's name, mobile device theft, losing a mobile device, or replacing it with a new one.

It is important to highlight that once a certificate is revoked, it will no longer be possible to reinstate it. However, the documents that have been previously signed using a qualified electronic signature will remain valid.

There are three possible ways to revoke a qualified certificate issued by ZealiD:

## <span id="page-6-0"></span>**ZealiD**

### **2.2.4. Revocation**

### **Revocation via ZealiD mobile app**

- Open the ZealiD mobile app and click on the "Settings" icon (marked in gray);
- Tap on "Delete account" (marked in gray);
- Click "Ok" in a pop-up table;
- Confirm revocation with biometric authentication (Face ID or Touch ID).

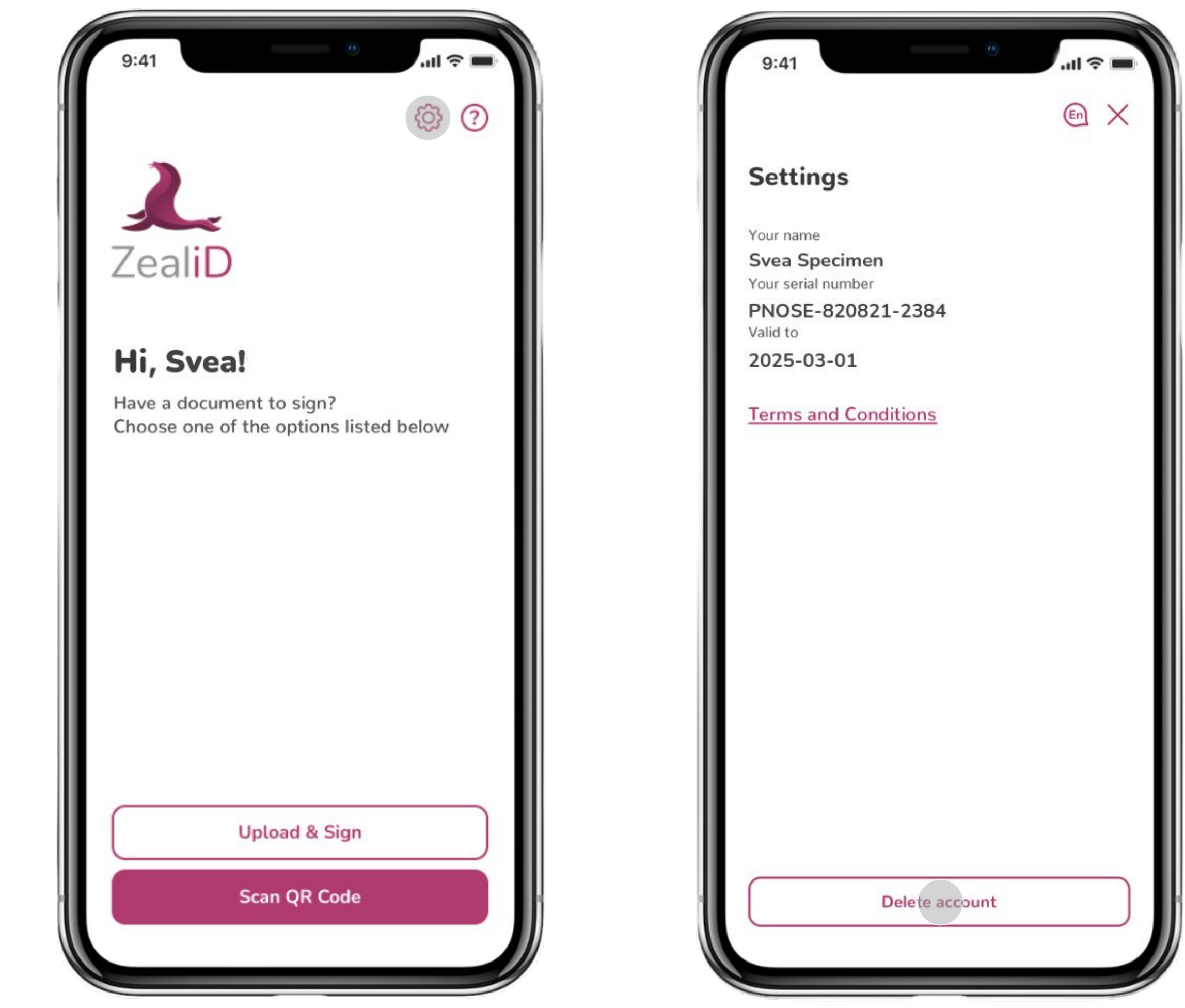

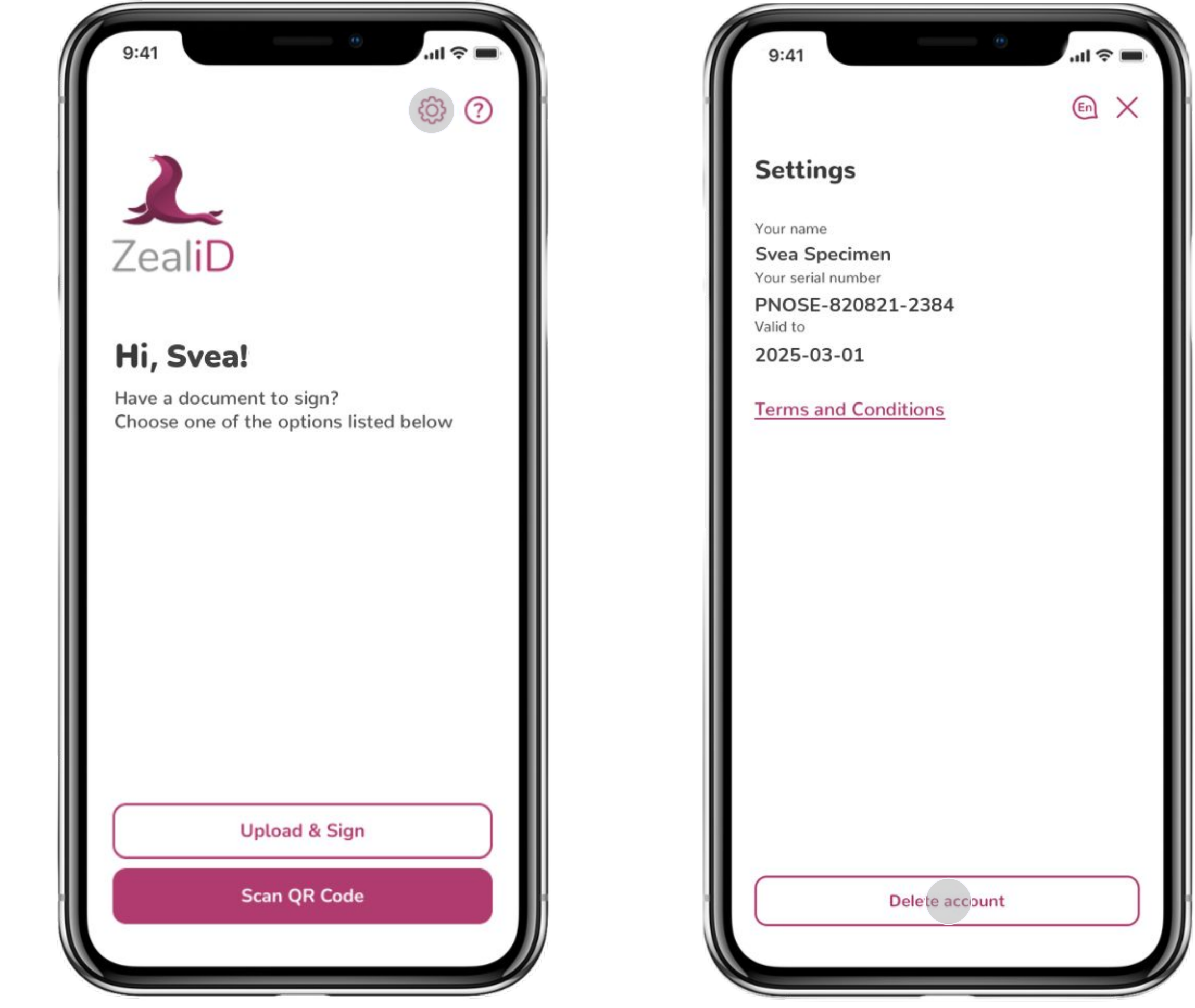

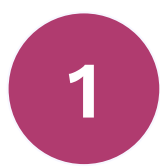

- Open the ZealiD mobile app on your phone and go to my.zealid.com on another device (e.g., laptop);
- Press the "Scan QR code" button in the mobile app and scan the QR code presented at my.zealid.com to access the user's portal;

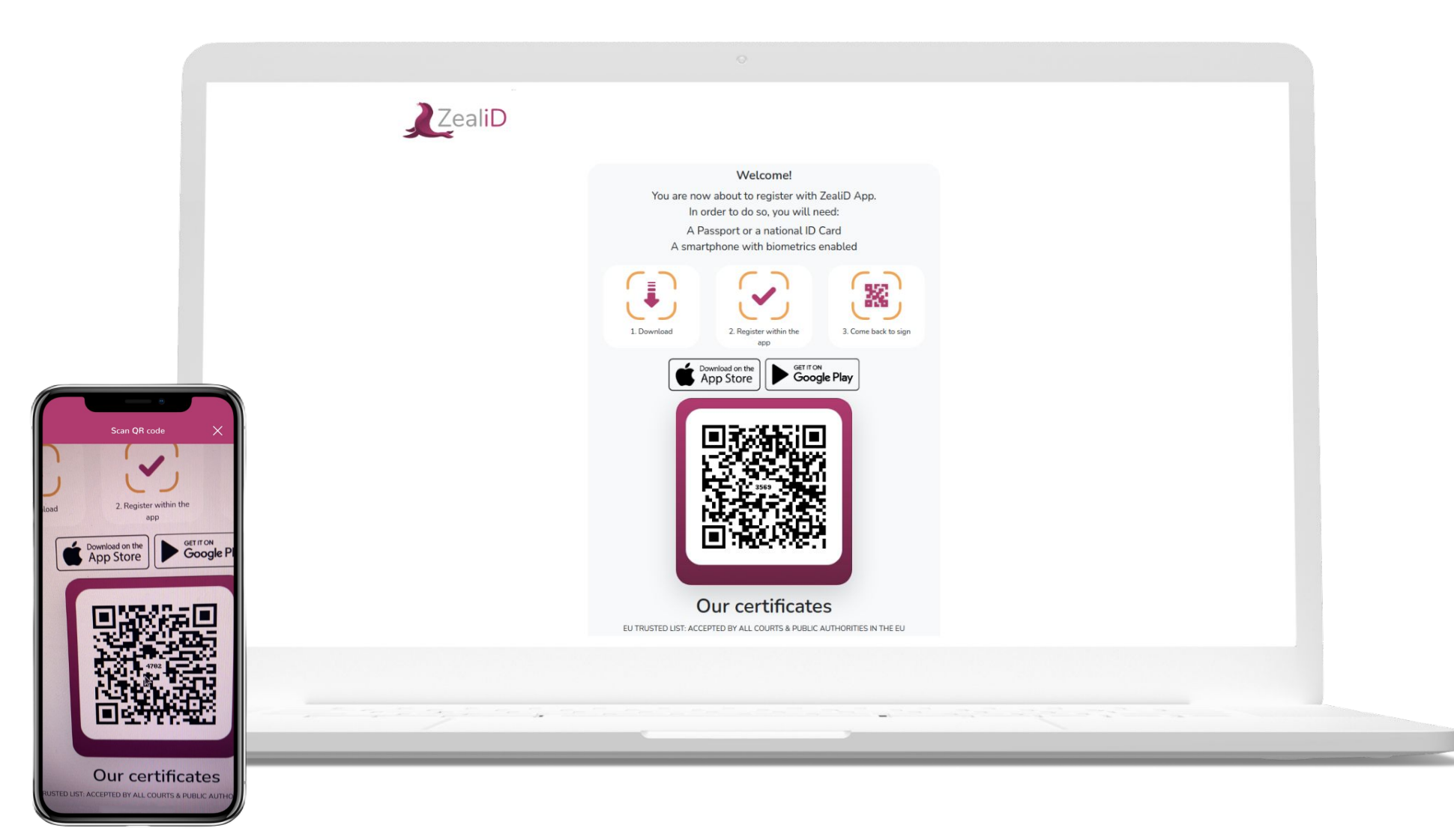

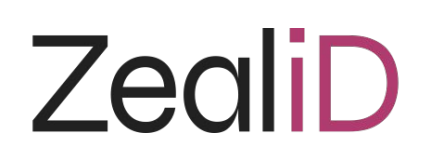

#### **Revocation via My ZealiD portal 2**

#### [My ZealiD](http://my.zealid.com)

- Click on "Certificates" and select "Revoke all";
- Confirm revocation by clicking "Revoke all" in a pop-up table.

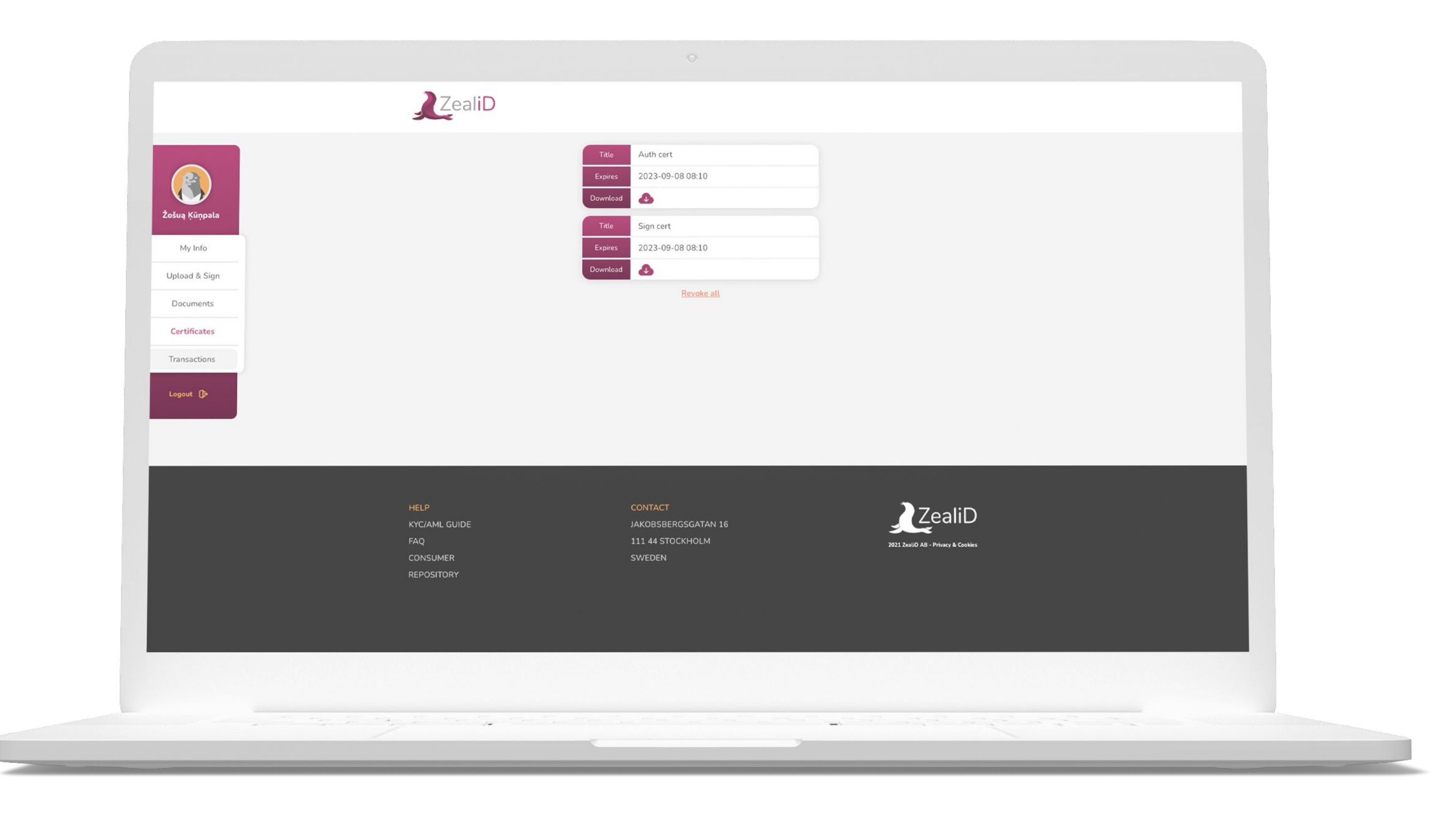

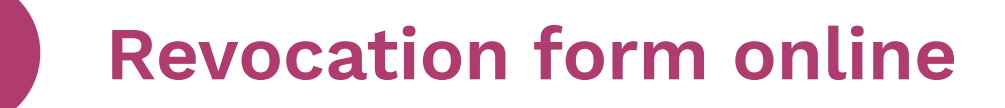

There is a way to revoke a certificate online. It is recommended in cases where access to the mobile device that was used to obtain a certificate is no longer available.

- Go to zealid.com, click on "Company" and select "Revocation";
- Fill in and submit the Revocation Request form;
- The request will be carried out within 24 hours by the ZealiD Team;
- Once the revocation process is complete, a confirmation of certificate revocation will be sent via email.

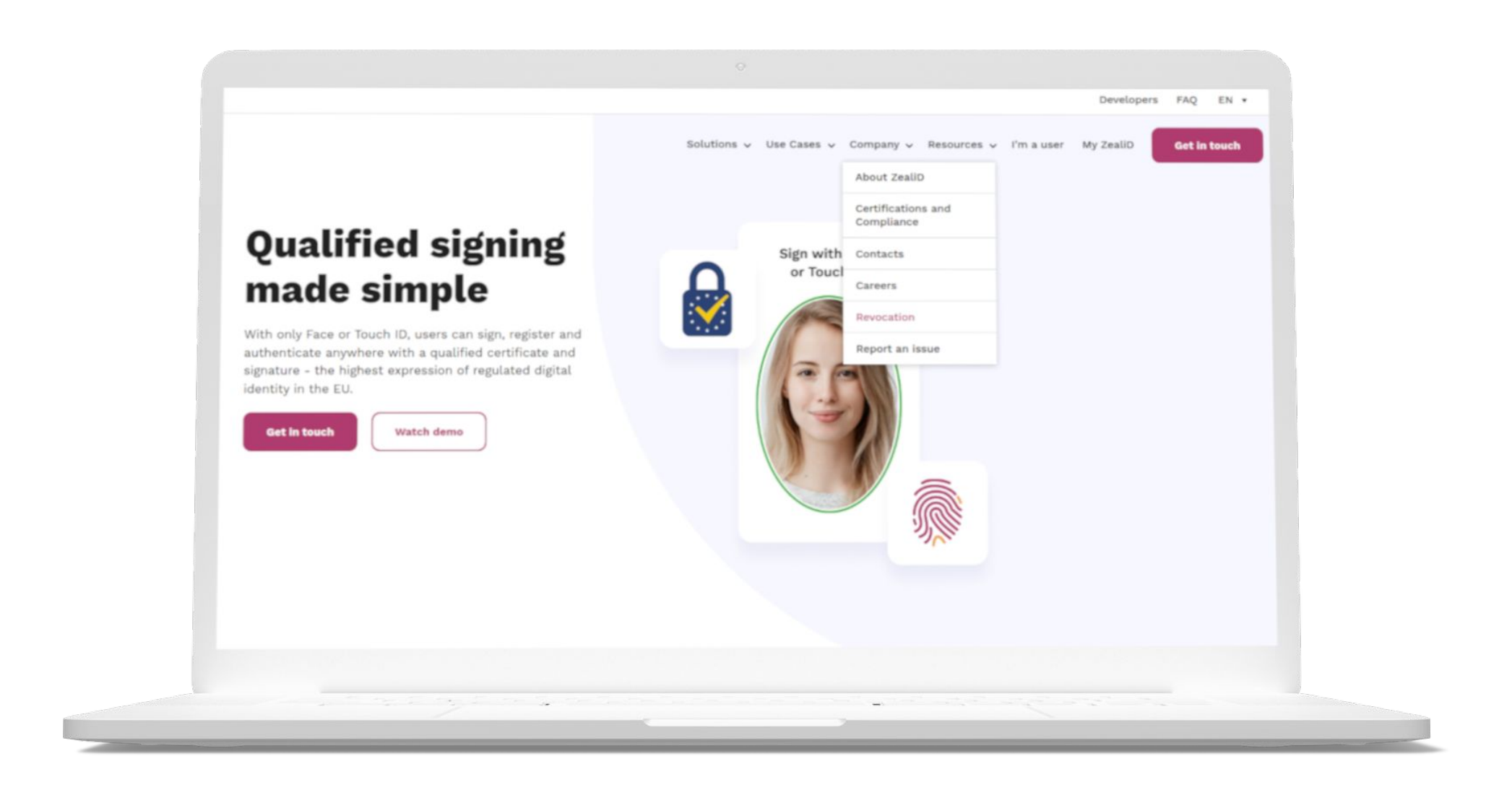

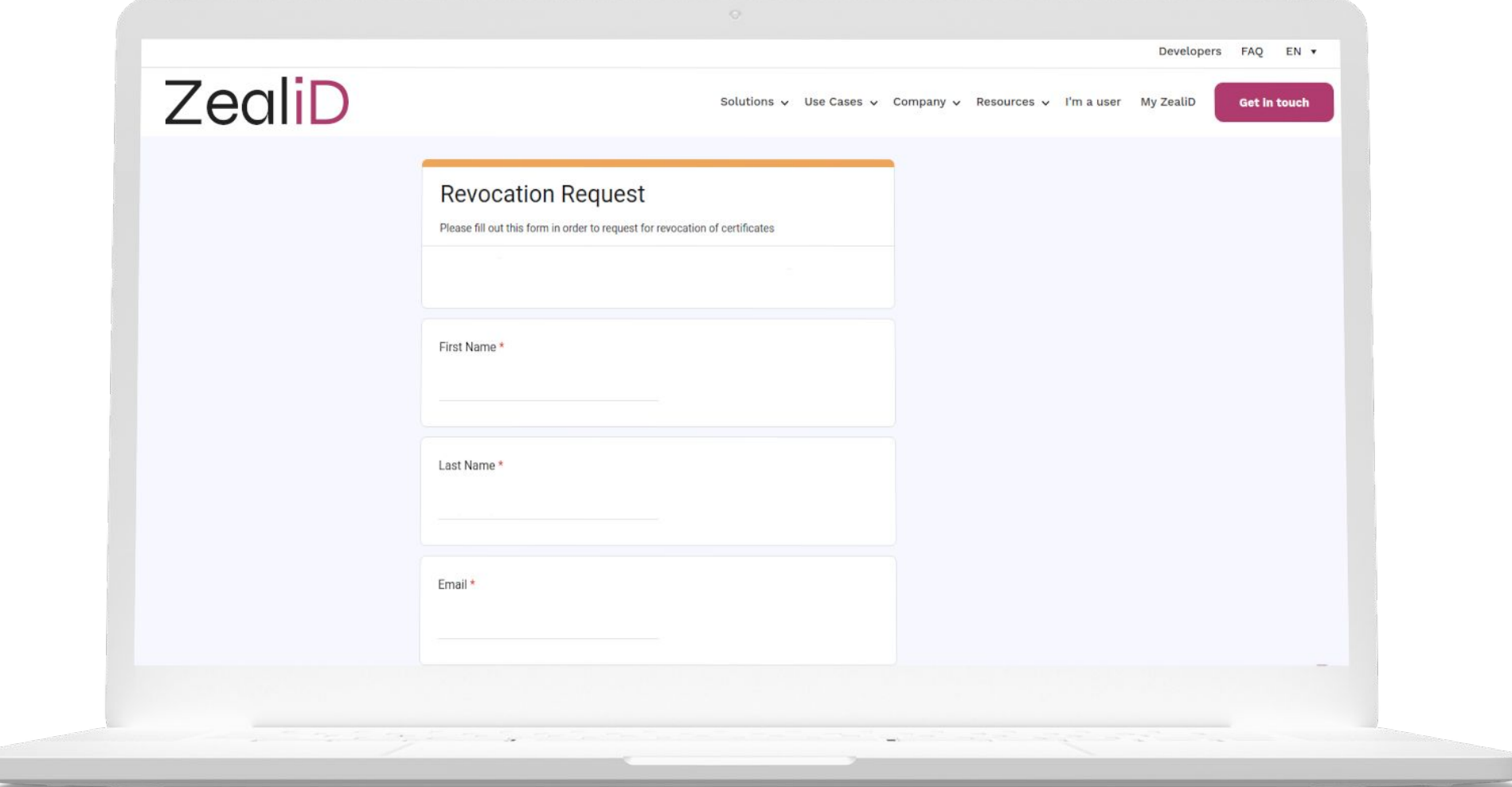

[Revocation](https://www.zealid.com/en/revocation)

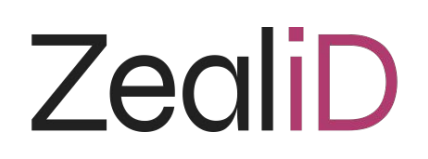

**3**

*Revocation form online*

While supporting 26 countries in the EU, ZealiD is expanding its global coverage to support as many users as possible.

### **2.4. Registration**

ZealiD supports passports, ID cards, and residence permits. Currently, over 150 different document models are accepted.

- Mobile device with biometric authentication (Face ID or Touch ID);
- Supported ID document.

ID documents are removed from the supported list when they are out of circulation and new models are added.

#### **2.3.1. Supported Identity Documents**

- Mobile device with biometric authentication (Face ID or Touch ID);
- European or American phone number;
- Supported ID document.

Registration is performed remotely. Two things are required to obtain a qualified electronic signature from ZealiD:

Being a non-EU citizen, a user is required to have:

#### **2.4.1. How long does the registration take?**

Self in-app registration typically takes around 3 minutes. Additionally, each application has to go through a manual review process that may take up to 5 minutes.

## <span id="page-9-0"></span>**ZealiD**

### **2.3. Coverage**

#### **2.4.2. Service Hours**

Users can download the ZealiD mobile app and register at any time. However, our manual vetting service is available:

Monday-Friday 7:00-19:00 CET Saturday-Sunday 11:00-16:00 CET

Users will not be able to receive final approval outside of service hours. If users have already registered via the ZealiD mobile app, they can use it for authentication and signing at any time.

[Coverage](https://www.zealid.com/en/coverage)

[Supported ID](https://knowledge.zealid.com/hc/en-us/articles/4415201939857-Supported-identity-documents)

- Infrastructure is hosted on our own hardware and servers, located in certified data centers with 24x7 guards on site and video monitoring;
- Signing operations are performed on dedicated servers;
- The actual cryptographic key operations are performed on certified Hardware Security Modules;
- Administration of the cryptographic devices requires physical presence of multiple authorized users, with credentials on individual smart cards;
- During registration, a secure TLS channel based on cryptographic certificates is established between the app and our back-end servers;
- This communication is encrypted and verified;
- Cryptographic secrets on the mobile phone are stored in its native local secure hardware storage.

## <span id="page-10-0"></span>**ZealiD**

## **3. Security**

### **4. Privacy and Data**

Registration Authority:

- Registration data 12 years from the registration date;
- Events' logs of service usage 10 years since the event.

#### Certificate Authority:

- No less than 14 years from the registration;
- In case certificate validity terminated no less than 12 years since the certificate termination date;
- In case ZealiD activity terminated no less than 12 years from the termination date.

### **4.1. Data Processing**

### **4.2. Data Retention Periods**

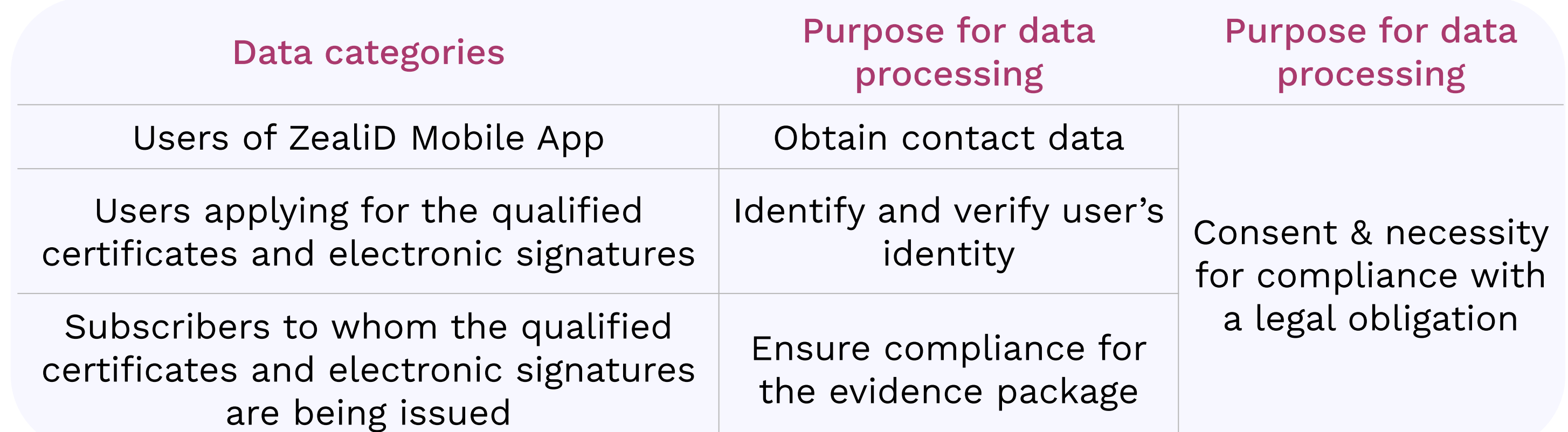

ZealiD, as a Qualified Trust Service Provider, is obliged to identify people to whom it issues certificates. This requirement is known as "Know Your Customer" (KYC) and it is an essential process for a business verifying the identity of its clients.

## <span id="page-11-0"></span>**ZealiD**

### **5. ZealiD Mobile App**

The registration process is performed remotely within the ZealiD mobile app. First-time users need to perform the registration process to identify themselves (registration process for iPhone users is pictured next). A registered user will be able to use qualified electronic signatures right away.

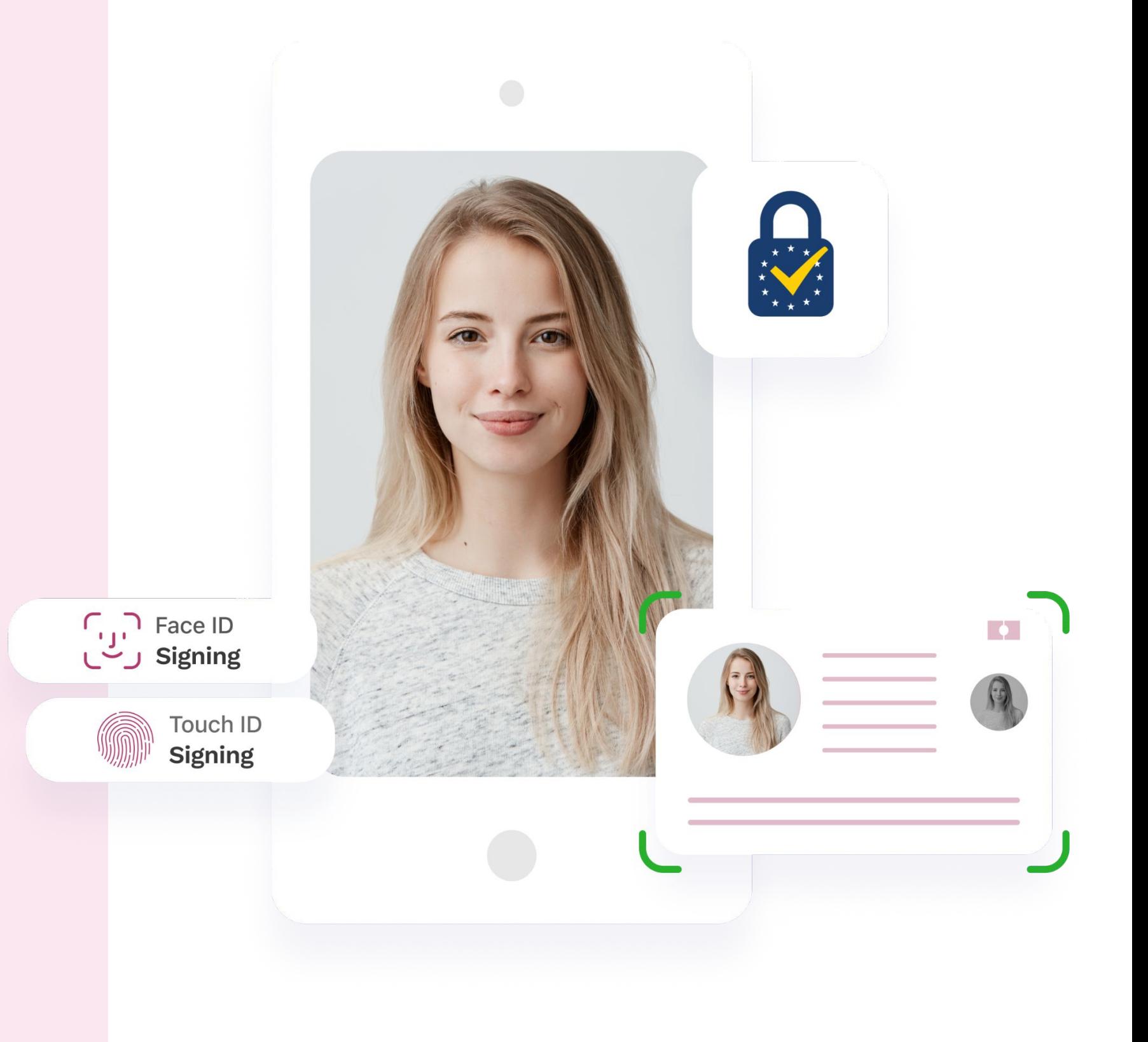

#### **Registration Process**

#### **Purpose**

#### **Download your ZealiD**

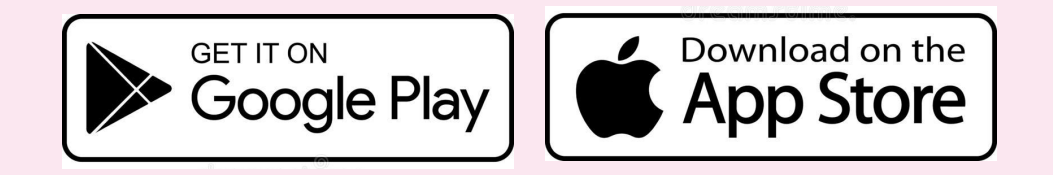

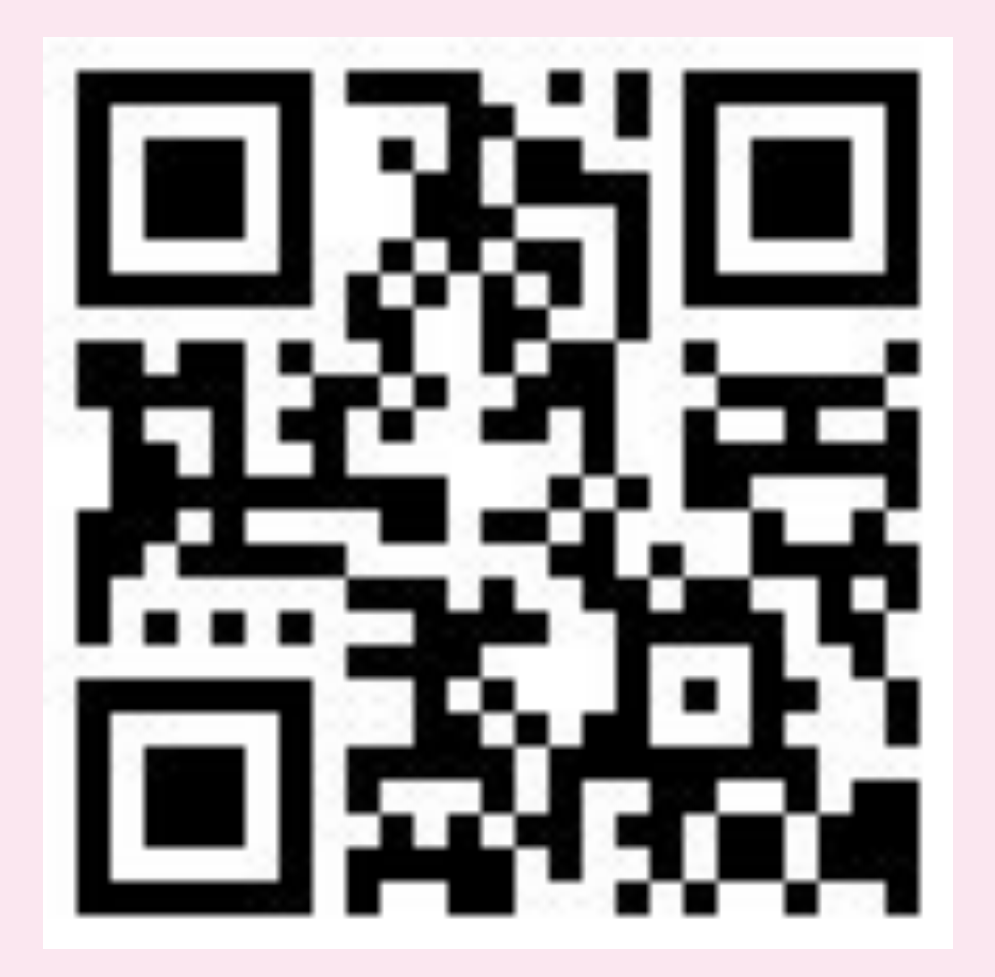

Open the ZealiD mobile app. Get ready to register by enabling push notifications to receive them once a submitted application is reviewed and a qualified electronic signature is ready to be activated.

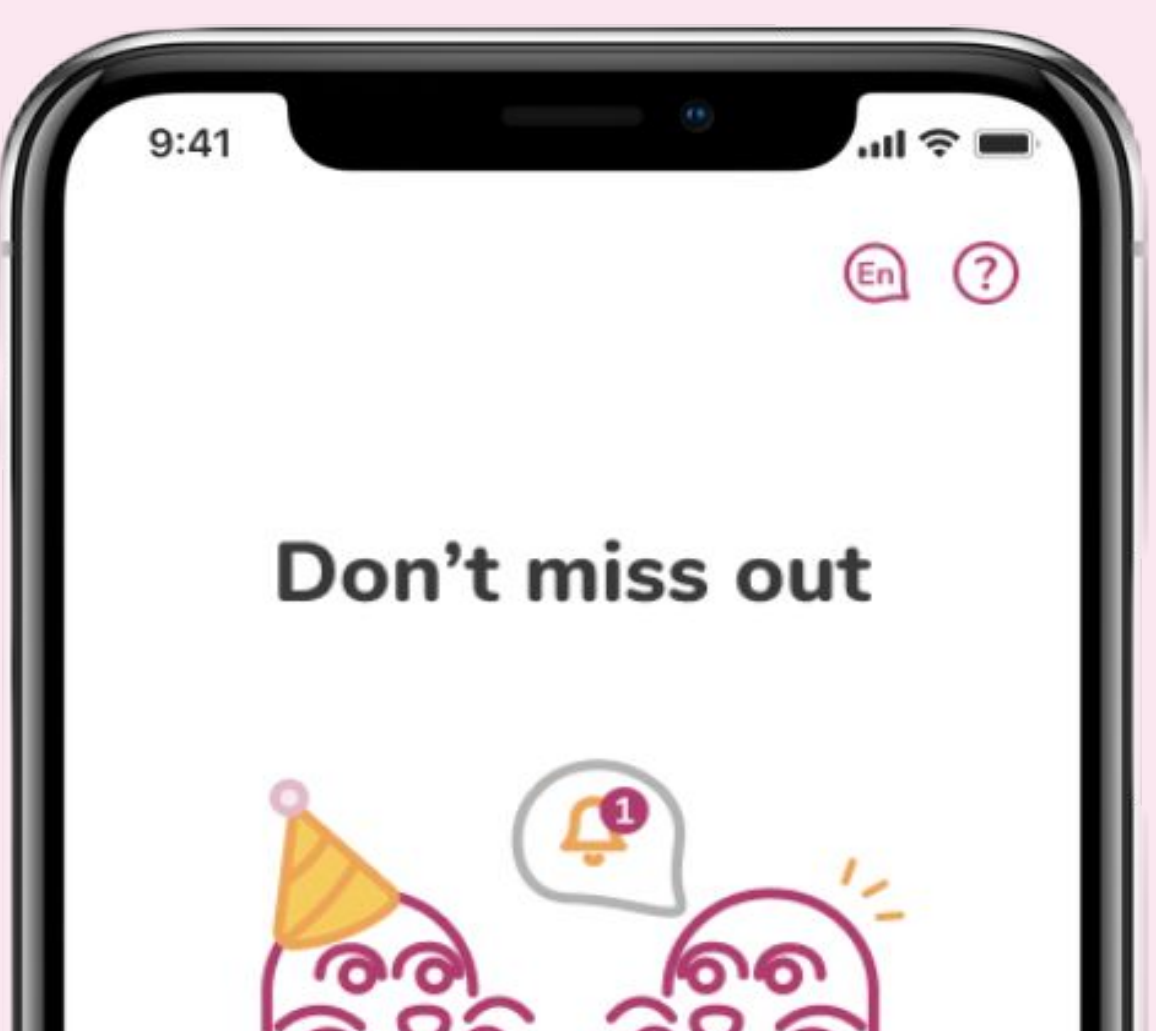

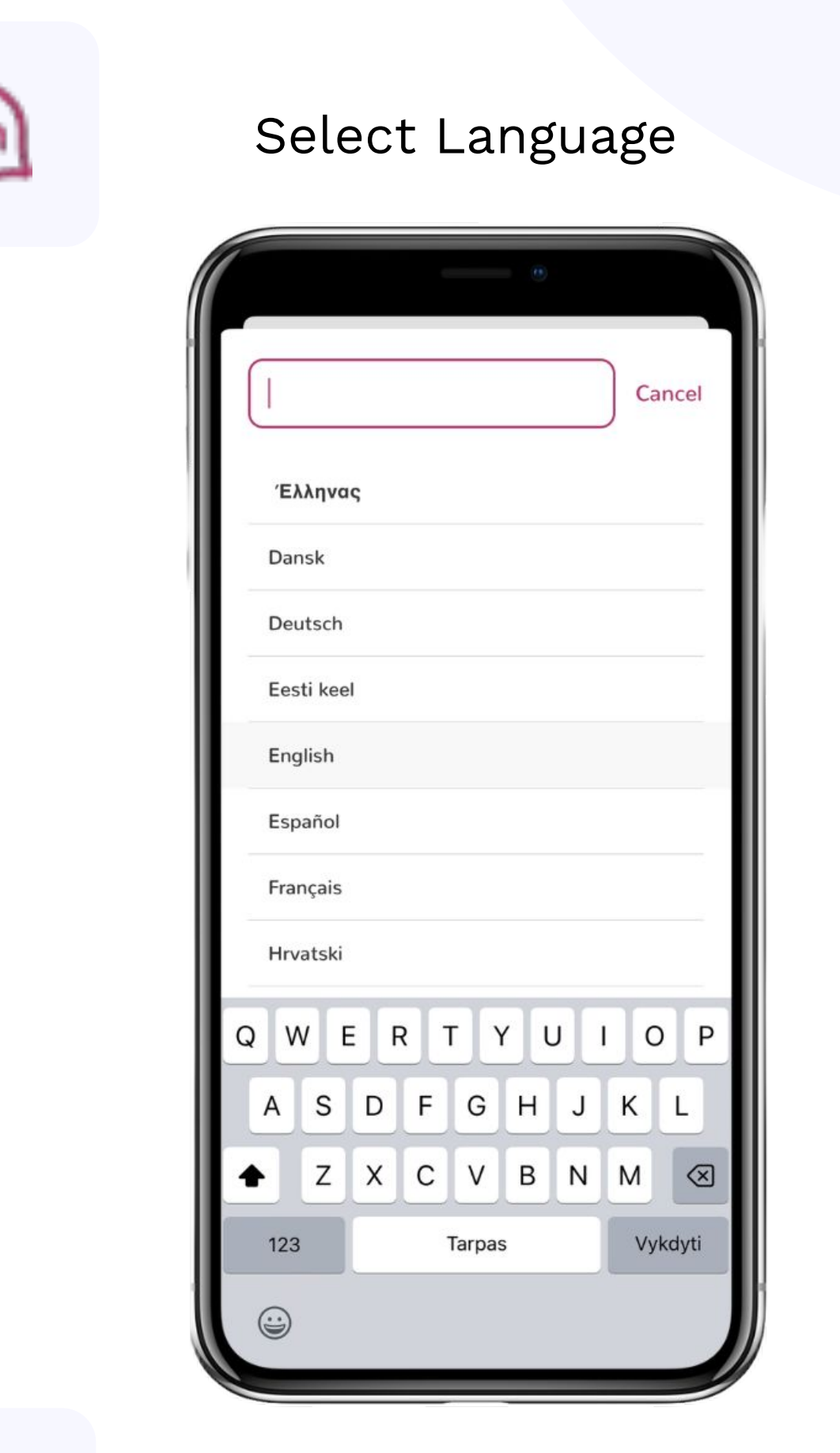

# **ZealiD**

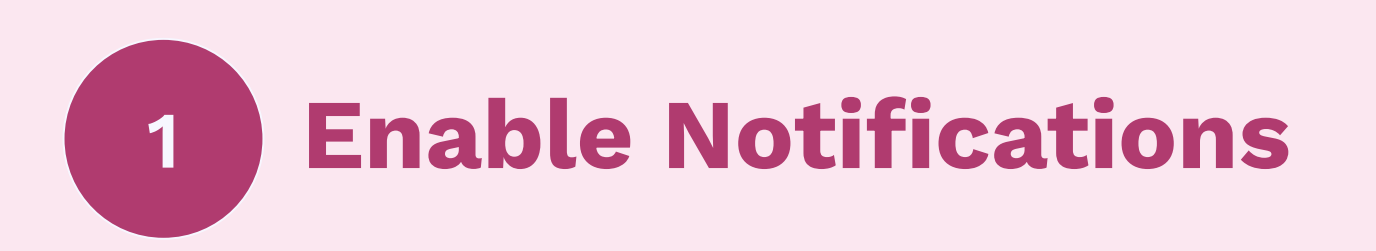

Help Center and

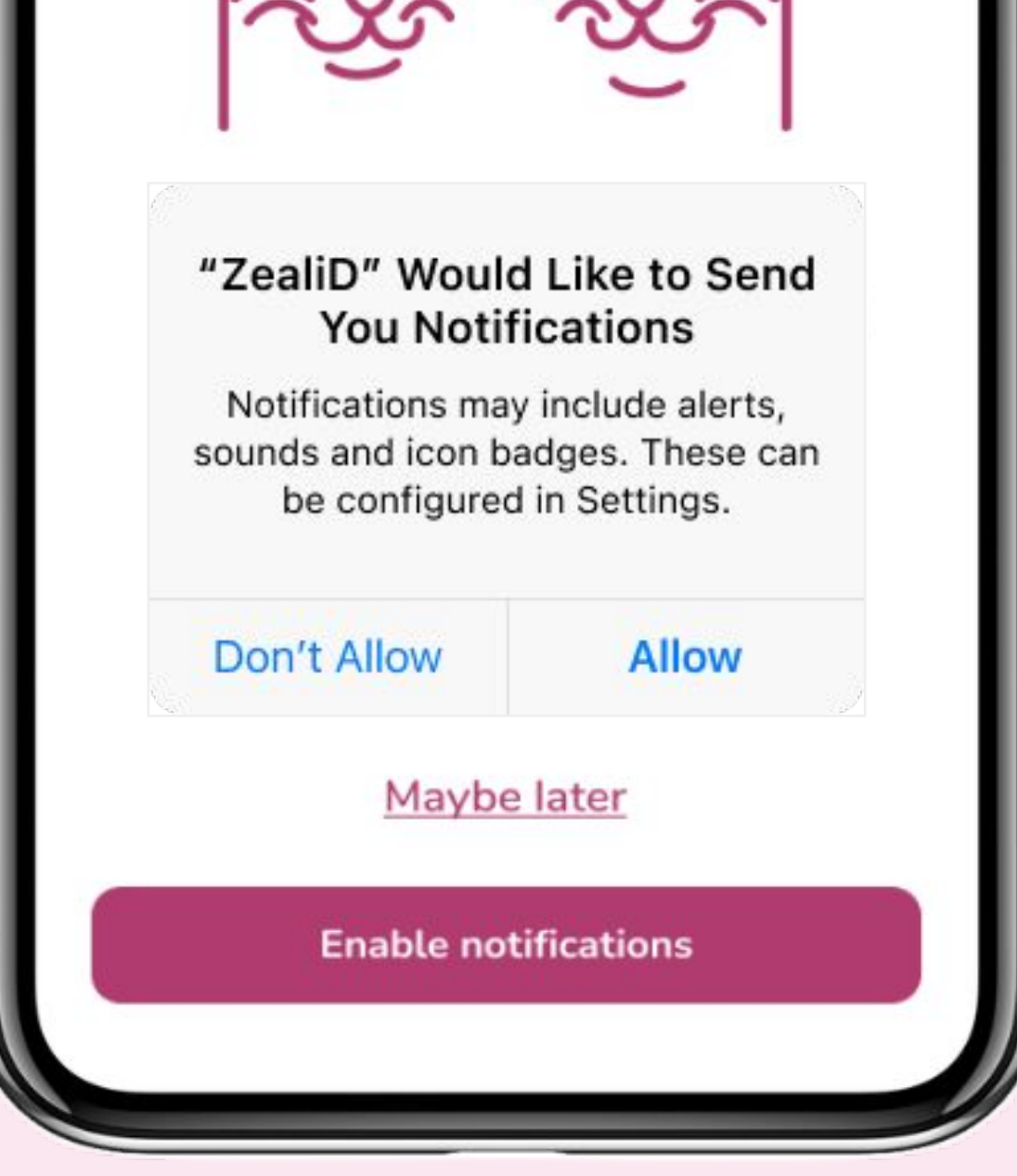

#### Contact Page

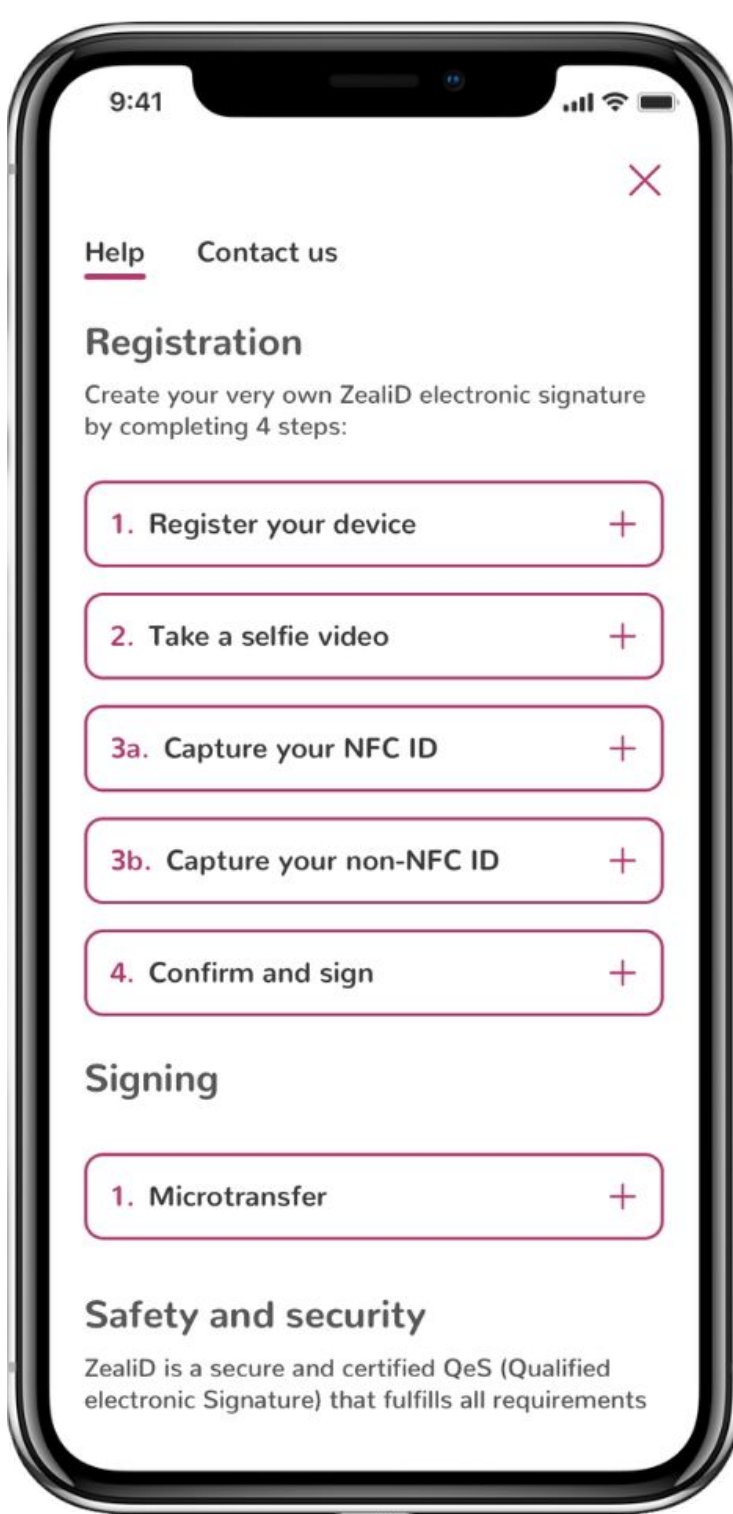

### No internet connection

To use the ZealiD mobile app, an internet connection must be available (mobile data or Wi-Fi). Enable it to proceed with registration.

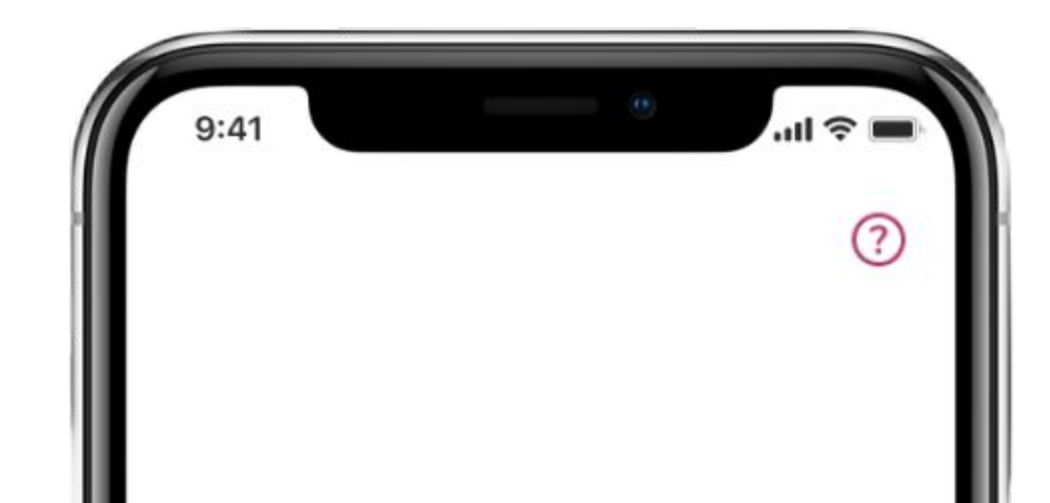

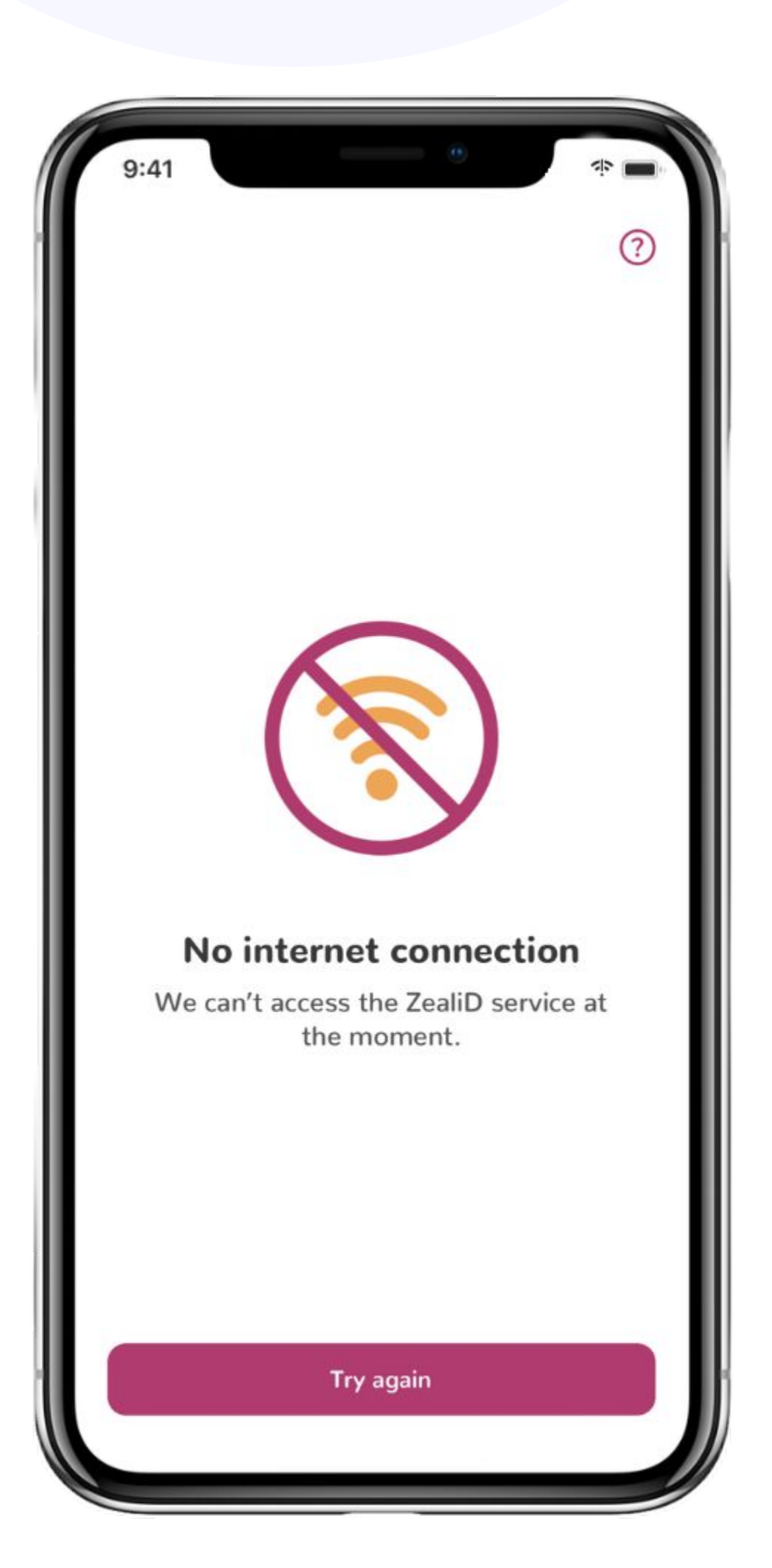

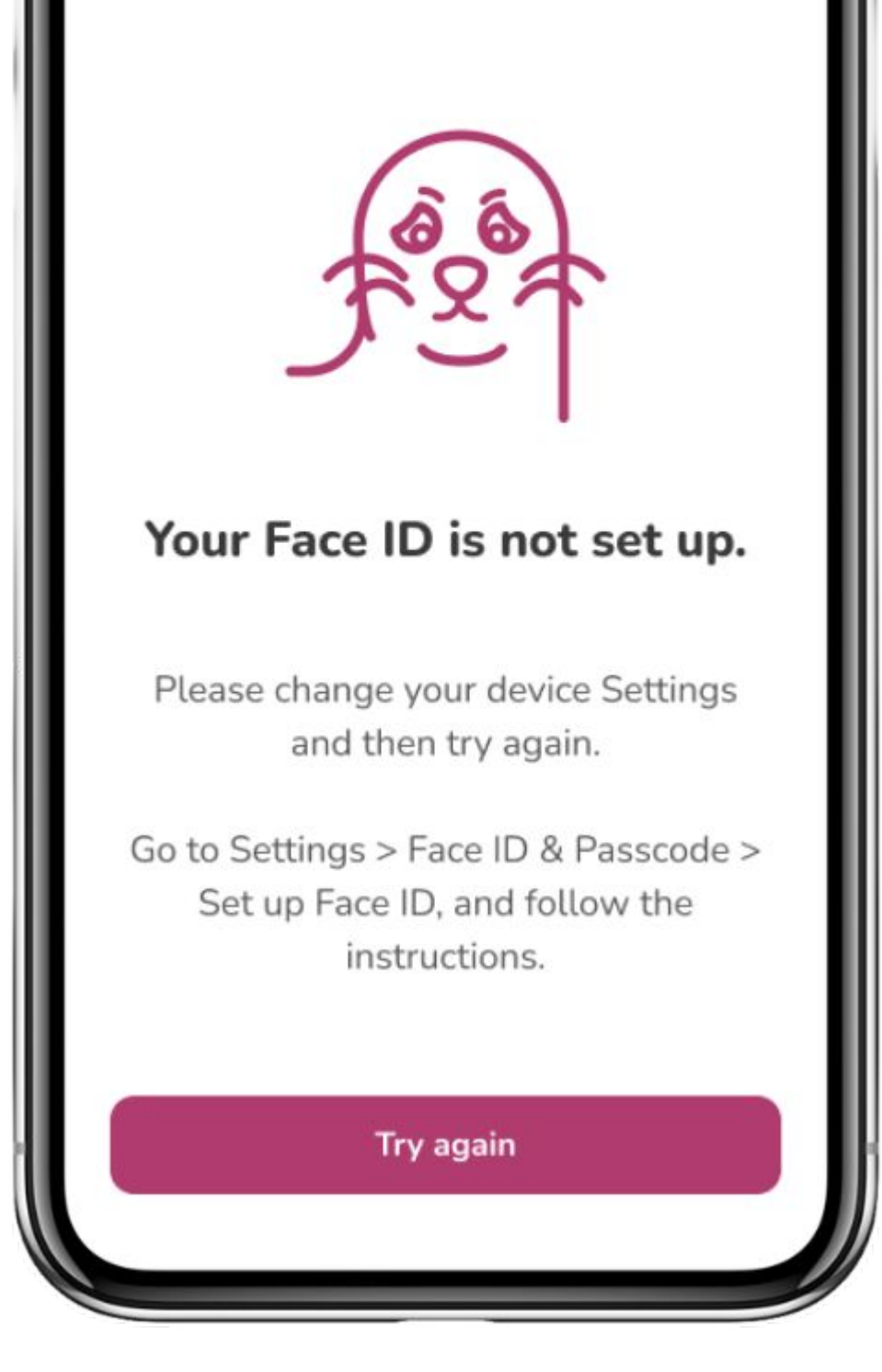

To be able to use the ZealiD mobile app and authorize qualified signatures, Face ID or Touch ID must be enabled and functional on the mobile device. Enable biometric authentication on your device and continue with the registration process.

## Biometrics are not set up

## ZealiD

### **Possible errors**

Get familiar with ZealiD, qualified electronic signature, and its benefits. Click "Sign me up!"

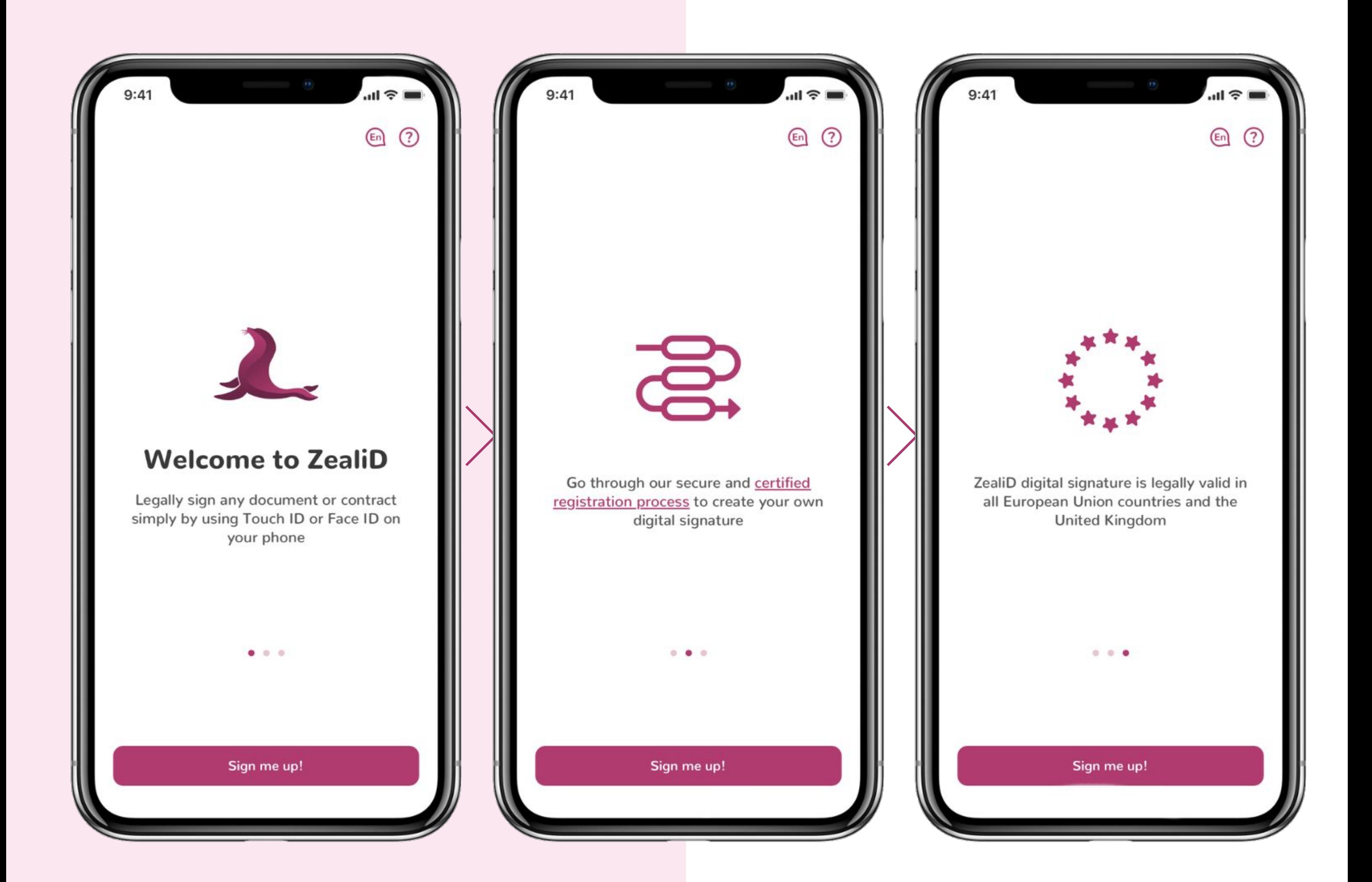

## ZealiD

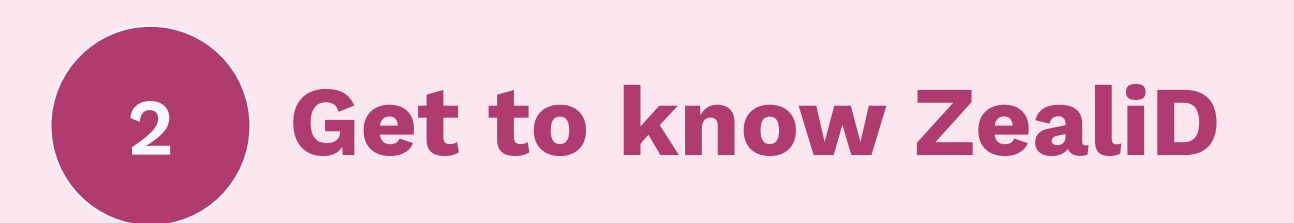

By clicking "Why all these steps?", you will be redirected to the Help Center.

Get familiar with the Terms & Conditions and click "Let's start!".

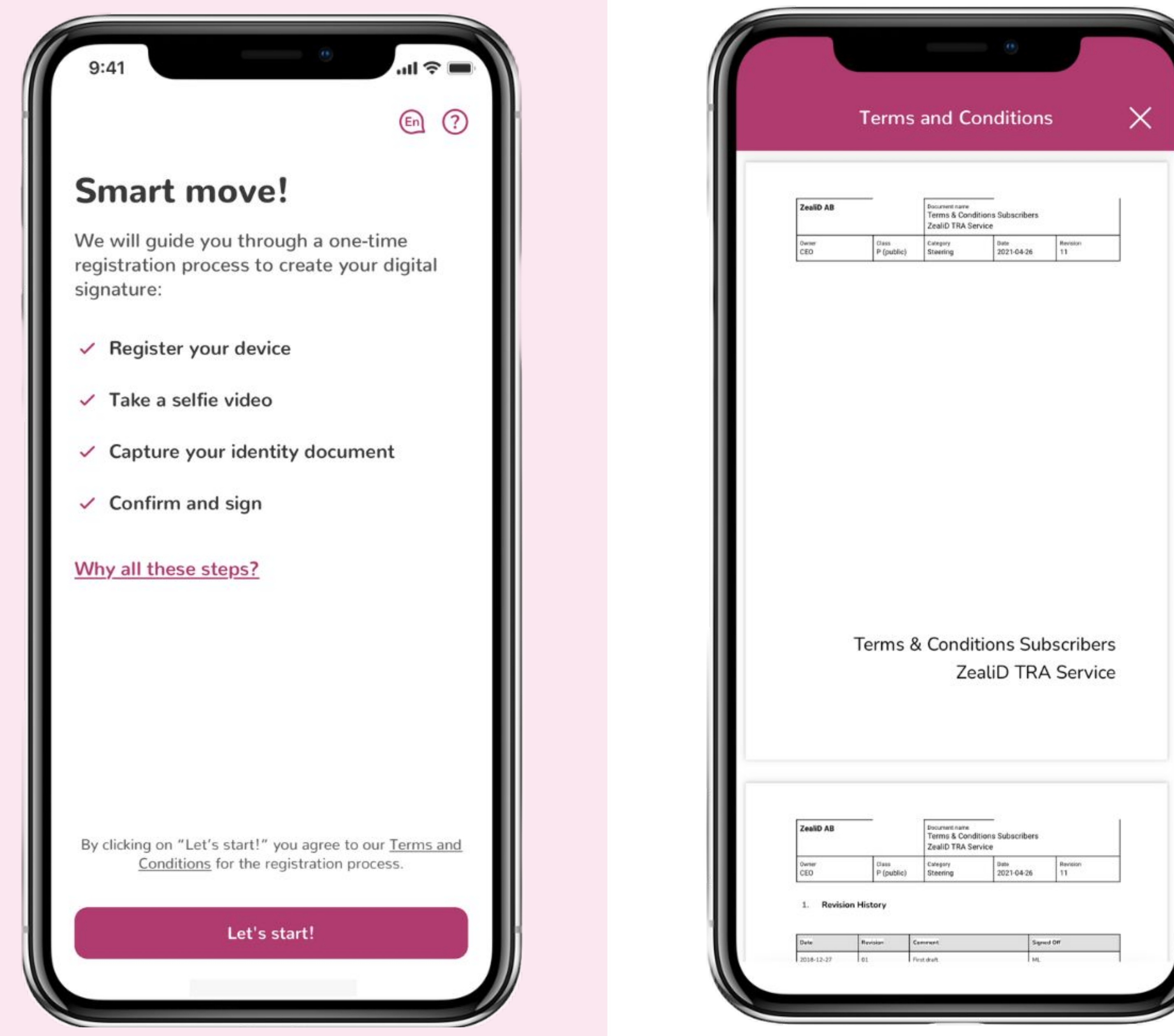

By clicking on "Let's start!" you agree to our Terms and Conditions for the registration process.

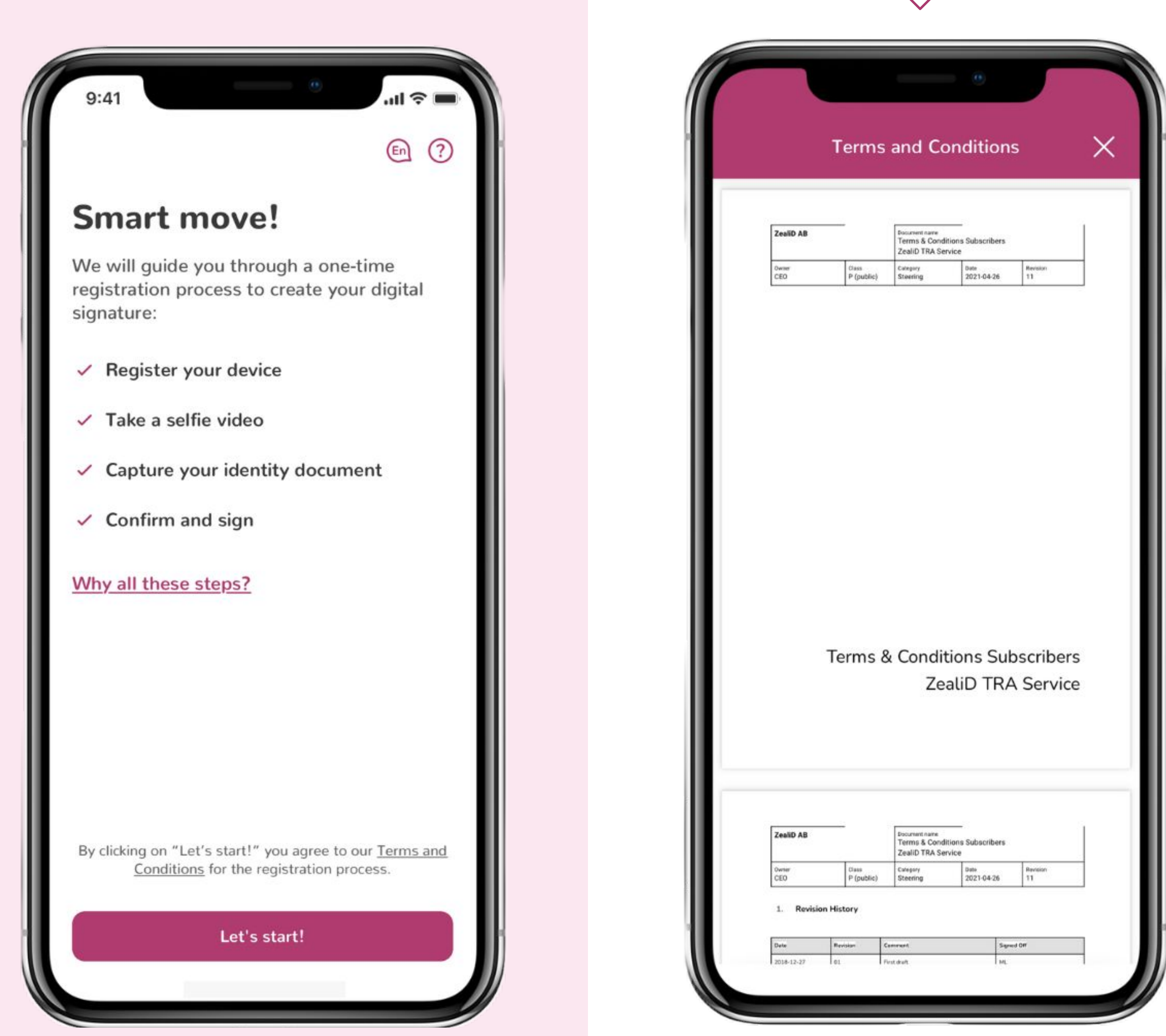

## **ZealiD**

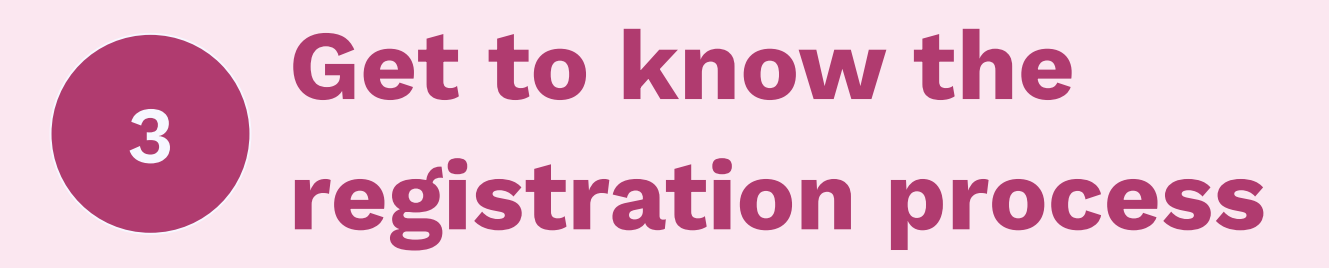

Something went wrong

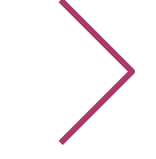

Generic error message requiring to retry your last action.

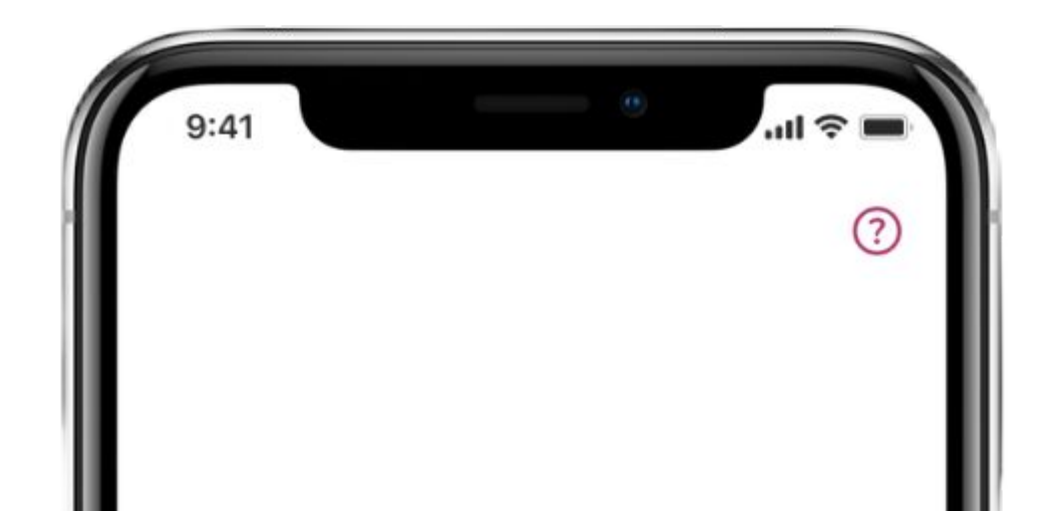

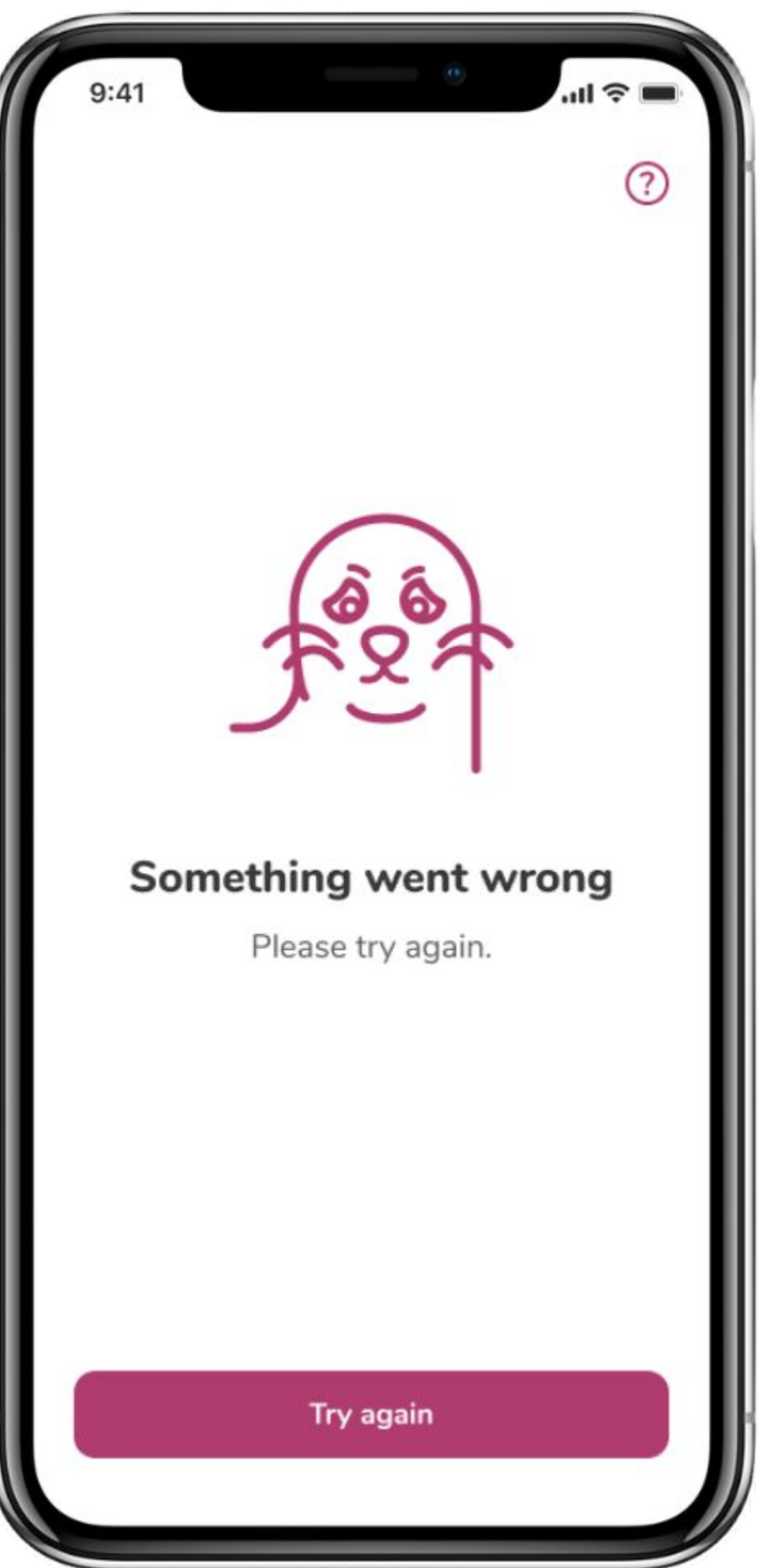

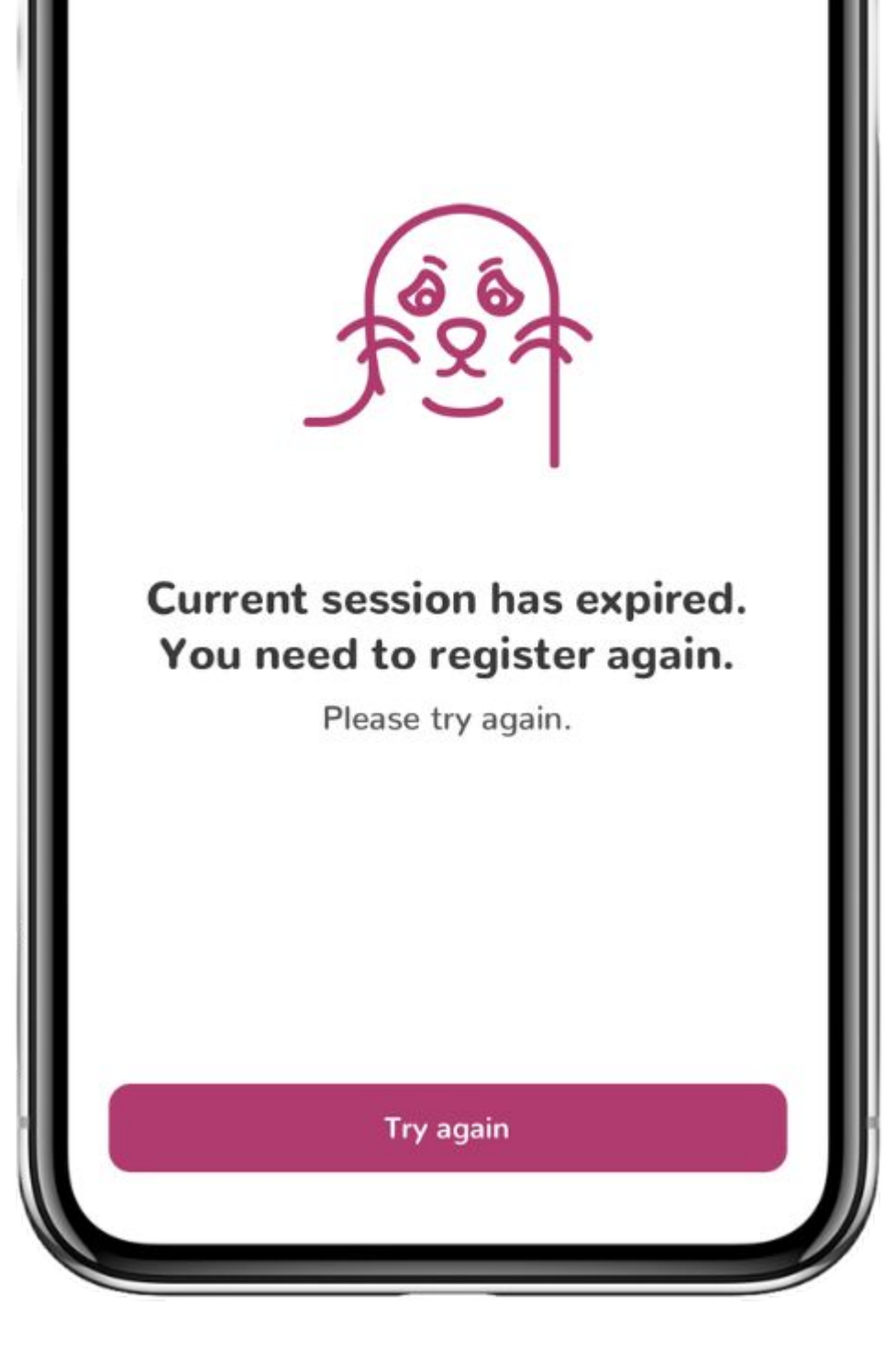

There is a 120 min. time limit to complete the registration process. If the limit is exceeded, you will need to restart the registration process from the beginning.

### Session has expired

## **ZealiD**

## **Possible errors at any point in the registration process**

We recommend registering in a private and secure setting, as the registration process requires the use of an ID document. Therefore, it is important to keep personal data safe and away from strangers in a public environment.

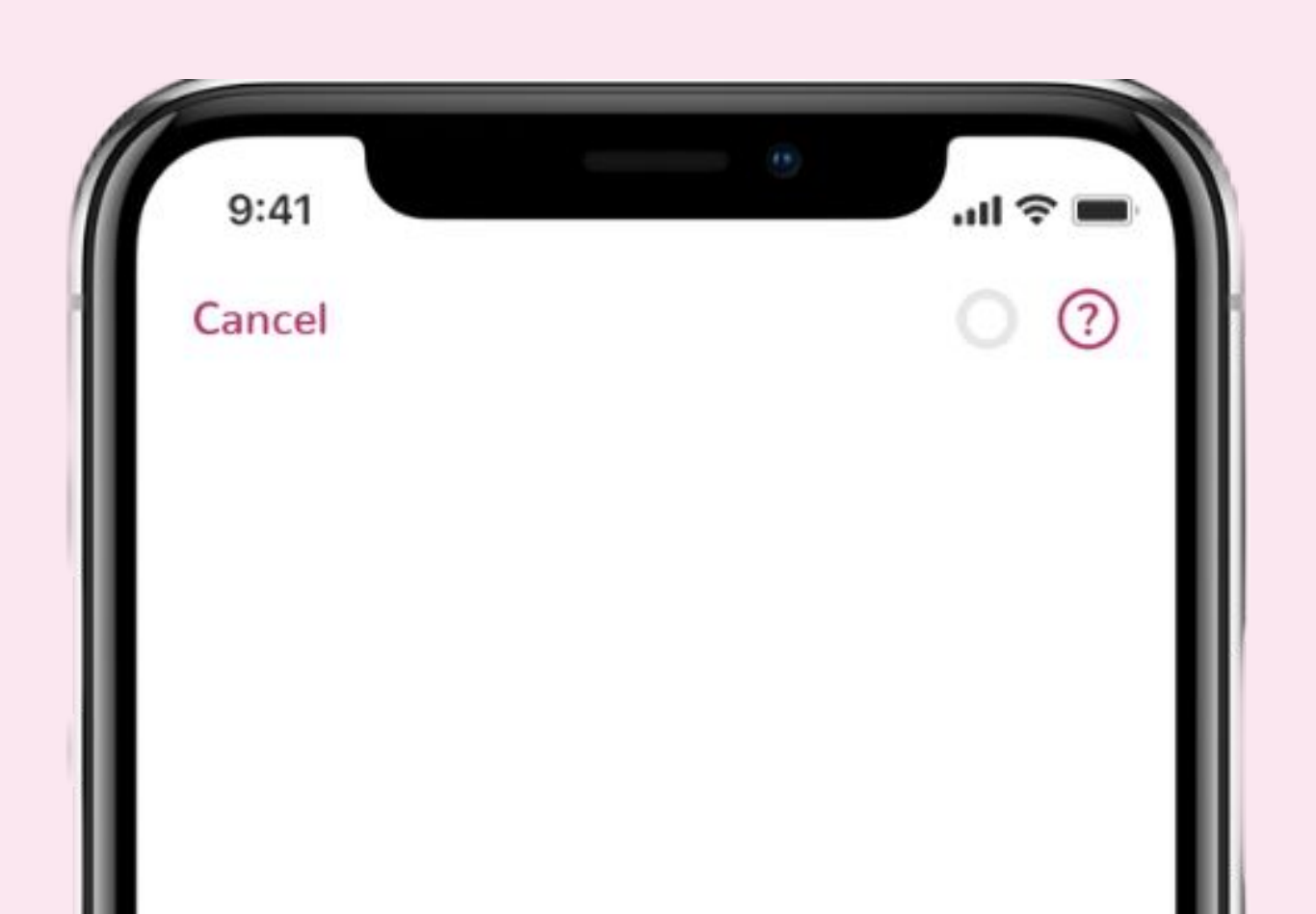

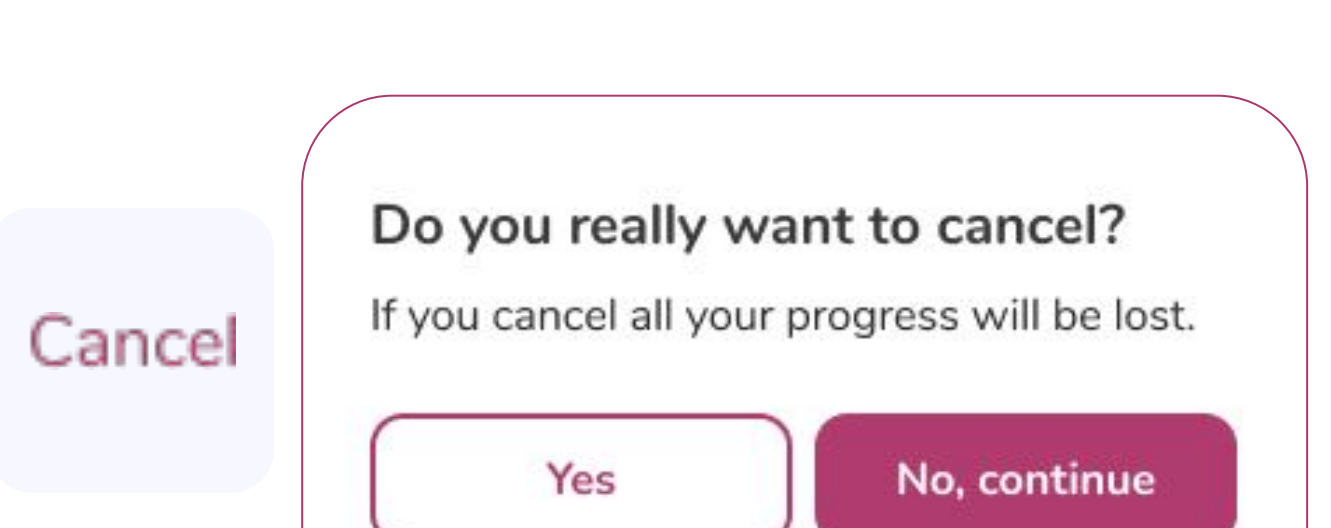

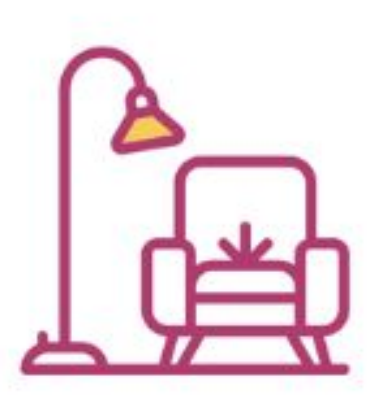

For security reasons, we recommend completing the registration in a non-public setting, for example in the privacy of your home.

Continue

ww.zealist.com

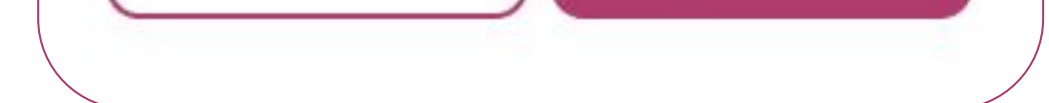

## ZealiD

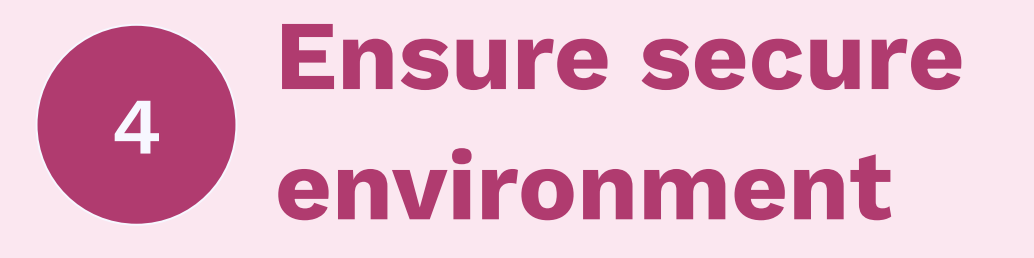

Registration progress bar and Help Center

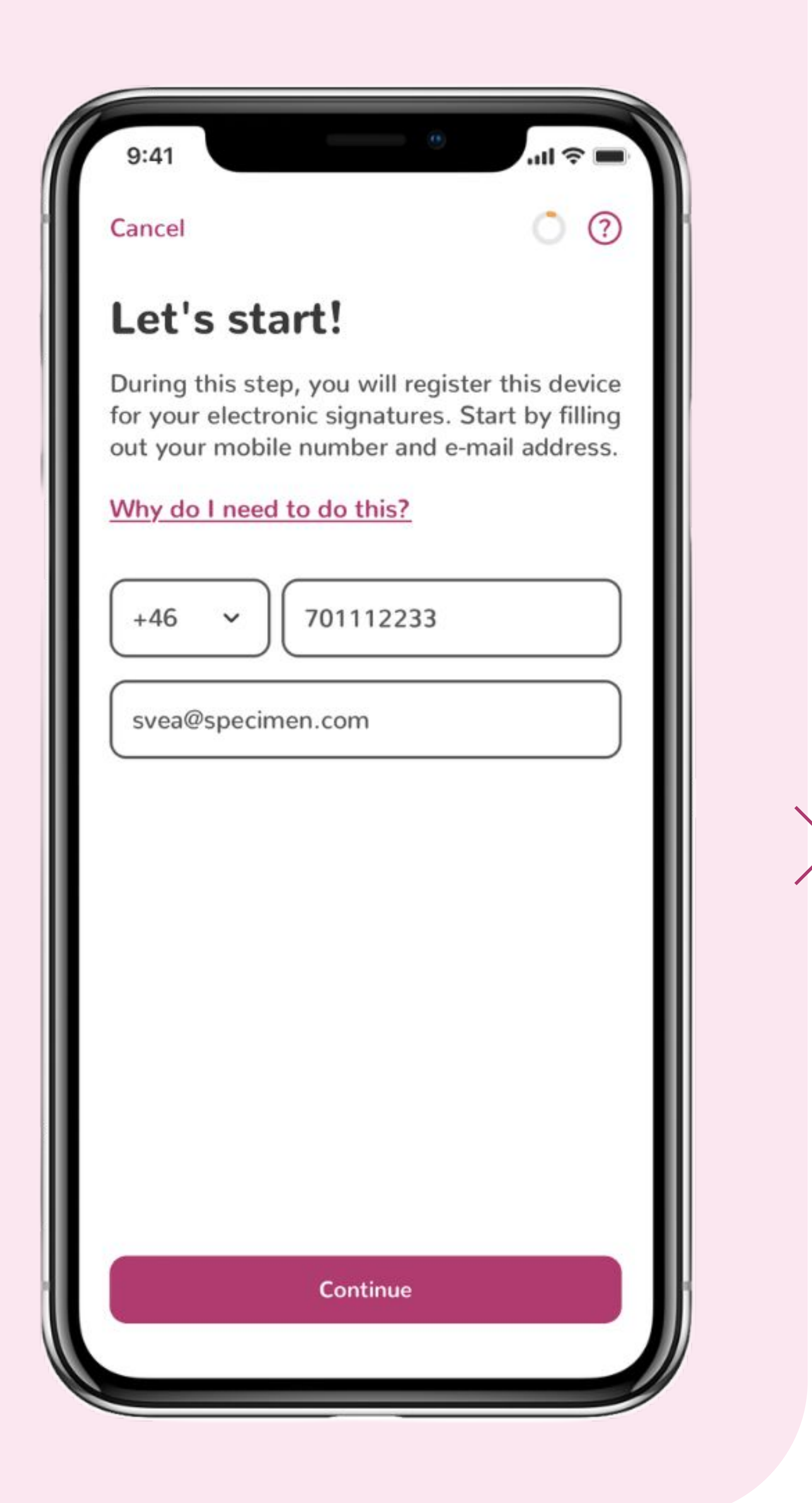

Enter your phone number and email address to receive one-time passwords (OTP). The OTP will be received via SMS and email. The mobile device will be registered as a Trusted device for qualified signing in the next step.

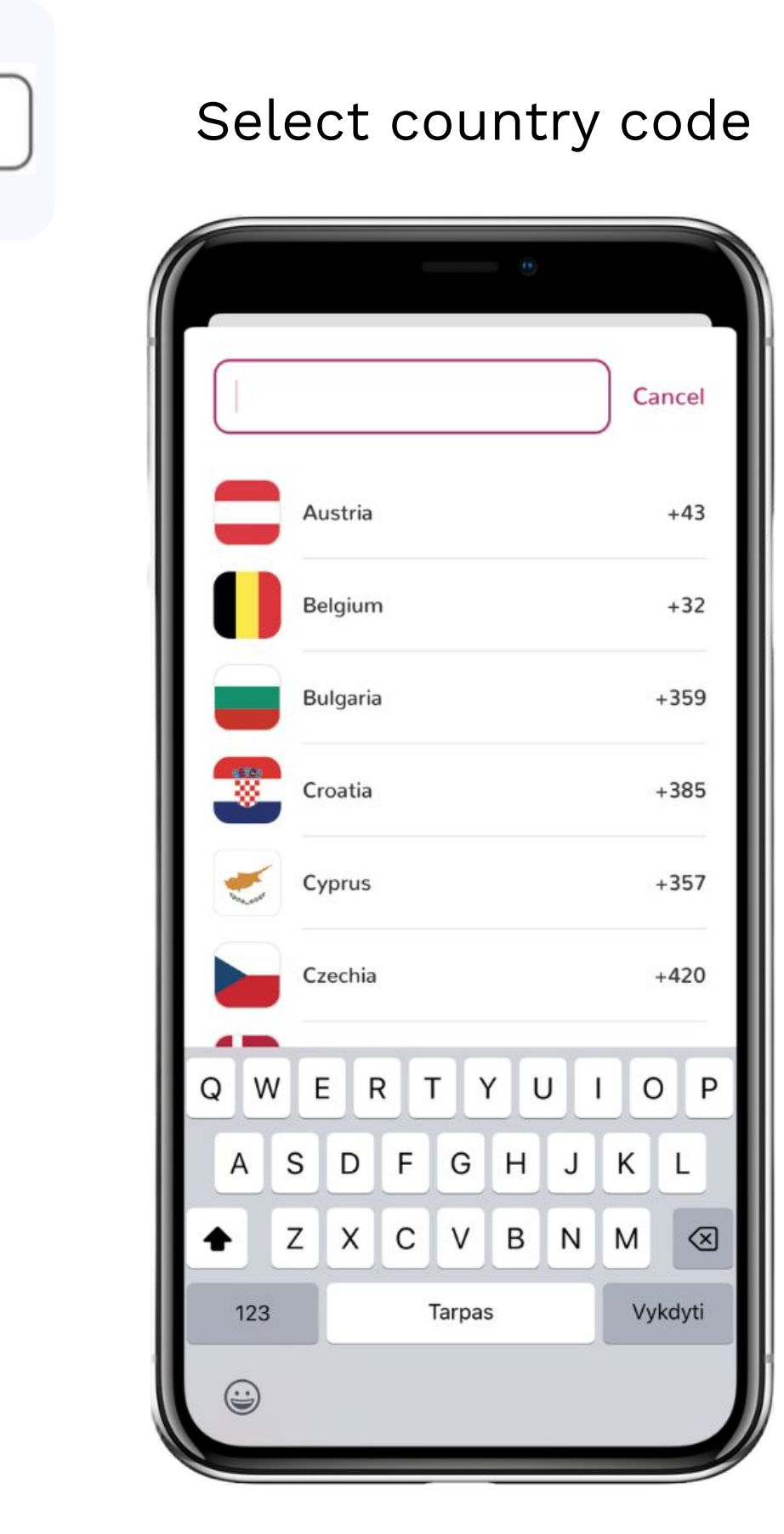

 $+46$ 

 $\check{ }$ 

# **ZealiD**

### **Device registration: contact input 5**

Check details and click

#### "Continue".

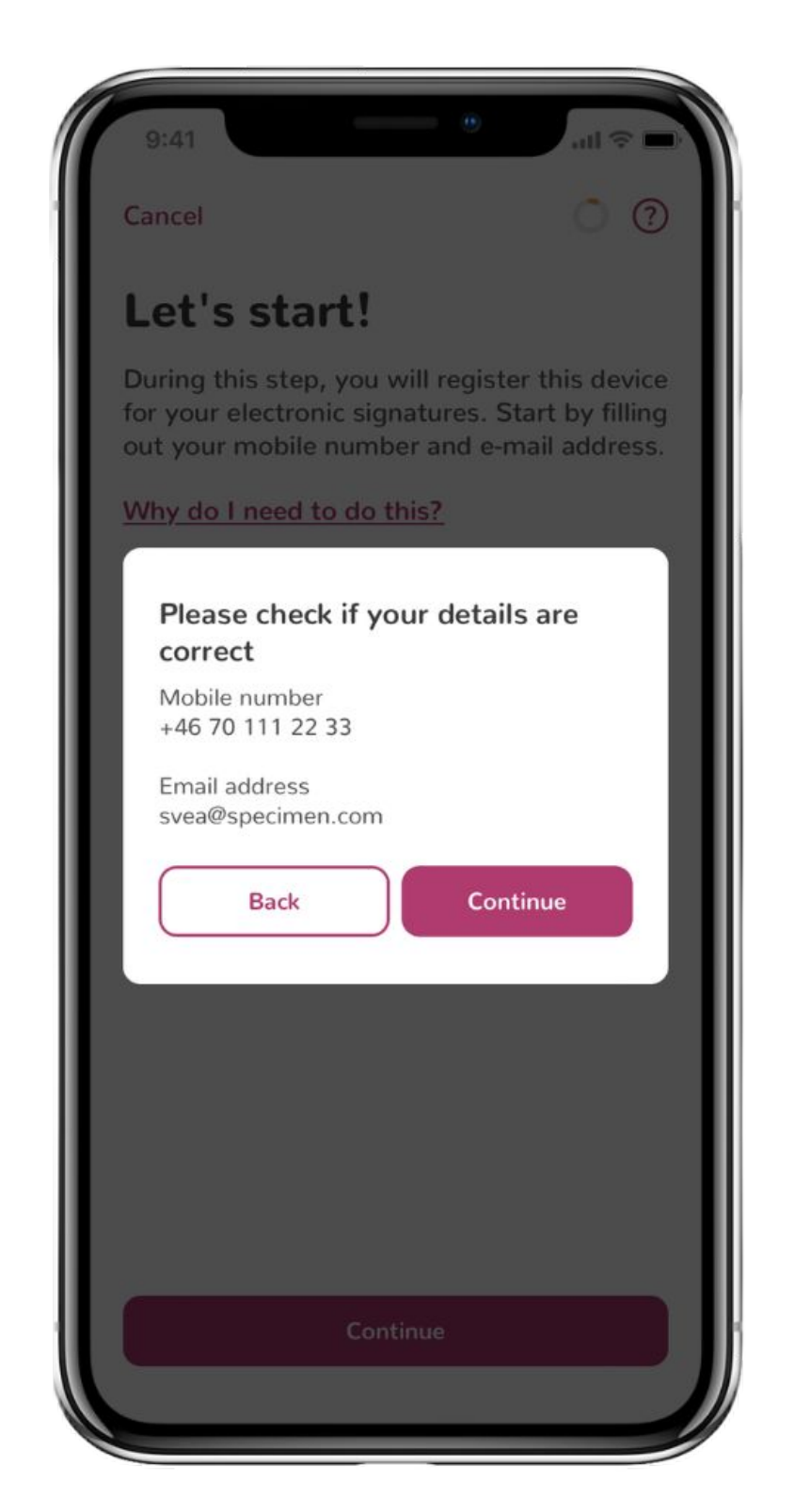

### Incorrect phone number format

Enter an email address in a valid format.

## Incorrect email format

## ZealiD

## **Device registration: errors**

Enter a valid phone number. For example, the correct amount of digits or international format.

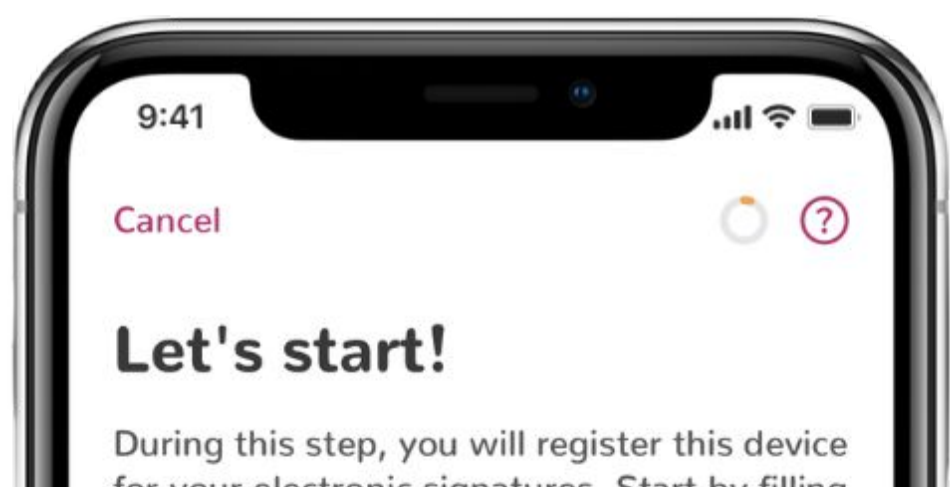

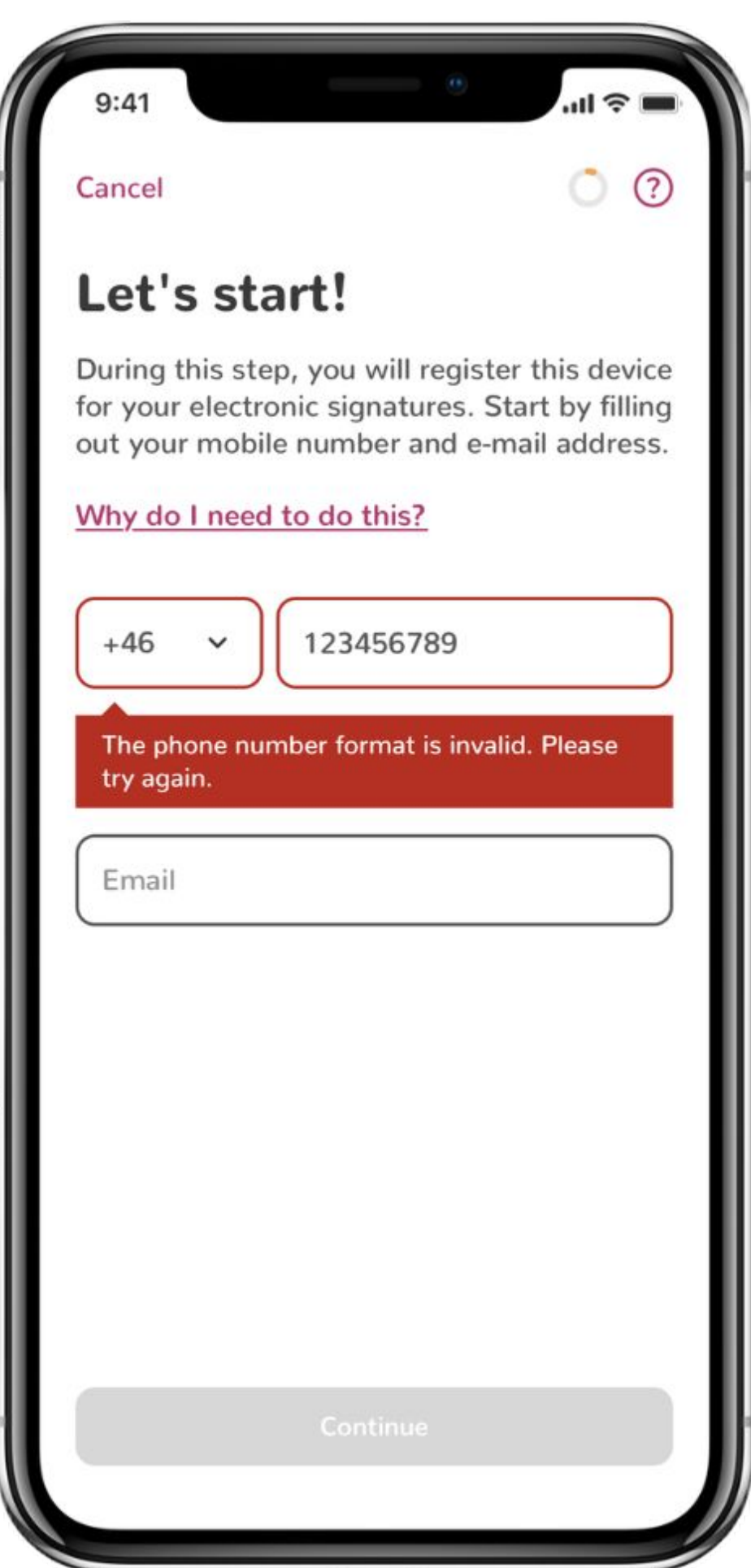

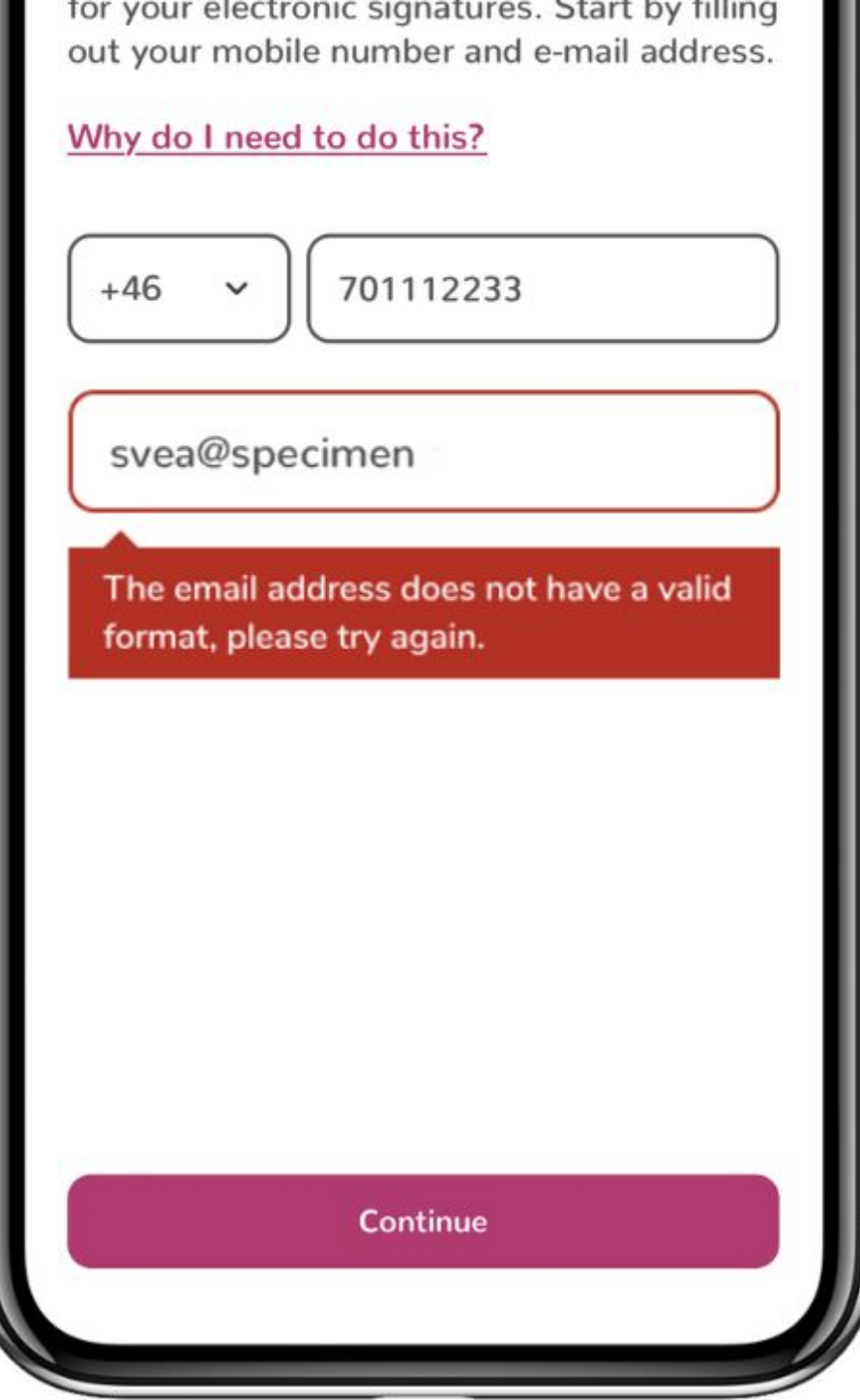

Enter the received codes and confirm with Face ID or Touch ID. A mobile device will be registered for qualified signing. Biometric authentication ensures that only the mobile device owner is able to authorize signatures.

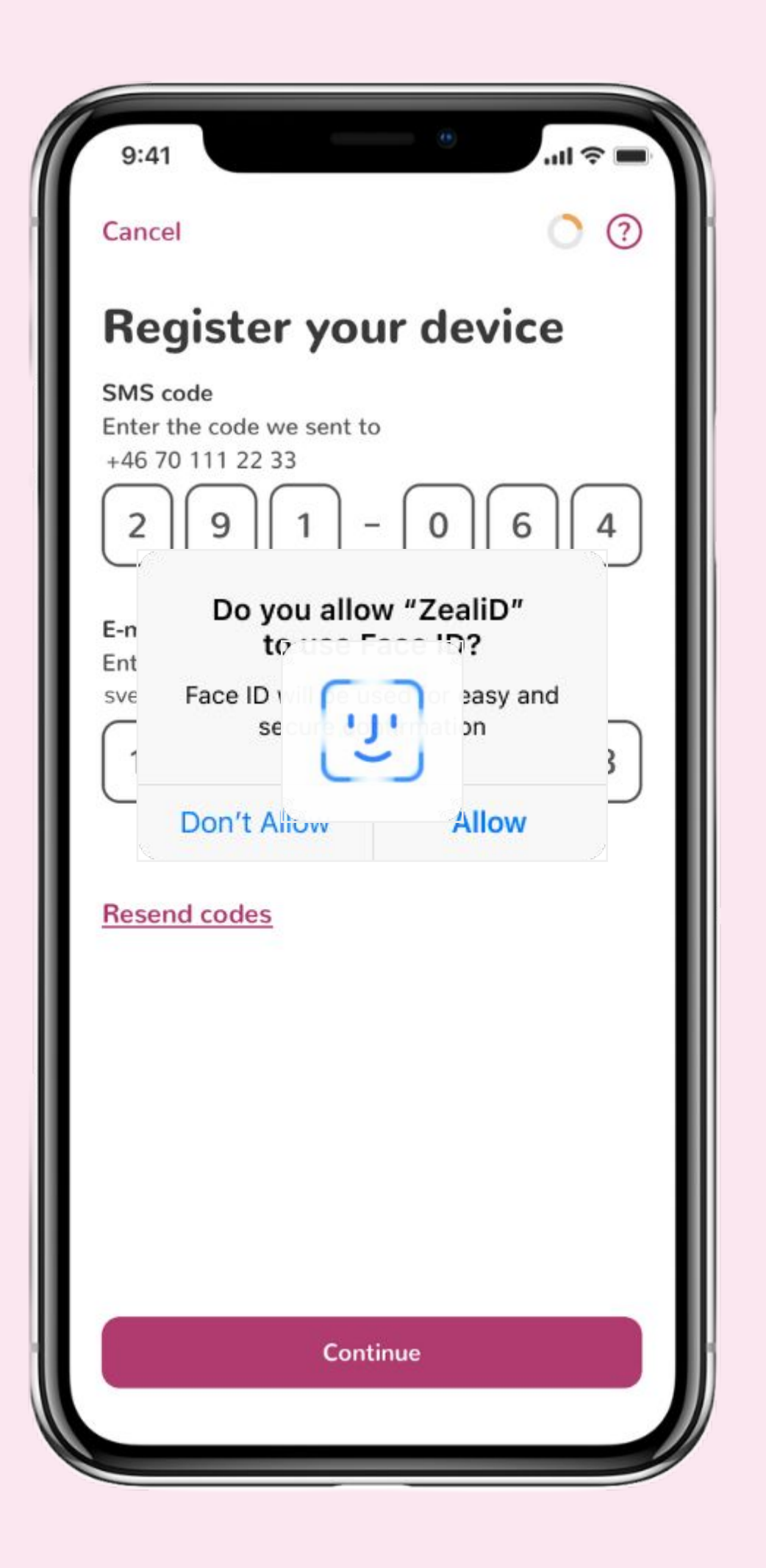

### **Resend codes**

Use this option if receiving one of the codes takes longer than a couple of minutes.

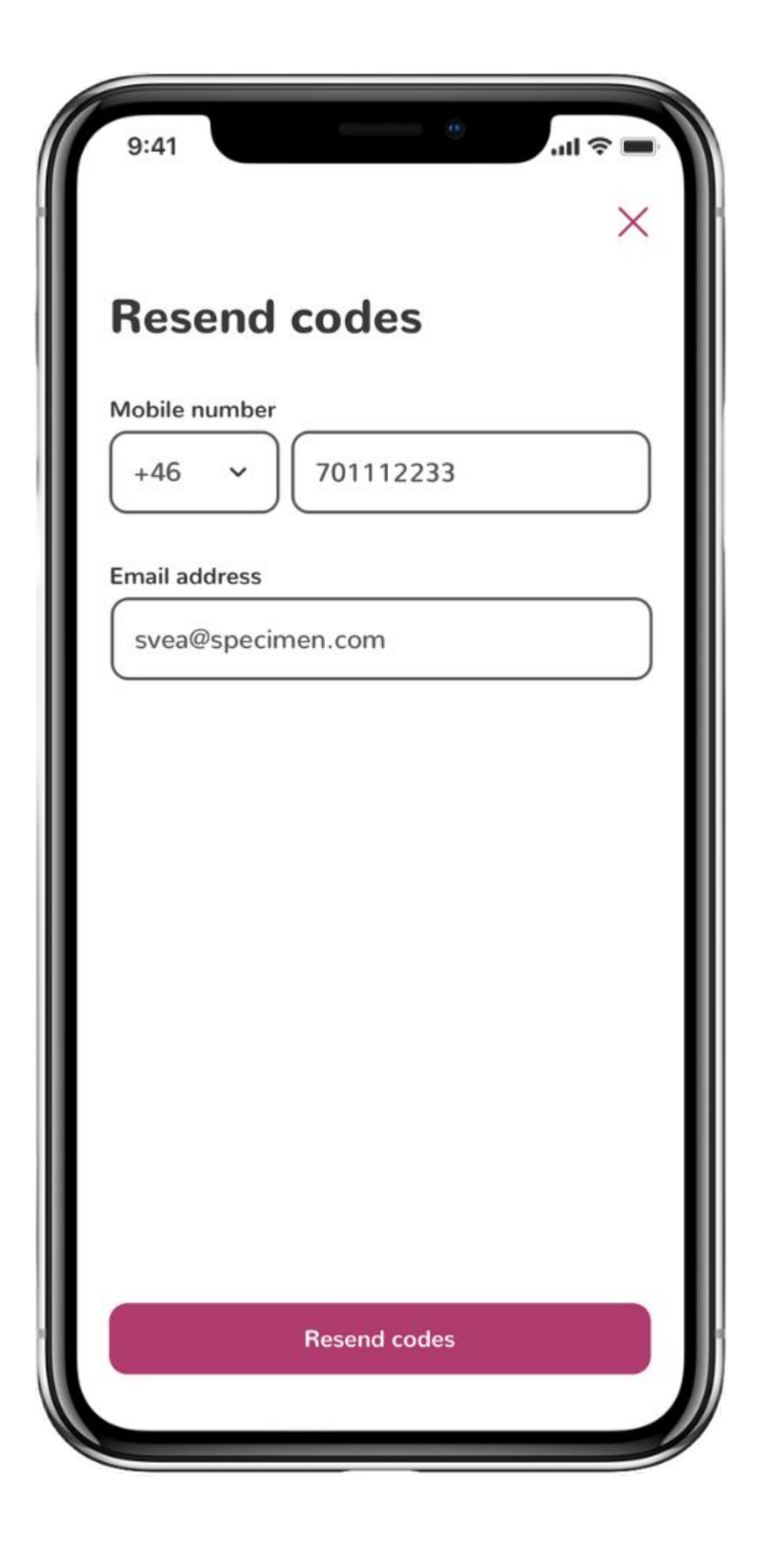

# **ZealiD**

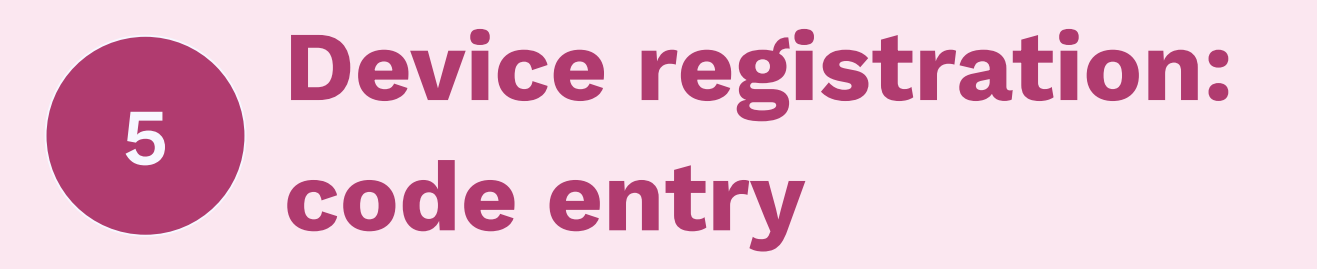

### Code(s) invalid

Codes are valid for 10 minutes. If they're expired, click "Resend codes" to receive the new ones.

## OTP Codes have expired

## ZealiD

## **Device registration: errors**

Ensure the codes are entered correctly. Use "Resend codes" to receive new codes and make sure the latest codes are entered.

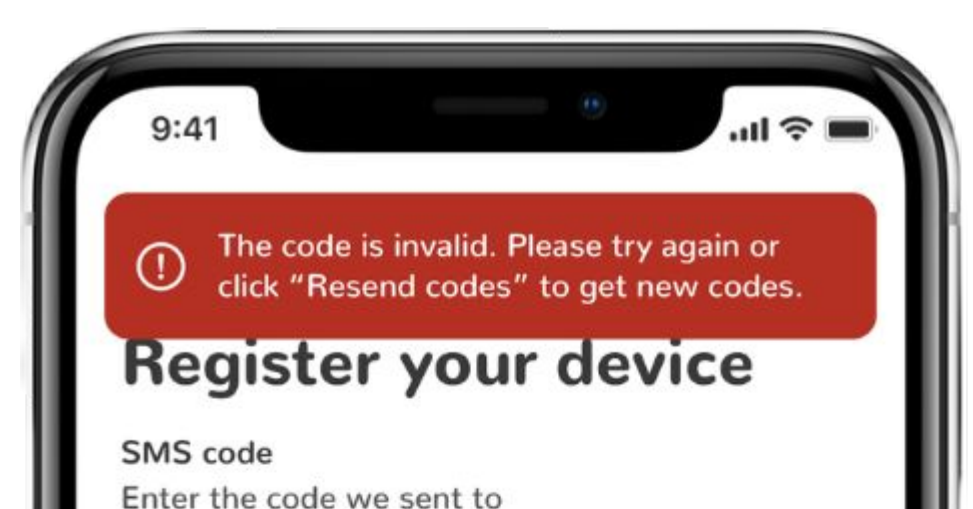

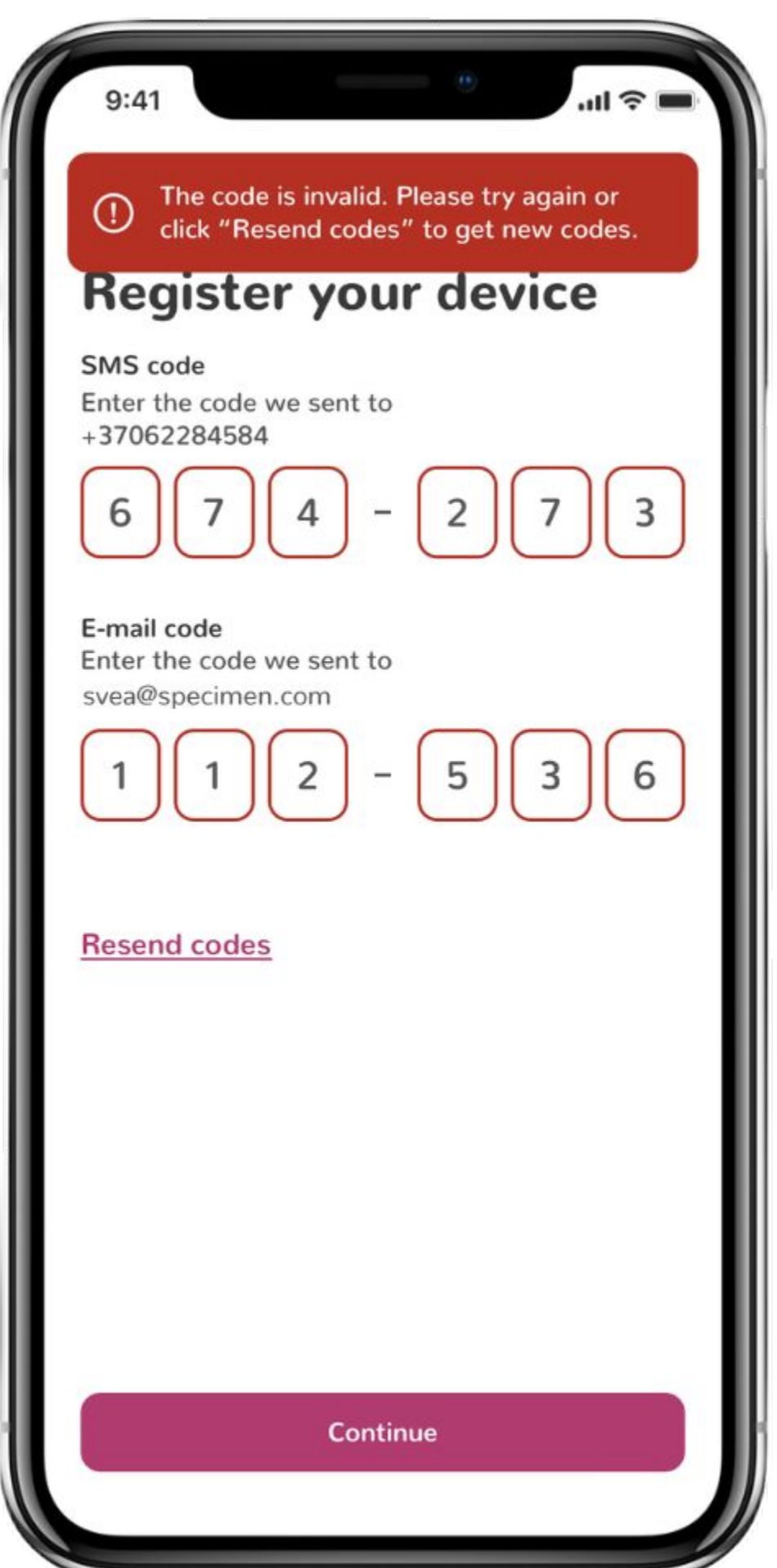

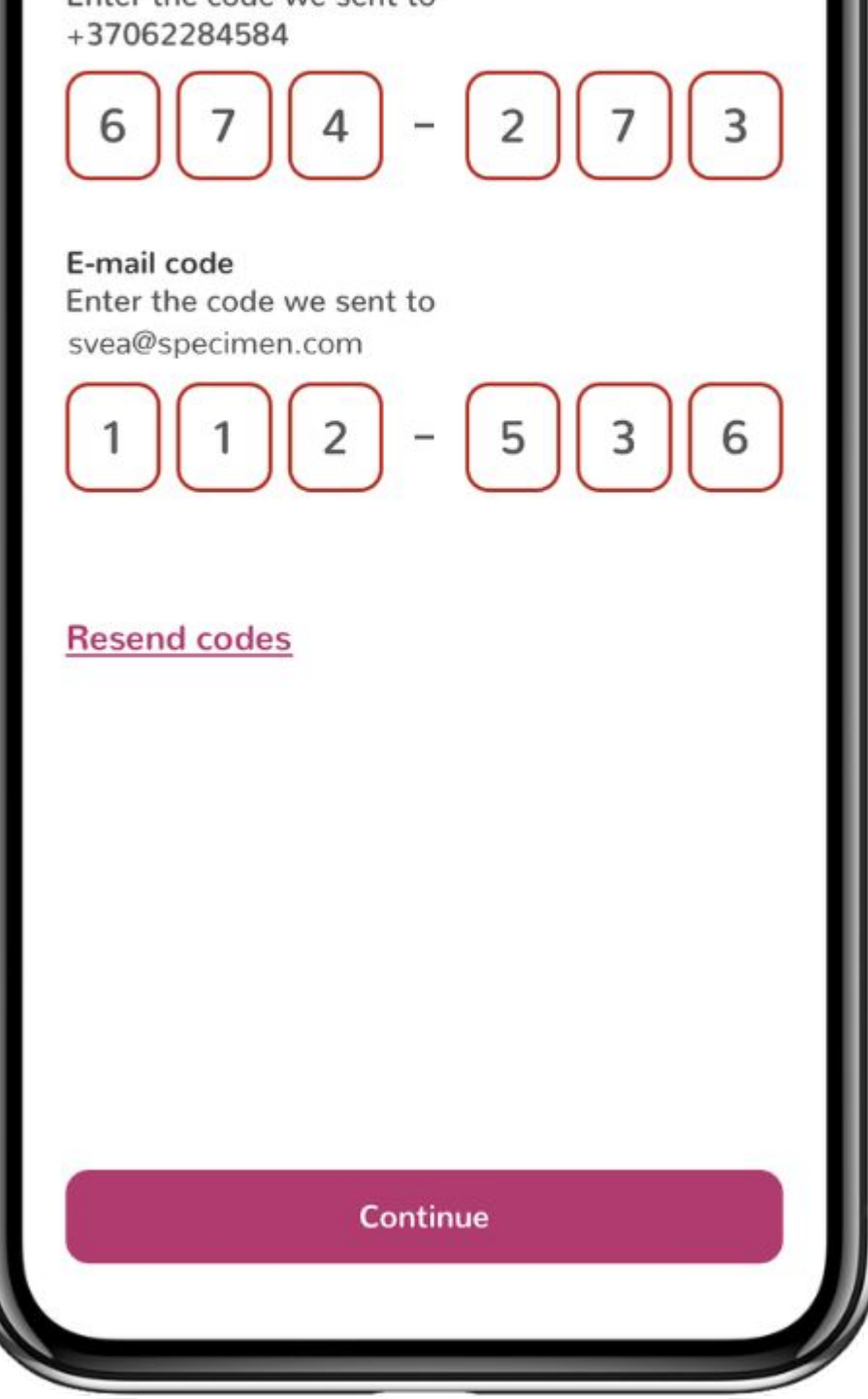

## Biometrics were turned off

Face ID/Touch ID was not recognized 3 times in a row. Wait the specified time and try again. If biometric authentication fails again, you will need to wait 5 minutes. If biometrics fail again, you will be redirected to the "Let's start!" screen and will be asked to re-enter your contact details. Make sure that Face ID/Touch ID is set up properly.

## Too many bad authentication attempts

## **ZealiD**

## **Device registration: errors**

Biometric authentication is a crucial part of authorizing qualified electronic signatures. Click "Try again" to receive new OTP codes and allow the app to use Face ID or Touch ID to proceed with the registration.

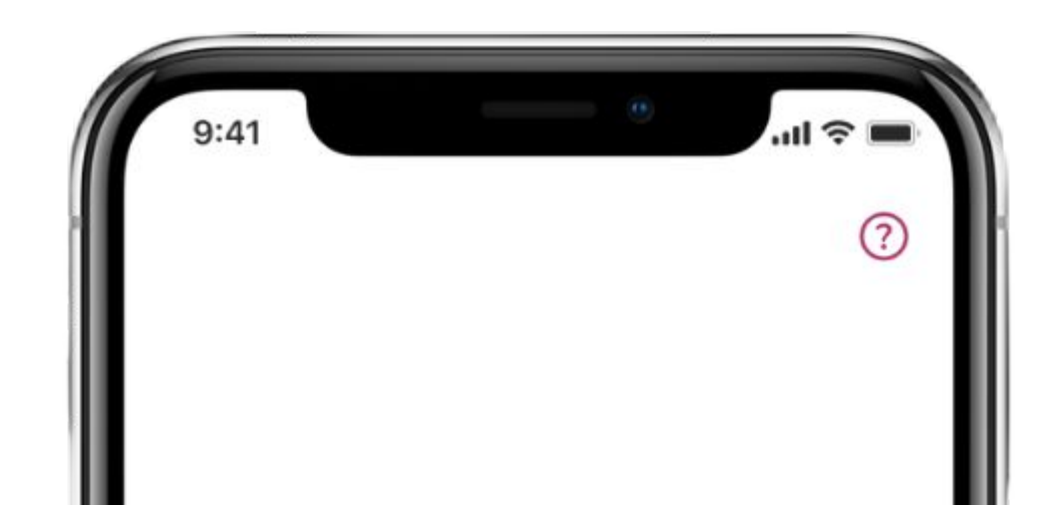

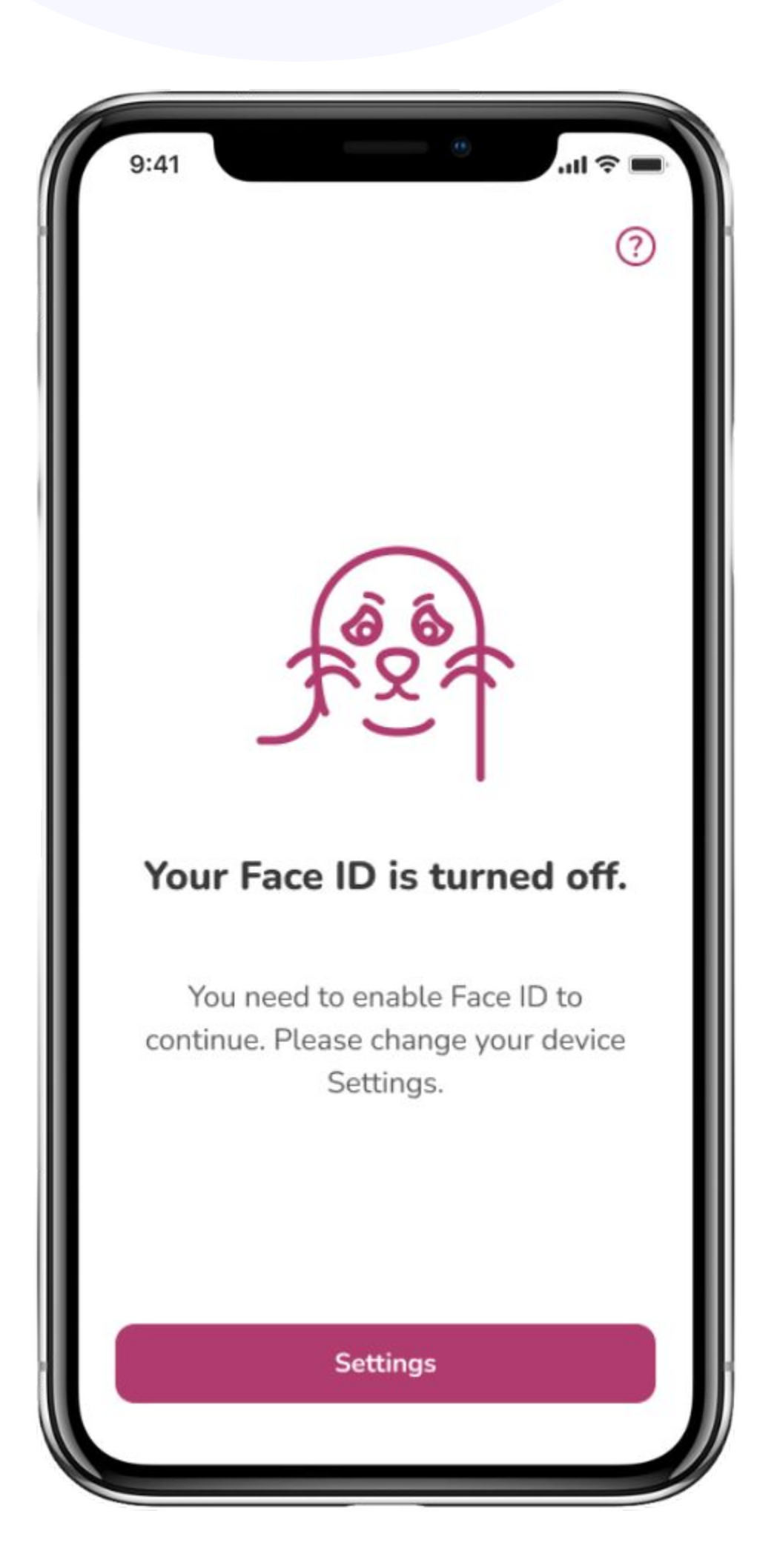

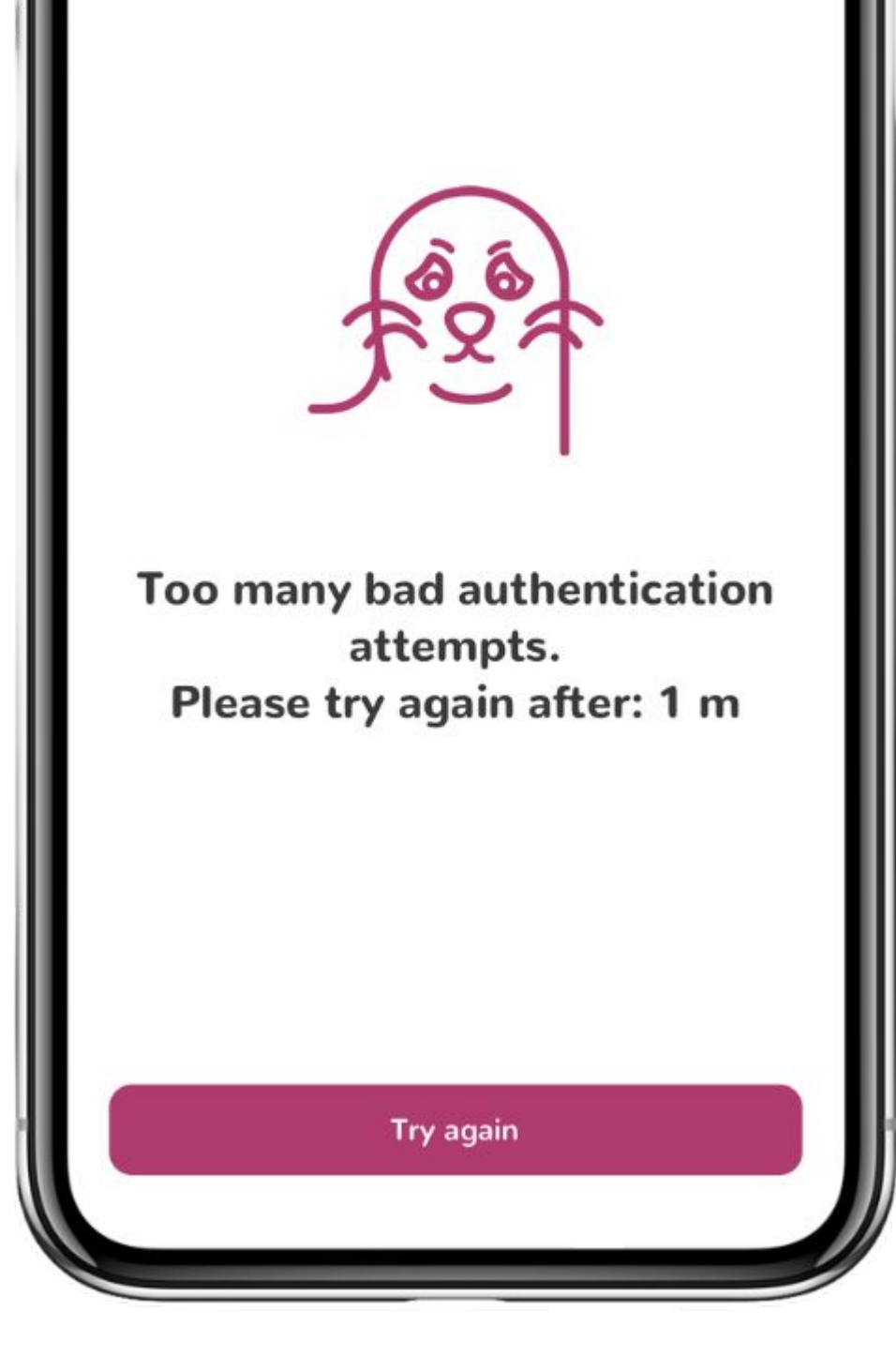

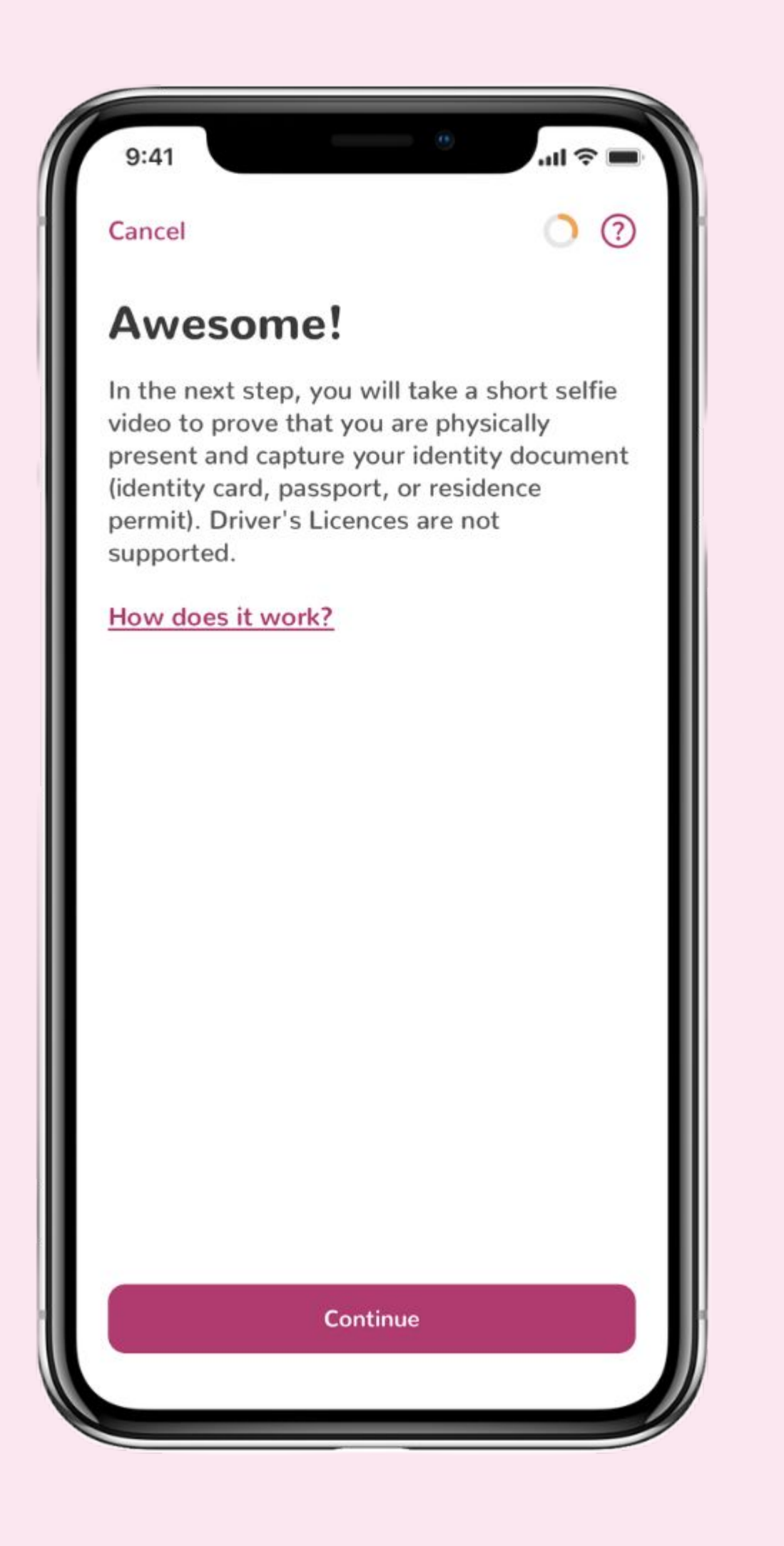

A video selfie will be taken to establish your physical presence. Make sure the surroundings don't have extreme lighting. Improper lighting can affect the quality of a selfie. Enable the camera, center the face in the oval frame and follow the instructions. Once completed, you will be redirected to the ID check step automatically.

## **ZealiD**

## **6 Liveness check**

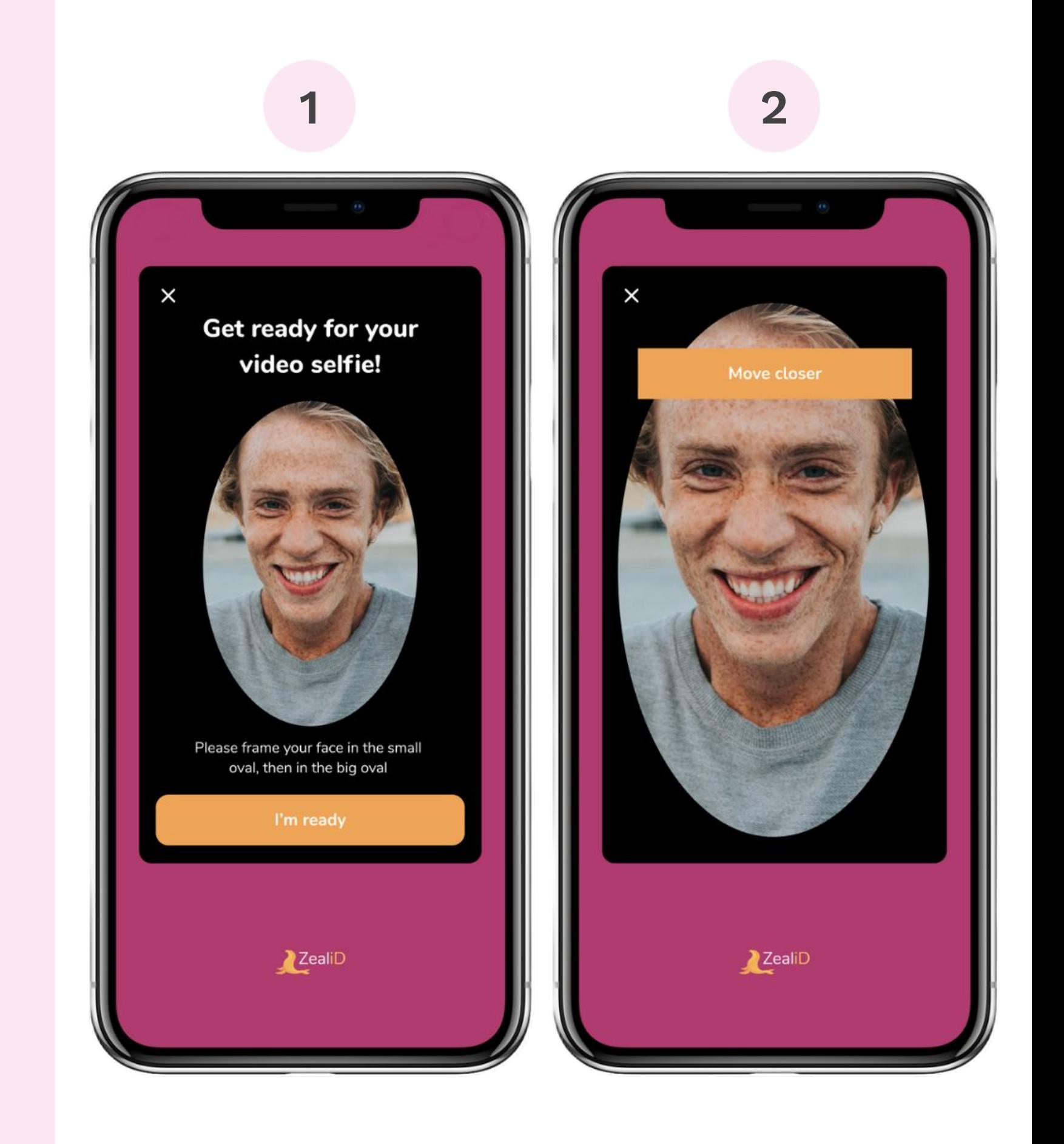

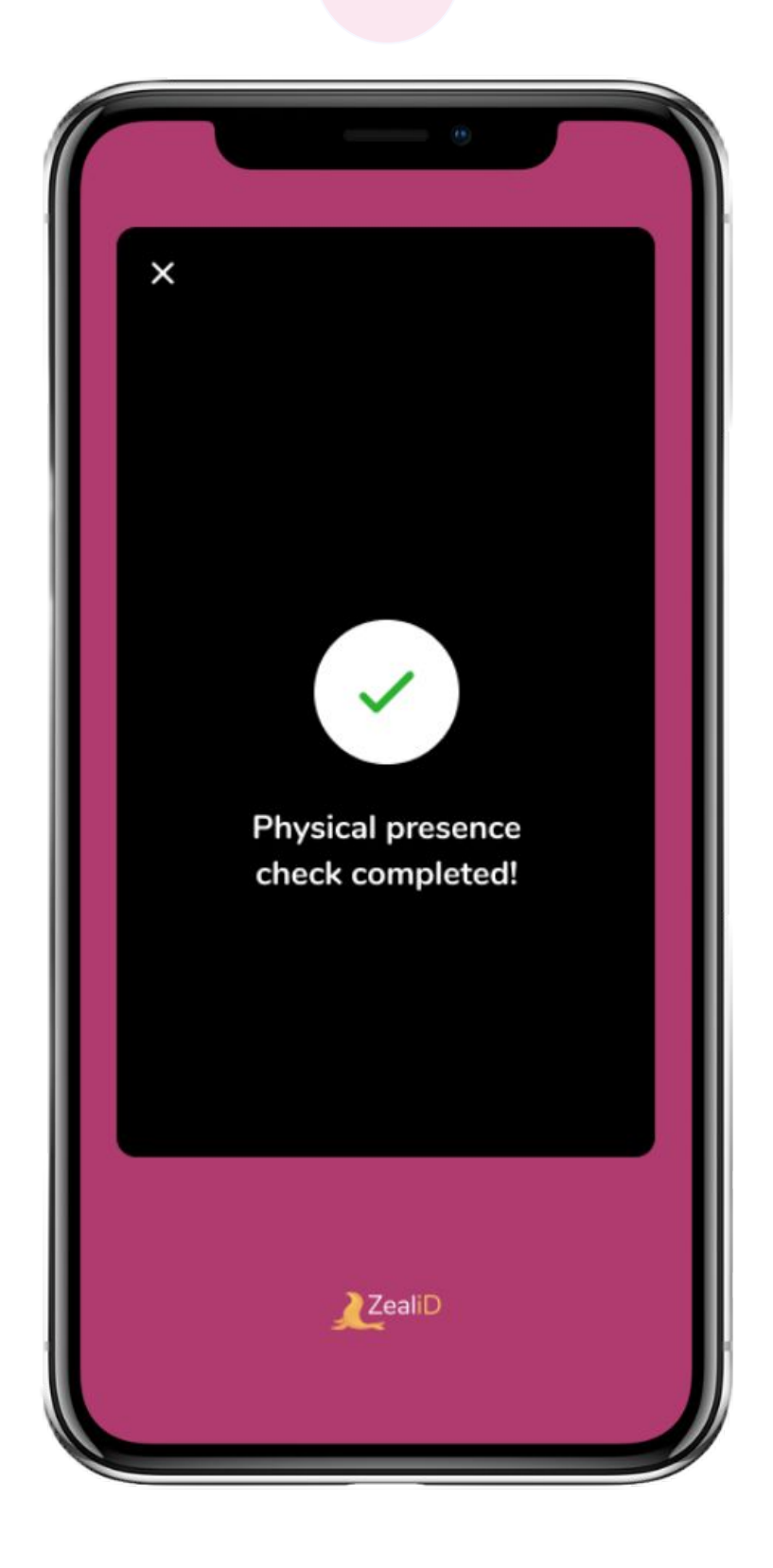

## Failed to confirm physical presence

While a selfie video was being taken, a significant part of your face was covered or other circumstances prevented confirming if you were physically present. You can retry the liveness check step.

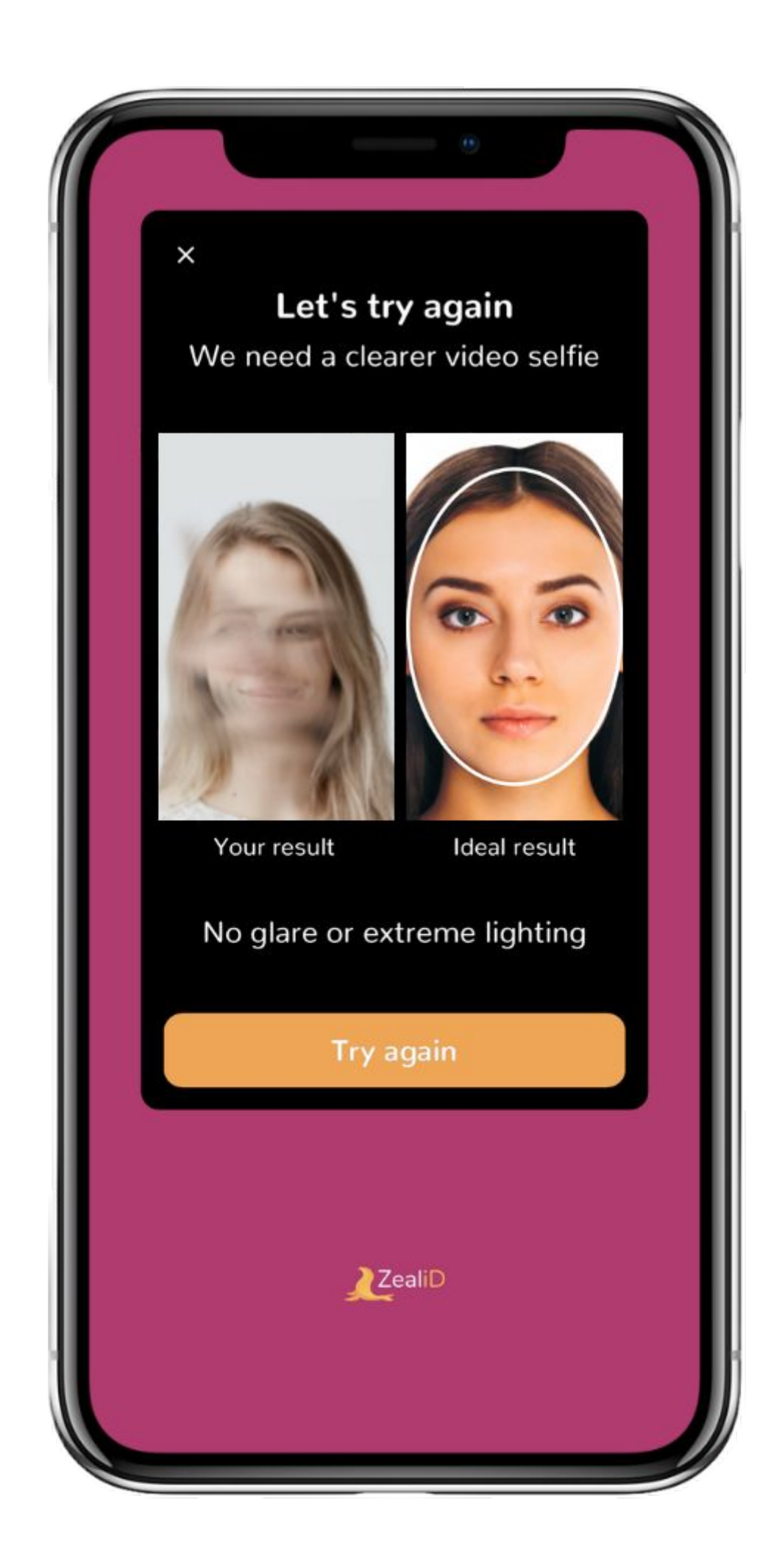

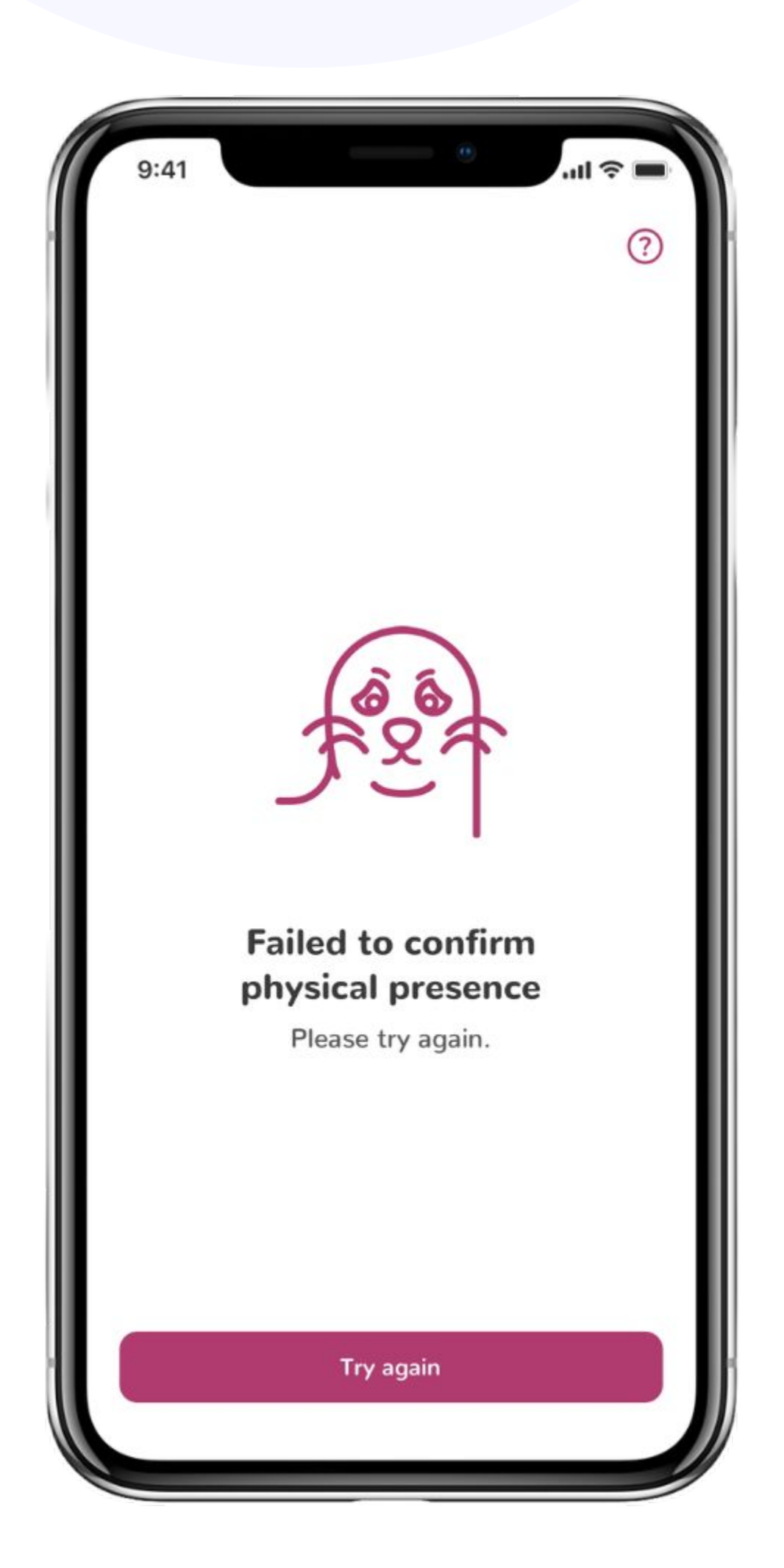

The liveness check resulted in a bad quality selfie (photo shows glare, extreme lighting, or is blurry). Your selfie is shown next to the good quality example photo. You can try the liveness check again.

### Redo liveness check

## ZealiD

### **Liveness check: errors**

Place an ID document on a flat surface and fit it into a frame. Take a photo of the biodata page. Make sure the photo is sharp, no crucial information is covered by other objects or light. The photo should be representable as it will be held for evidentiary purposes.

(see <u>step 8a</u>). If the chip is present, you will be redirected to scan your ID document

> If the NFC chip is not present, you will be redirected to make a video of your ID document (see [step 8b\)](#page-33-0).

> At this step, the ZealiD mobile app will recognize if your ID document contains an NFC chip:

#### **Passports**

# **ZealiD**

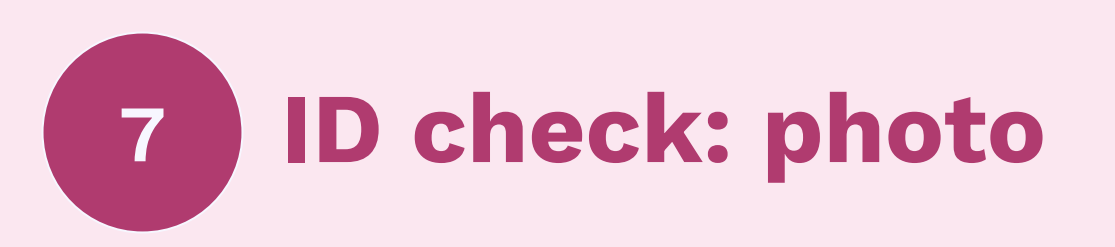

#### Required photo: biodata page

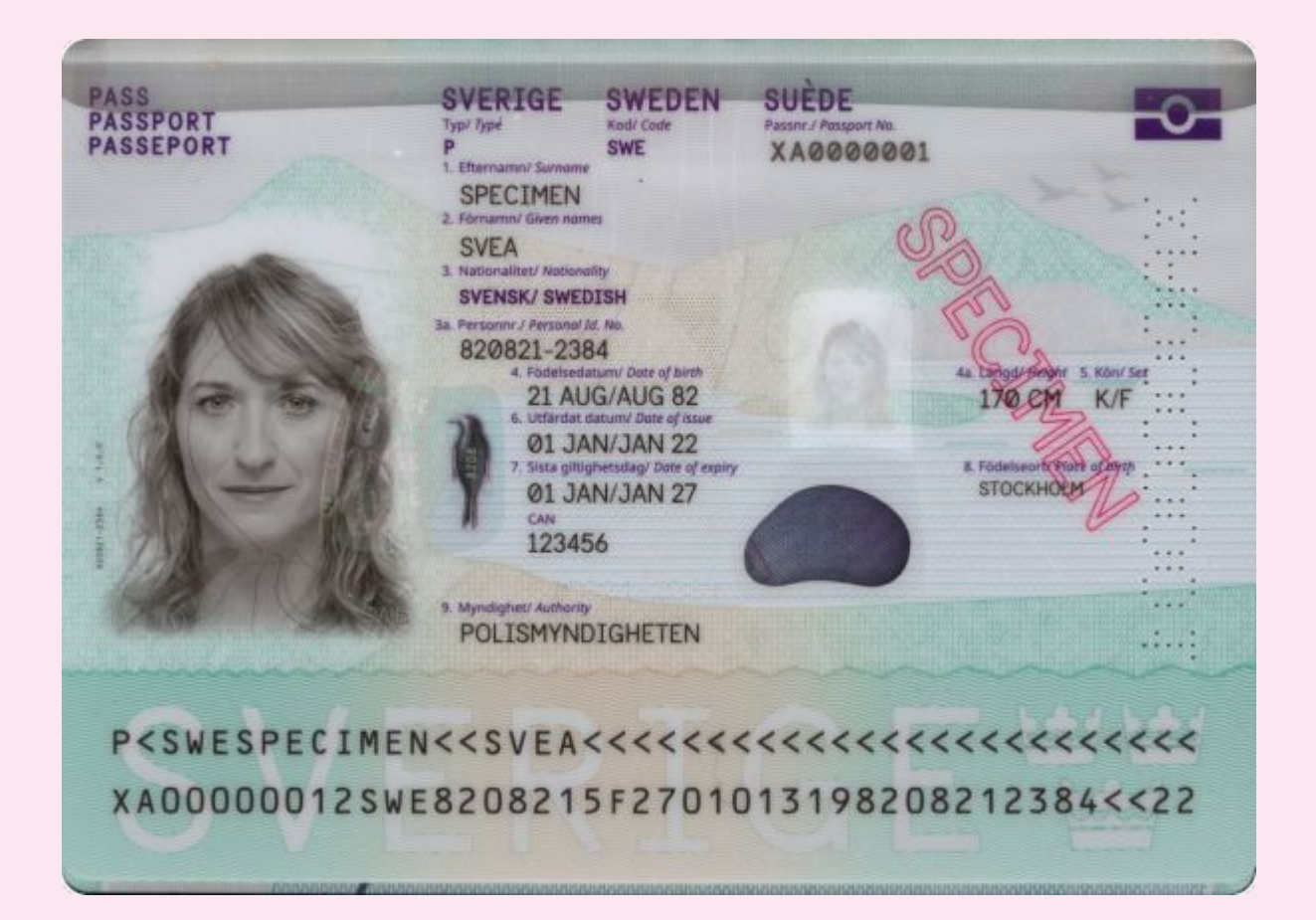

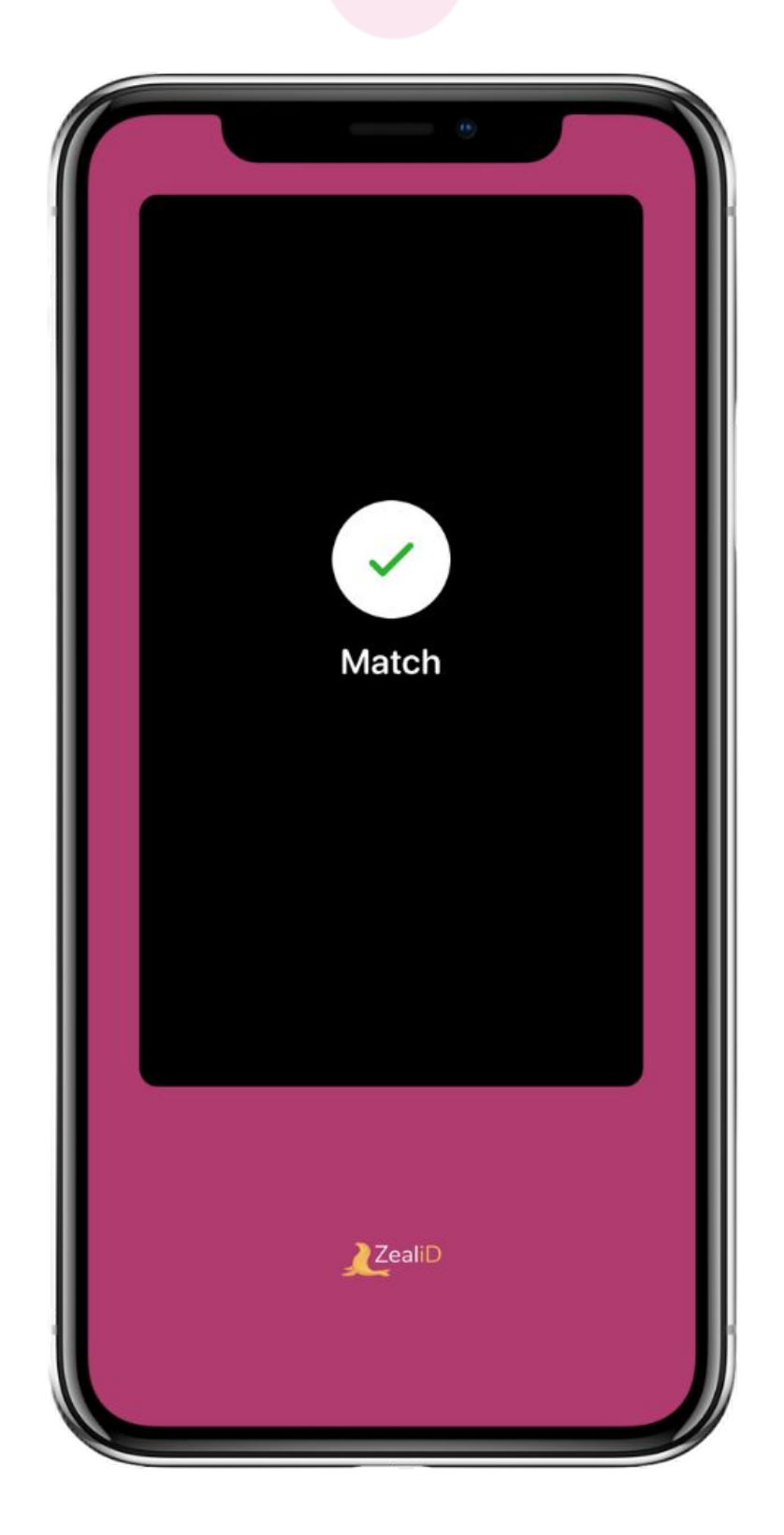

Step 7 for ID Cards and Residence Permits  $\big\}$ 

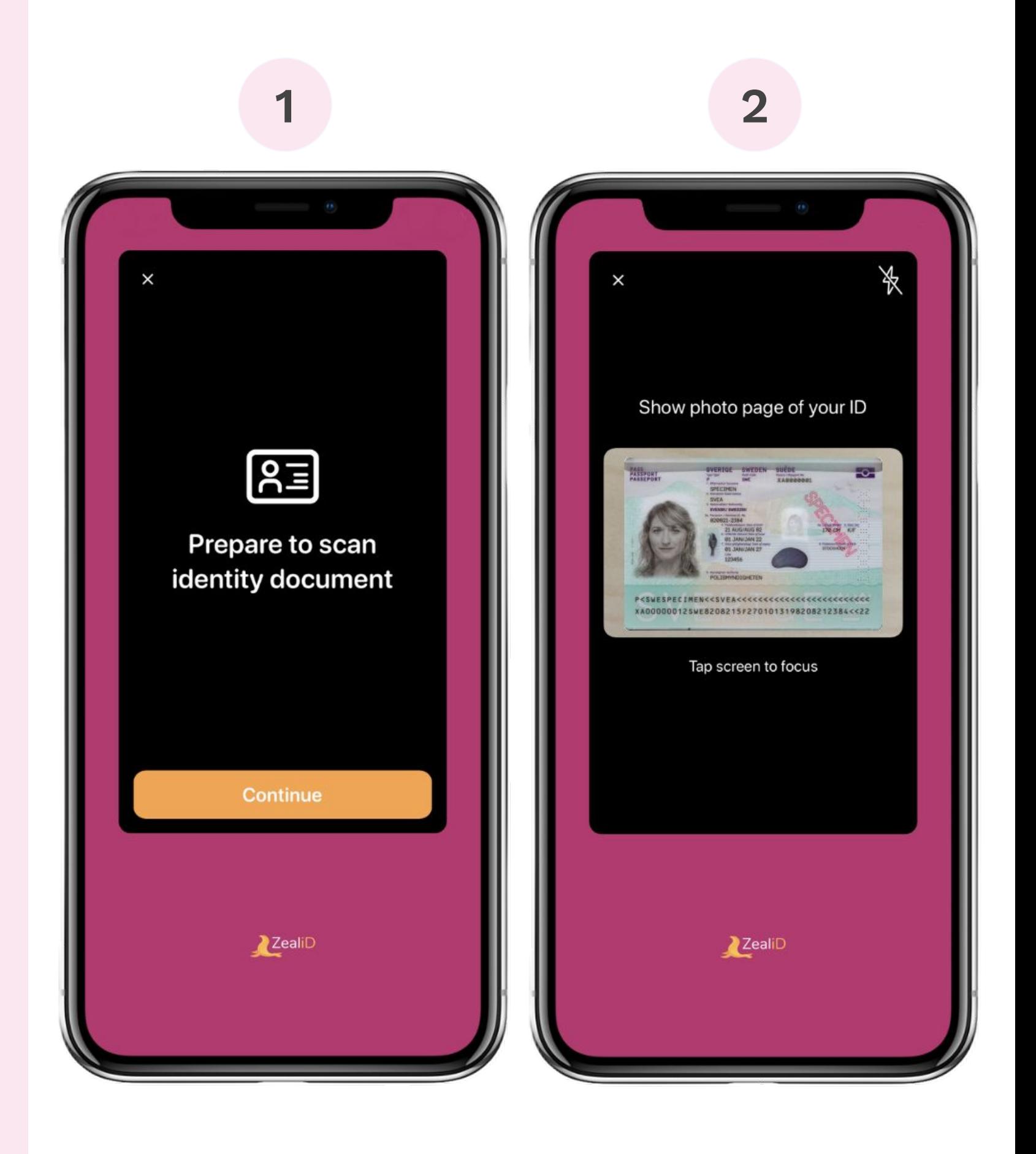

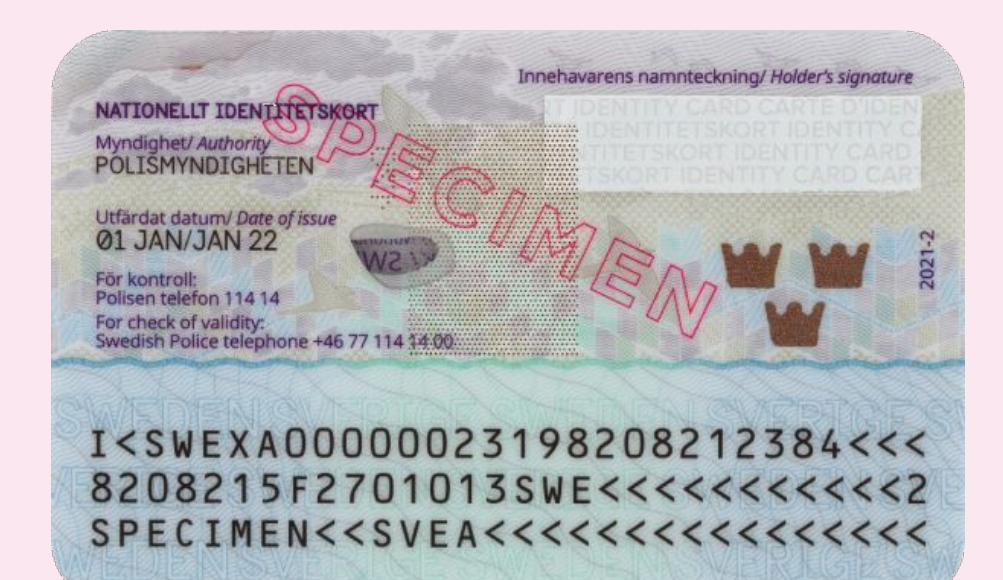

### **ID Cards**

### Required photos: front and back

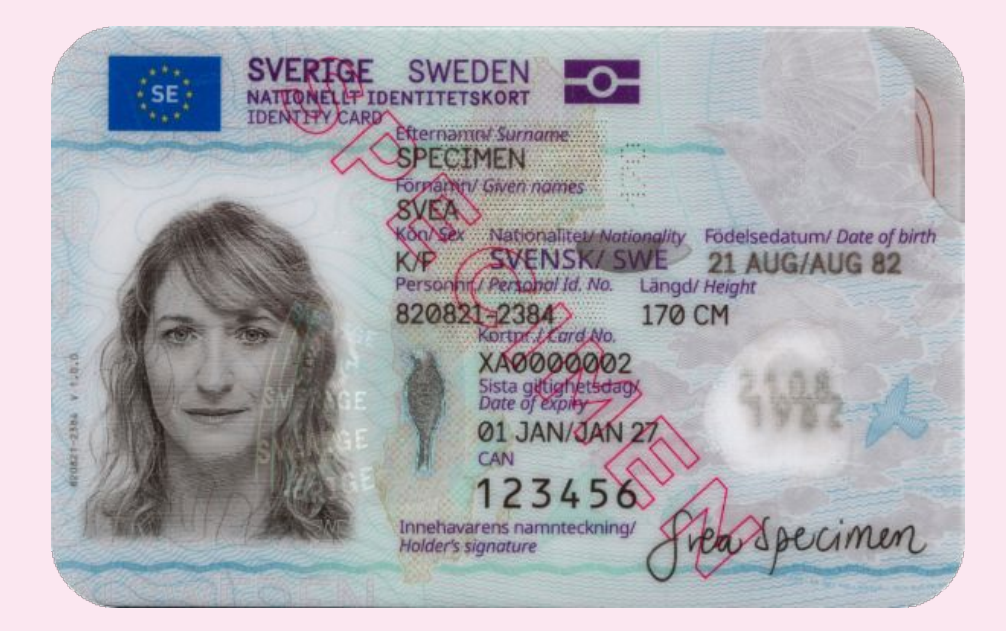

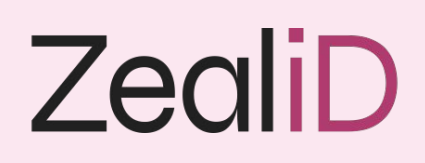

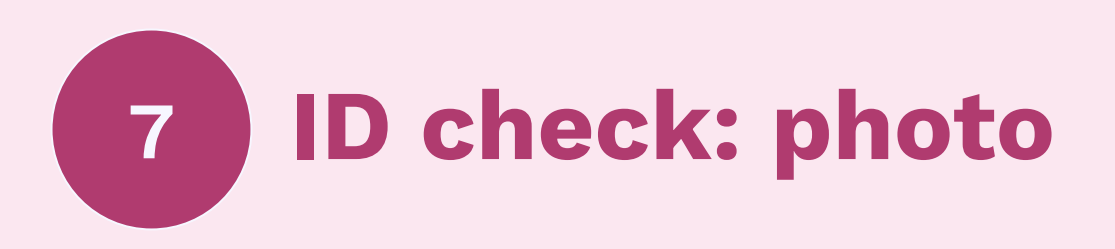

#### Required photos: front and back

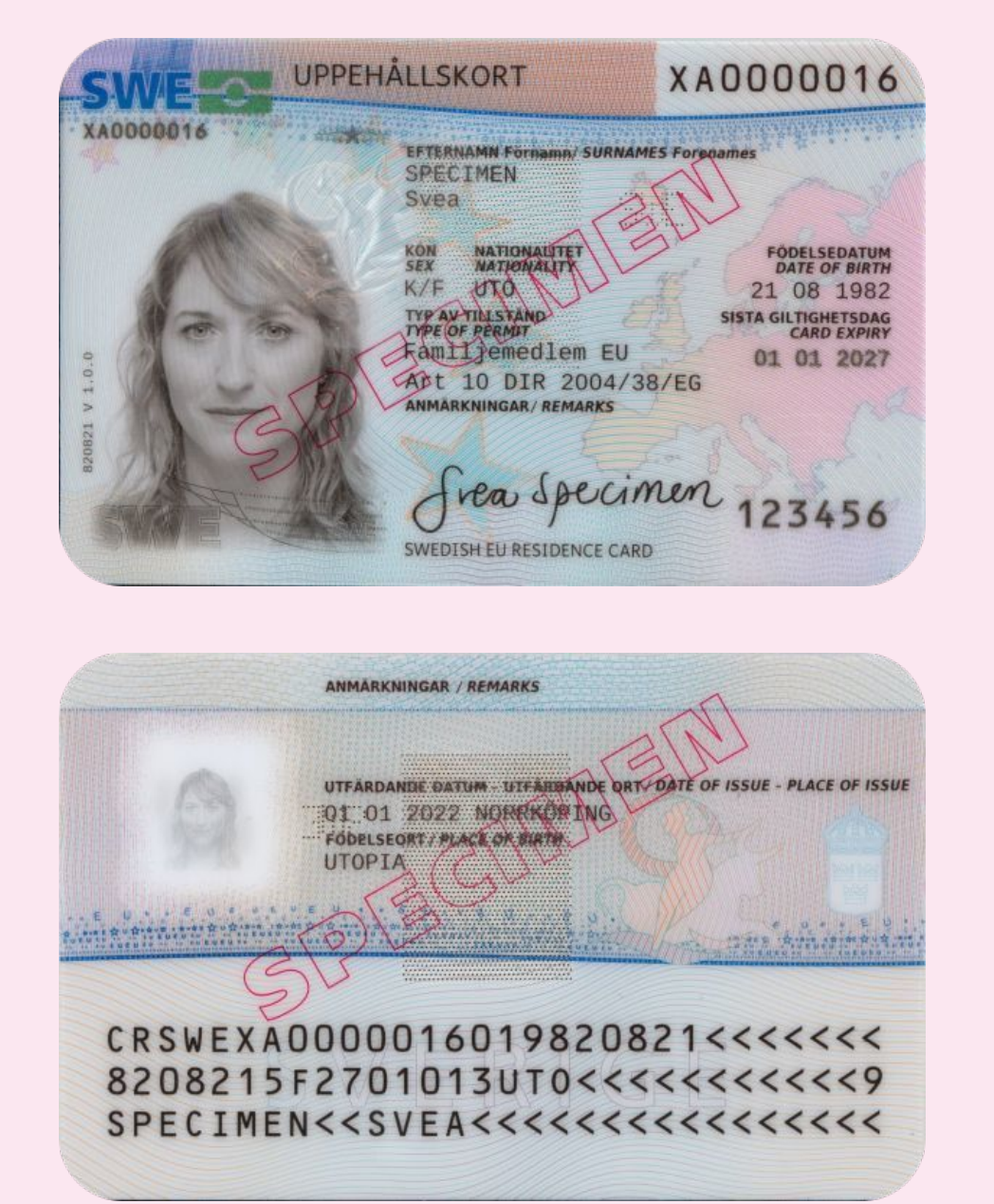

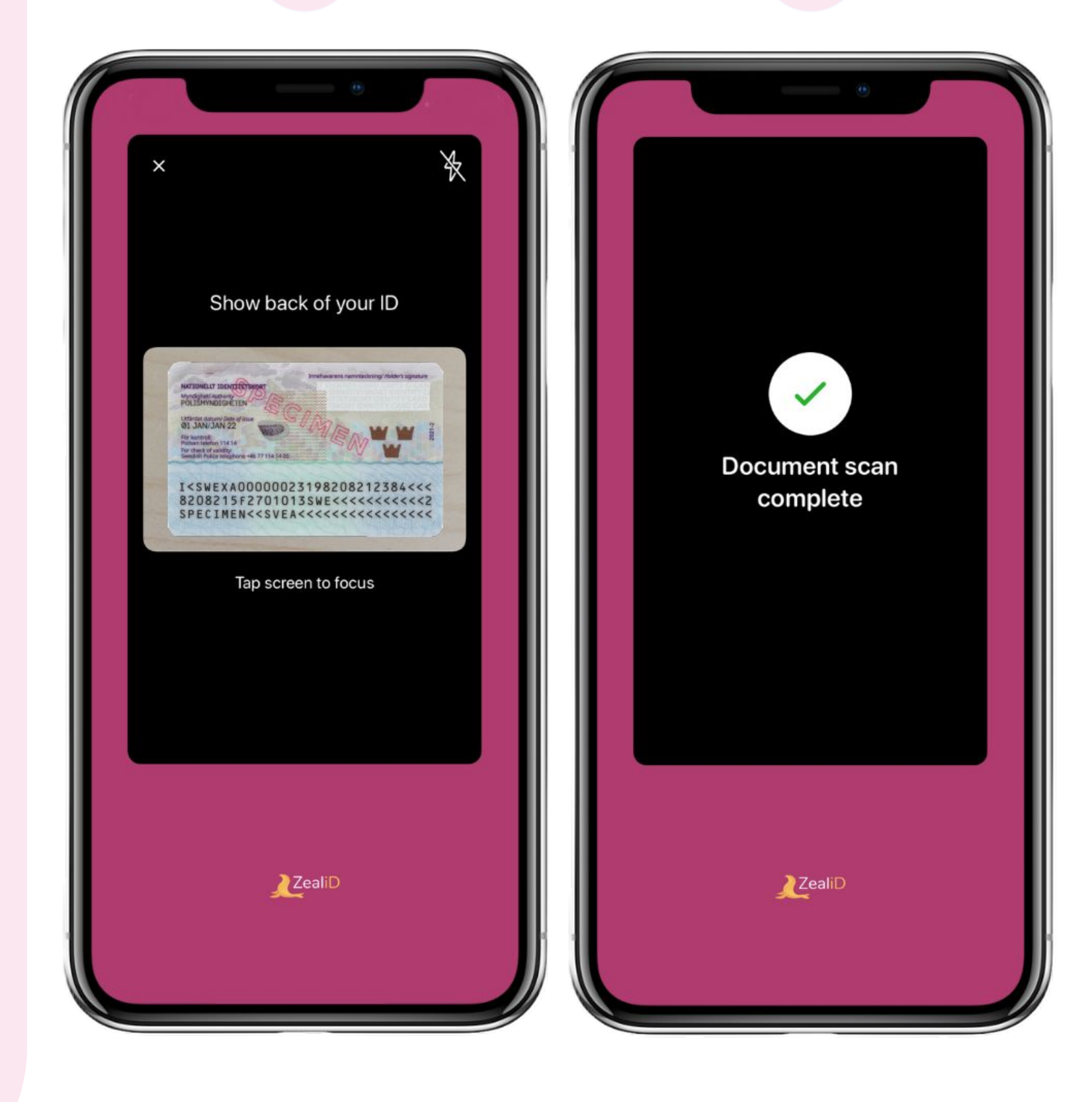

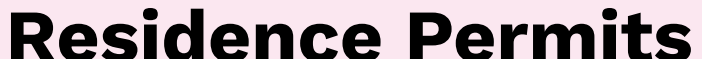

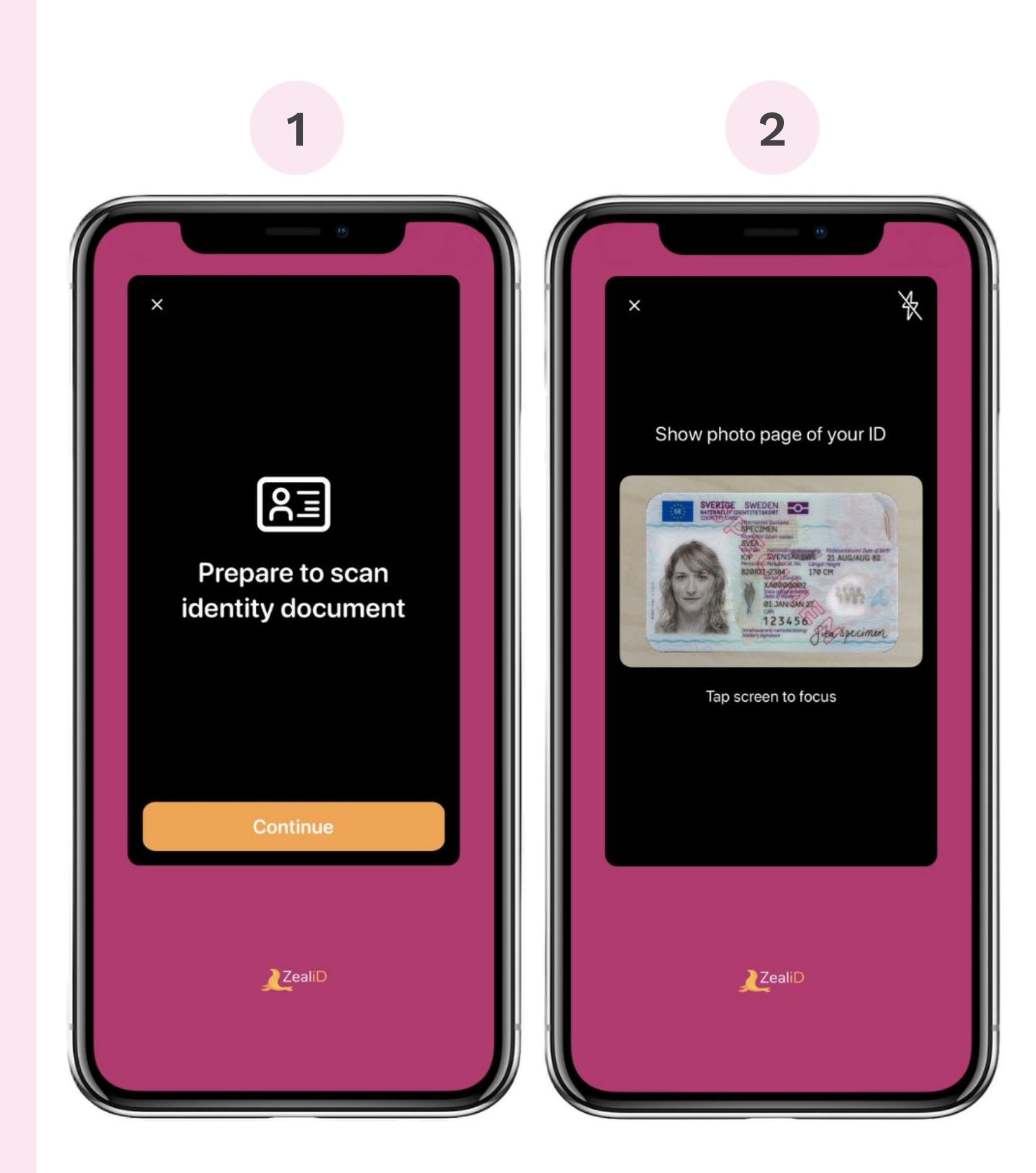

A document in use is not supported. Check the supported ID list and try an alternative.

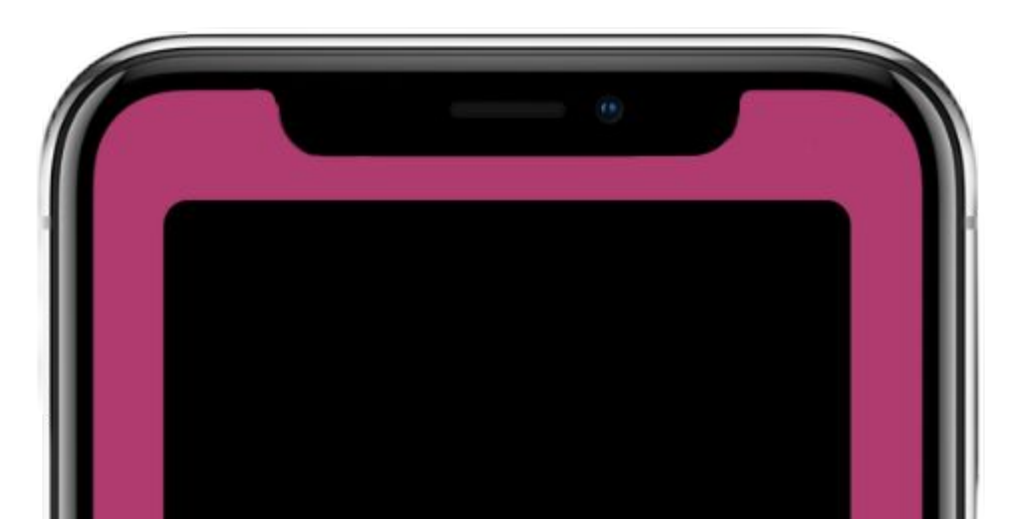

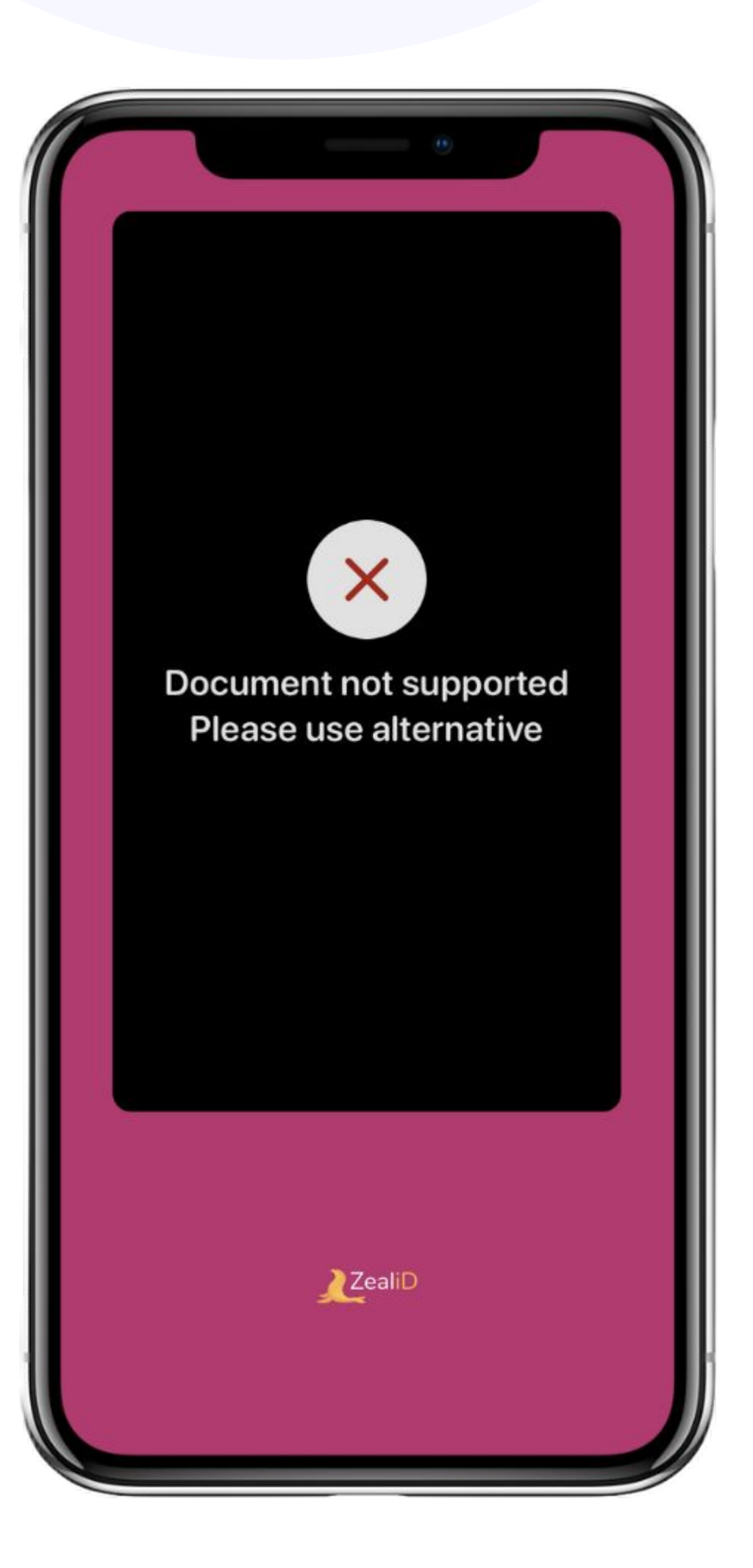

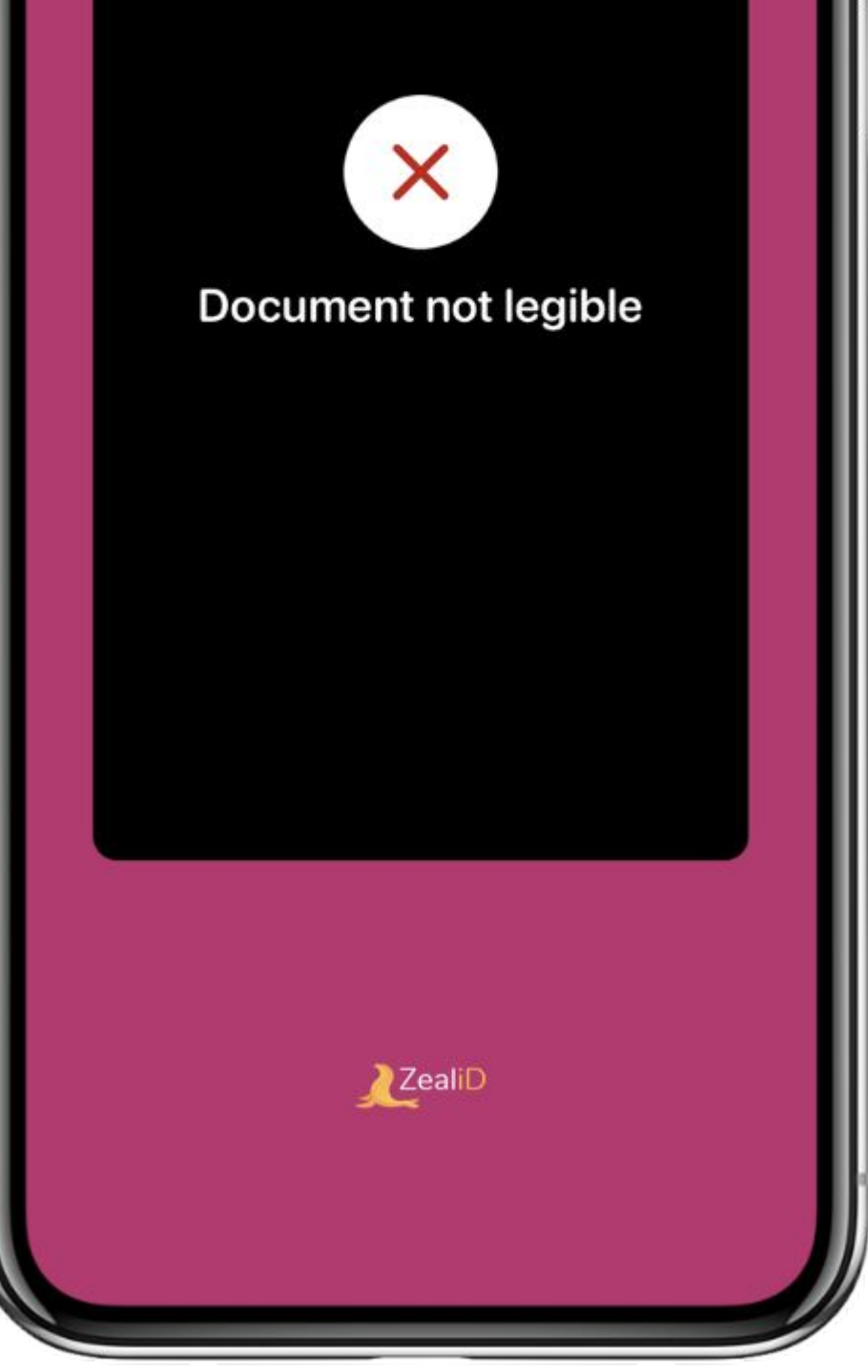

The document was not recognized because of bad ID photo quality. Retry taking the document photos.

## Document not legible

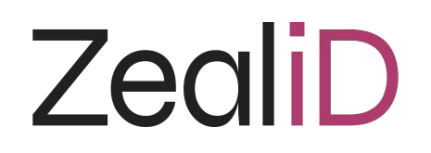

### **ID check: errors**

### Document not supported  $\left\langle \right\rangle$

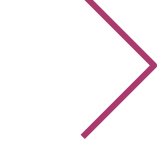

### Failed to confirm physical presence

Low match between your selfie and the document holder's image. Ensure good lighting while taking a photo of the document. Photo angle might impact face recognition and low match.

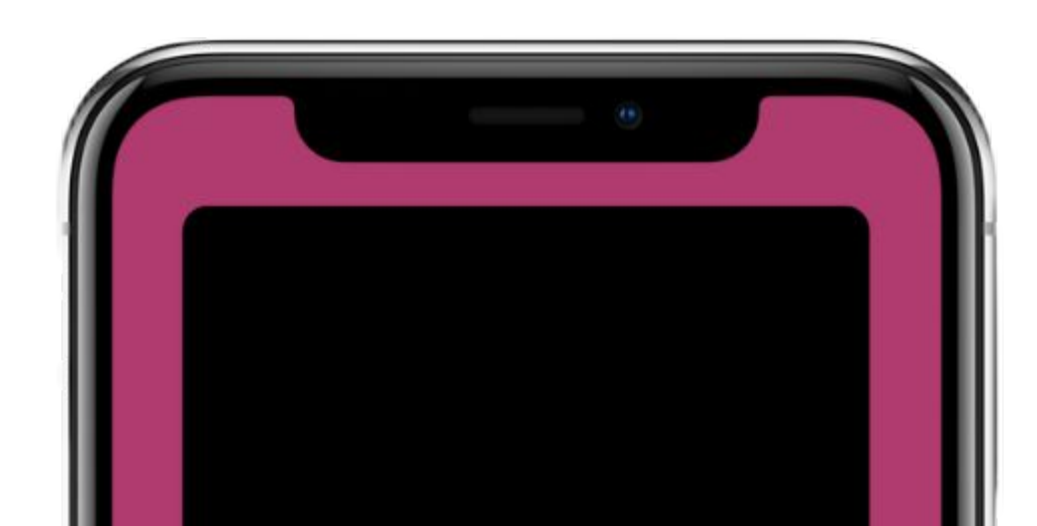

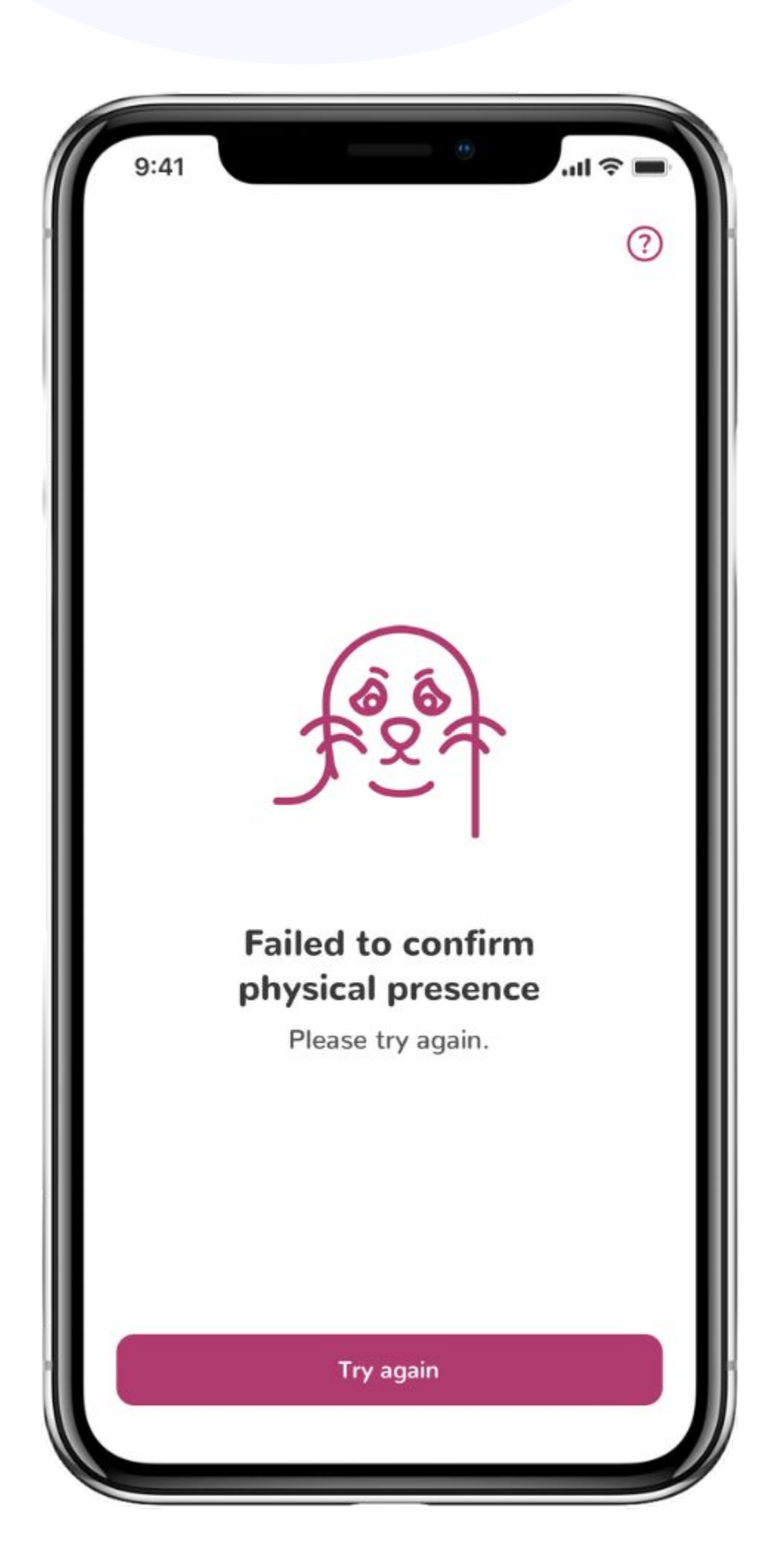

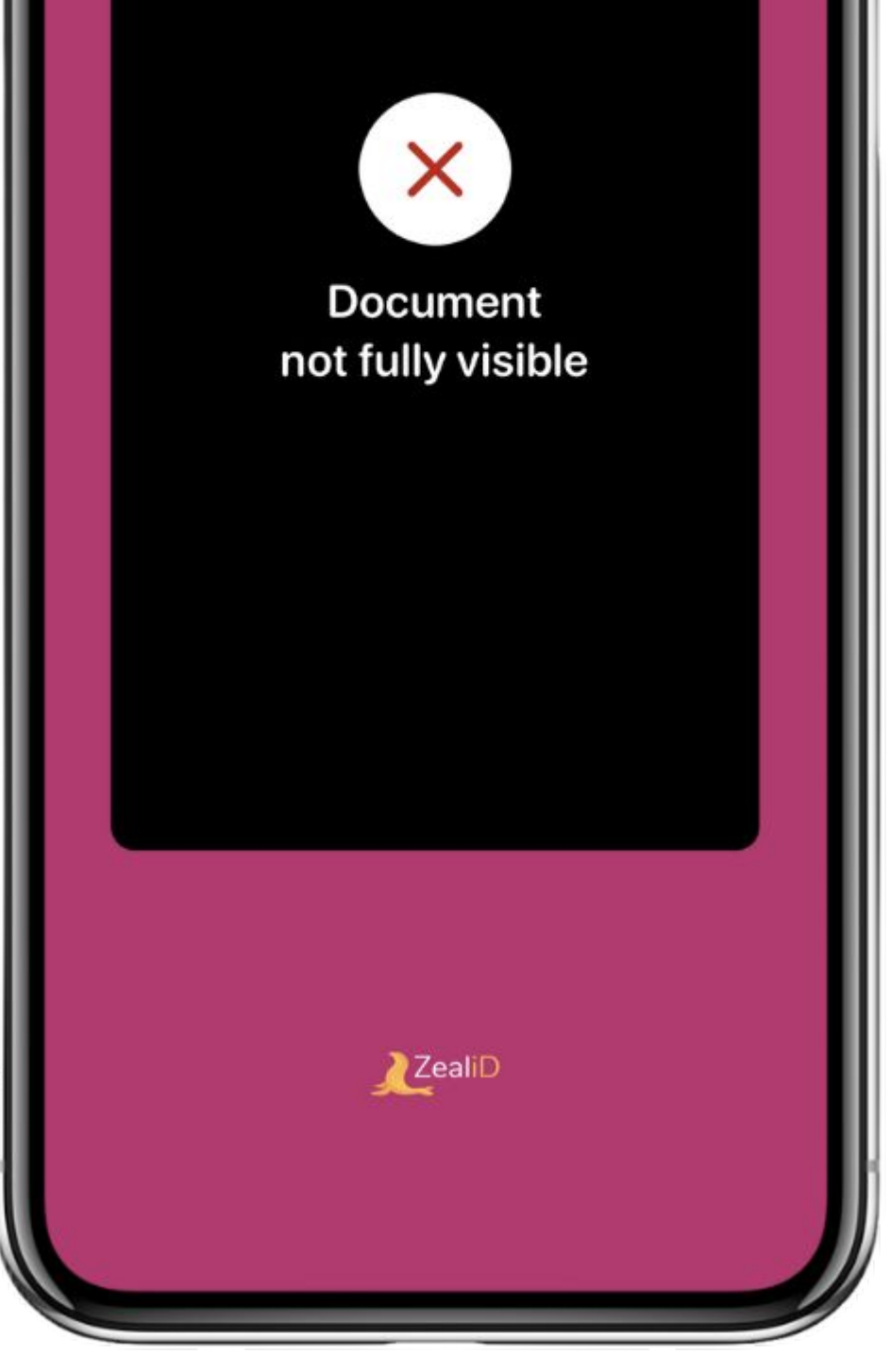

The document was out of frame or some parts were obscured while taking a photo of the ID document.

## Document not fully visible

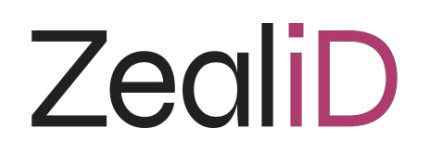

### **ID check: errors**

If an NFC chip is embedded in your ID document, the ZealiD mobile app will guide you to scan your ID document with a mobile device for data extraction. Once a scan is complete, your application will be submitted for manual review.

redirect you to make a video of the ID<br>degument instead Scanning a chip can be impacted by thick phone cases and additional items in them or by moving the phone while scanning is in progress. If the NFC scan is unsuccessful, the app will document instead.

#### Passport **NFC chip location on a document**

# <span id="page-29-0"></span>**ZealiD**

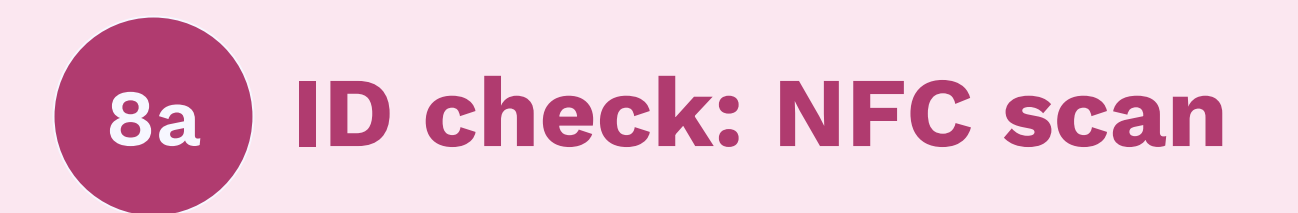

PASSPORTS: NFC chips in passports are usually located on the front cover of the passport, with several exceptions in different countries. For example, an NFC chip is inserted in the back cover page of the American and Italian passports.

![](_page_29_Picture_6.jpeg)

ID CARDS and RESIDENCE PERMITS: Chips are located mostly in the middle of the cards.

![](_page_29_Picture_8.jpeg)

![](_page_30_Picture_4.jpeg)

![](_page_30_Picture_5.jpeg)

ZealiD

![](_page_30_Picture_1.jpeg)

![](_page_30_Picture_2.jpeg)

![](_page_30_Picture_37.jpeg)

### Try another scan

Hold the phone steady while the NFC scan is in progress. You will be able to retry the NFC scan.

![](_page_31_Picture_4.jpeg)

![](_page_31_Picture_5.jpeg)

There was an error accessing the chip, or the chip might be damaged. You will be redirected to film a video of the document instead. Se[e](#page-33-0) [step 8b.](#page-33-0)

## NFC chip unreadable

![](_page_31_Picture_0.jpeg)

### **NFC scan: errors**

You chose to skip the NFC scan and film your ID document instead. See [step 8b.](#page-33-0)

![](_page_32_Picture_4.jpeg)

![](_page_32_Picture_5.jpeg)

![](_page_32_Picture_6.jpeg)

### NFC scan skipped

![](_page_32_Picture_0.jpeg)

### **NFC scan: warning**

![](_page_33_Picture_5.jpeg)

![](_page_33_Picture_6.jpeg)

Step 8b for ID Cards and Residence Permits  $\sum$ 

This step is applicable if the NFC chip is not embedded in an ID document or if NFC scanning was unsuccessful. Make sure to follow the recommendations provided. It helps to ensure that your application is received in good quality and meets the registration requirements.

# <span id="page-33-0"></span>**ZealiD**

![](_page_33_Picture_1.jpeg)

#### **Passports**

Place the biodata page of a passport on a flat surface and repeat the pattern shown in the application's instructions. Move the phone to follow the line as shown on the app. To ensure adequate lighting, the camera's flash will activate automatically.

![](_page_34_Picture_2.jpeg)

### **ID check: video ID Cards and Residence Permits**

Film the front side repeating the pattern shown in the app.

![](_page_34_Picture_5.jpeg)

#### Flip the card to film the back side.

![](_page_34_Picture_7.jpeg)

![](_page_34_Picture_0.jpeg)

![](_page_34_Picture_1.jpeg)

![](_page_35_Picture_4.jpeg)

## **Manual Vetting**

![](_page_35_Picture_6.jpeg)

(see the next page for possible

![](_page_35_Picture_8.jpeg)

### reasons)

川令

 $\circled{?}$ 

Your registration has not been approved.

![](_page_35_Picture_11.jpeg)

The video of your ID document was unfortunately not good enough. Please try to register again and make sure you follow the instructions when filming your ID document.

Try again

#### Approved

Every application is reviewed by the Manual Vetting Team. A highly trained Specialist will check the received data, inspect the document validity and authenticity to prevent fraud. Manual review takes up to 5 minutes. Once the review is complete, a push notification is received (if enabled). Alternatively, application status can be seen in the mobile app.

## **ZealiD**

![](_page_35_Picture_1.jpeg)

![](_page_36_Picture_0.jpeg)

## **Reasons to decline an application**

![](_page_36_Picture_109.jpeg)

![](_page_36_Picture_110.jpeg)

![](_page_37_Picture_0.jpeg)

## **Reasons to decline an application**

![](_page_37_Picture_97.jpeg)

![](_page_37_Picture_98.jpeg)

A full name and serial number will be provided on the screen. Check and confirm that the details are correct, agree to the terms and conditions of signature usage. A qualified certificate will be generated automatically.

![](_page_38_Picture_3.jpeg)

![](_page_38_Picture_4.jpeg)

![](_page_38_Picture_74.jpeg)

## **ZealiD**

![](_page_38_Picture_1.jpeg)

## **ETSI EN 319 412-1**

1. 3 character natural identity type reference:

- "PAS" for identification based on passport number.
- "IDC" for identification based on national identity card number.
- "PNO" for identification based on (national) personal number (national civic registration number).
- Two characters according to local definition within the specified country and name registration authority, identifying a national scheme that is

![](_page_39_Picture_8.jpeg)

considered appropriate for national and European level, followed by the character ":" (colon).

- 2. 2 character ISO 3166 [2] country code
- 3. hyphen-minus "-"
- 4. identifier (according to country and identity type reference)

E.g., A user has registered with a Swedish Passport:

PNO ([1]identification based on personal number) SE ([2]country code for Sweden) - ([3]hyphen-minus) [4]personal number 820821-2384

Serial Number: PNOSE-820821-2384

## **ZealiD**

## **Structure of Serial Number**

## ZealiD

![](_page_40_Picture_1.jpeg)

A qualified certificate will be generated automatically. Wait until the app loads and proceed further.

![](_page_40_Picture_3.jpeg)

![](_page_40_Picture_4.jpeg)

![](_page_40_Picture_5.jpeg)

## Error while generating certificate

You have successfully passed the registration process, but an error occurred in the certificate generation process. Click "Try again". to repeat the certificate generation.

.

![](_page_41_Picture_4.jpeg)

## ZealiD

## **Certificate generation: errors**

A qualified electronic signature is ready. Activate it by using Face ID or Touch ID.

![](_page_42_Picture_3.jpeg)

## ZealiD

![](_page_42_Picture_1.jpeg)

### Error during the signing session

![](_page_43_Picture_3.jpeg)

![](_page_43_Picture_4.jpeg)

![](_page_43_Picture_5.jpeg)

![](_page_43_Picture_6.jpeg)

Try again

Face ID/Touch ID was not recognized 3 times in a row. Wait the specified time and try again. If biometric authentication fails again, you will need to wait 12 hours and retry biometric authentication. If biometrics fail again, you will be asked to redo the registration process.

![](_page_43_Picture_0.jpeg)

## **Activate signature: errors**

## Too many bad authentication attempts

The registration process is now complete. Click "Scan QR code" in the mobile app and scan a QR code provided in the signing platform to authorize qualified electronic signatures.

![](_page_44_Picture_3.jpeg)

![](_page_44_Picture_4.jpeg)

## **ZealiD**

![](_page_44_Picture_1.jpeg)

![](_page_45_Picture_0.jpeg)

### **QR code scanning**

Open the ZealiD app, tap "Scan QR Code" button to scan a QR code which is presented in your signing platform. You will be asked to authorize your login attempts and signatures with Face ID/Touch ID.

![](_page_45_Picture_3.jpeg)

*A preview of a QR code in a signing platform*

- 1. [eIDAS](https://www.eid.as/)
- 2. [eSignature FAQ](https://ec.europa.eu/digital-building-blocks/wikis/display/DIGITAL/eSignature+FAQ)
- 3. [EU Trusted List](https://esignature.ec.europa.eu/efda/tl-browser/#/screen/home)
- 4. [DSS Demo WebApp](https://ec.europa.eu/digital-building-blocks/DSS/webapp-demo/validation)
- 5. [ZealiD Repository](https://www.zealid.com/en/repository)
	- 5.1. [Service Certificate Practice Statement](https://www.zealid.com/hubfs/Repository%20Files/ZealiD%20QeID%20Certificate%20Practice%20Statement%20v%2019%20.pdf?hsLang=en)
	- 5.2. [Privacy Policy](https://www.zealid.com/hubfs/Privacy%20Policy/ZealiD%20Privacy%20Policy%20EN%202023%20v2.18.pdf?hsLang=en)
	- 5.3. [Terms & Conditions Subscribers ZealiD TRA Service](https://www.zealid.com/hubfs/Repository%20Files/Terms%20%26%20Conditions%20Subscribers%20ZealiD%20TRA%20Service%20v%2012%202022.05.23.pdf?hsLang=en)
- 6. [Certificate Revocation](https://www.zealid.com/en/revocation)
- 7. [ZealiD Coverage](https://www.zealid.com/en/coverage)
- 8. [Supported ID documents](https://zealidhelp.zendesk.com/hc/en-us/articles/4415201939857-Supported-identity-documents)
- 9. [Registration Demo](https://www.youtube.com/watch?v=De1oJIWaWcA)
- 10. [ZealiD Help Center](http://zealidhelp.zendesk.com/hc)

<span id="page-46-0"></span>![](_page_46_Picture_0.jpeg)

## **References**

## <span id="page-47-0"></span>ZealiD

## **APEX**

![](_page_47_Picture_148.jpeg)

## <span id="page-48-0"></span>**Contacts**

![](_page_48_Picture_1.jpeg)

#### **Germany**

#### ZealiD GmbH

c/o Bird & Bird Maximiliansplatz 22 80333 Munich HRB 122732

#### **Sweden**

ZealiD AB

Reg. no. 556972-4288 Box 3437 10368 Stockholm

#### **Lithuania**

#### Identitrade UAB

Reg. no.304478730 Saltoniškių 2C Vilnius 08126

**Sales** sales@zealid.com

![](_page_48_Picture_3.jpeg)

**Customer Care** support@zealid.com